# Inhaltsverzeichnis

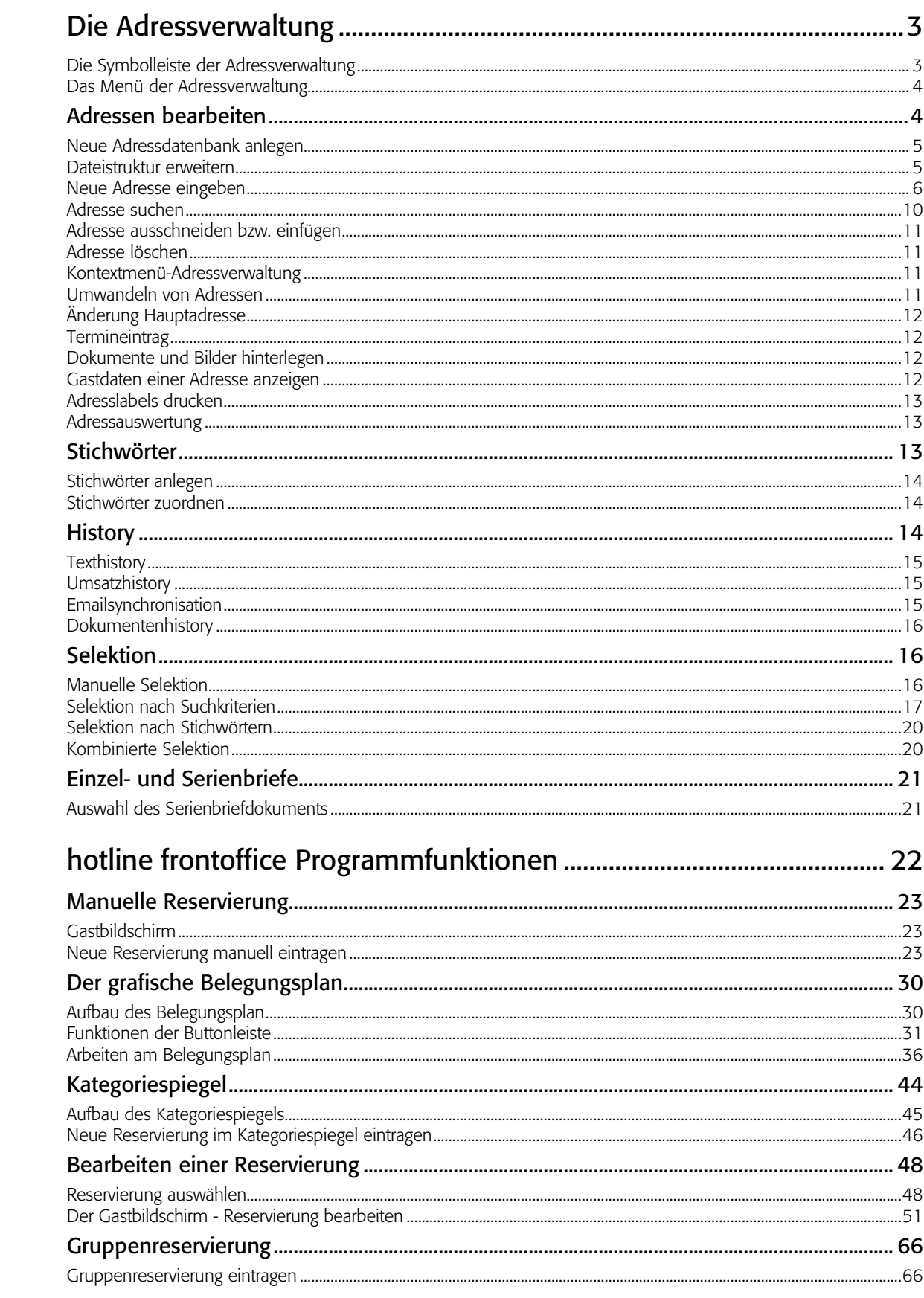

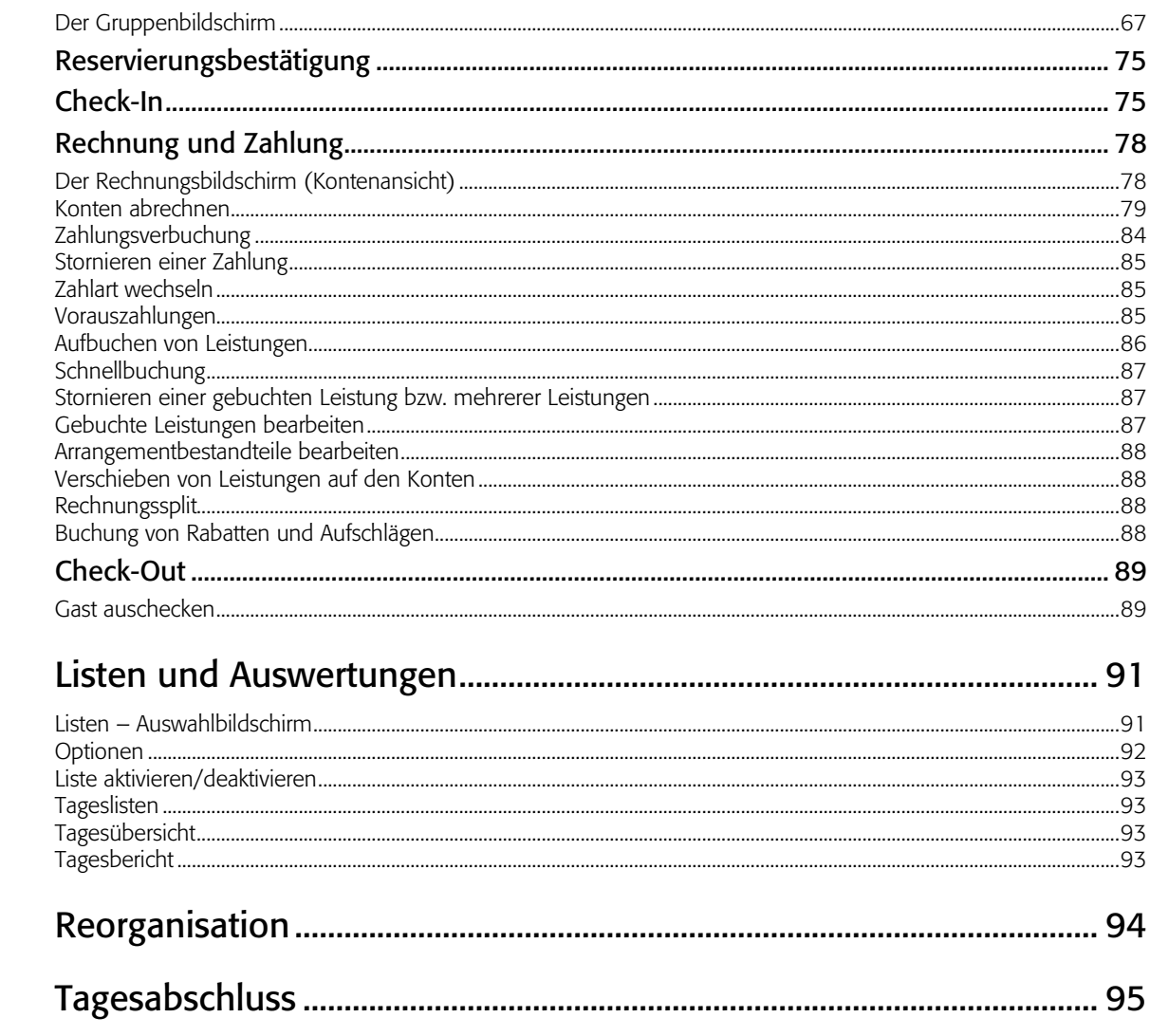

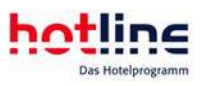

# Die Adressverwaltung

### Die Symbolleiste der Adressverwaltung

Nach dem Aufruf der Adressverwaltung durch Betätigen der Funktionstaste F2 oder durch Anwahl im Menü oder der Schaltfläche erscheint folgende Symbolleiste:

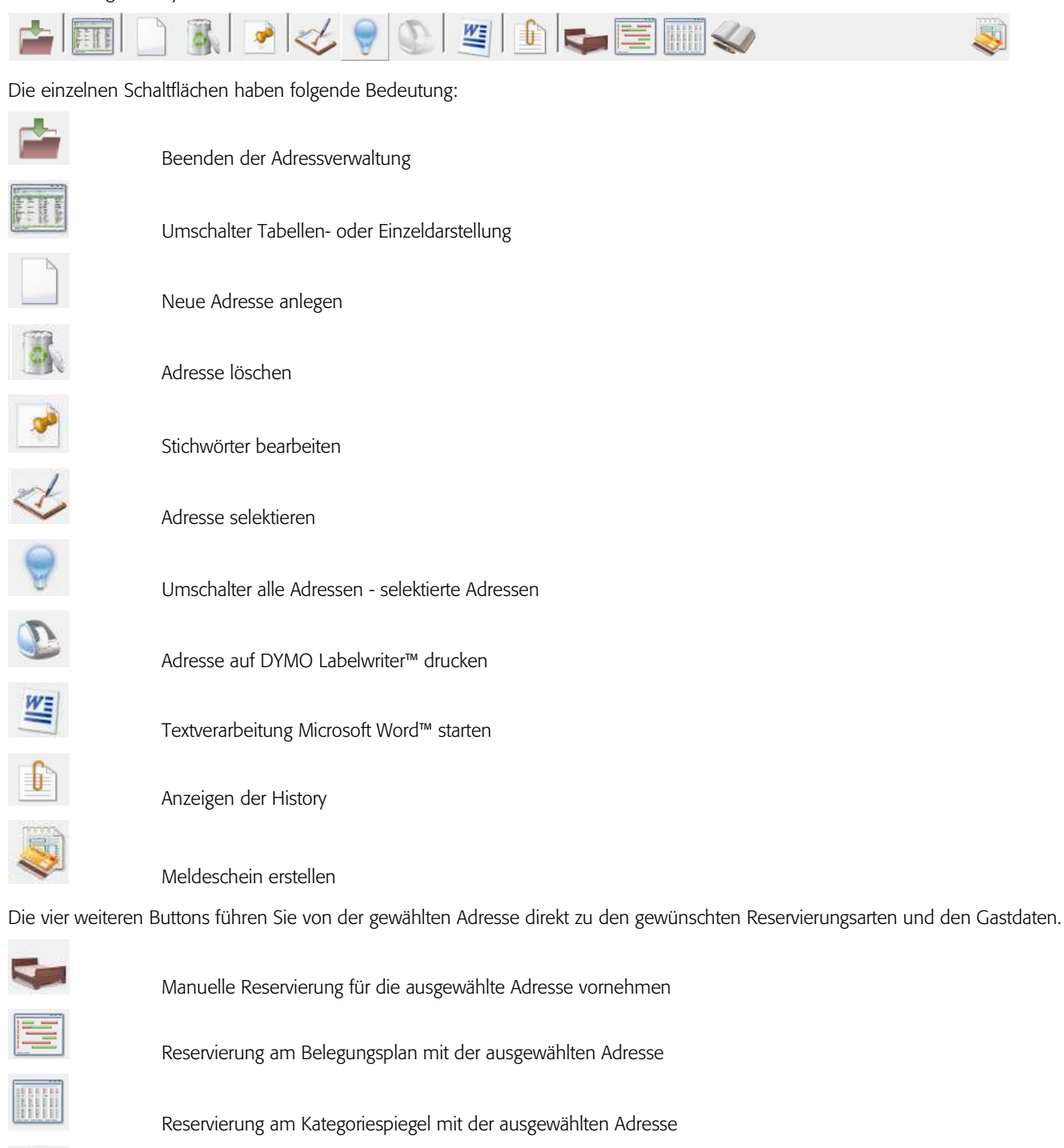

Gastdaten für die ausgewählte Adresse anzeigen

### Das Menü der Adressverwaltung

Nach Anwahl des Menüs der Adressverwaltung im Hauptbildschirm erhalten Sie folgende Aufrufmöglichkeiten:

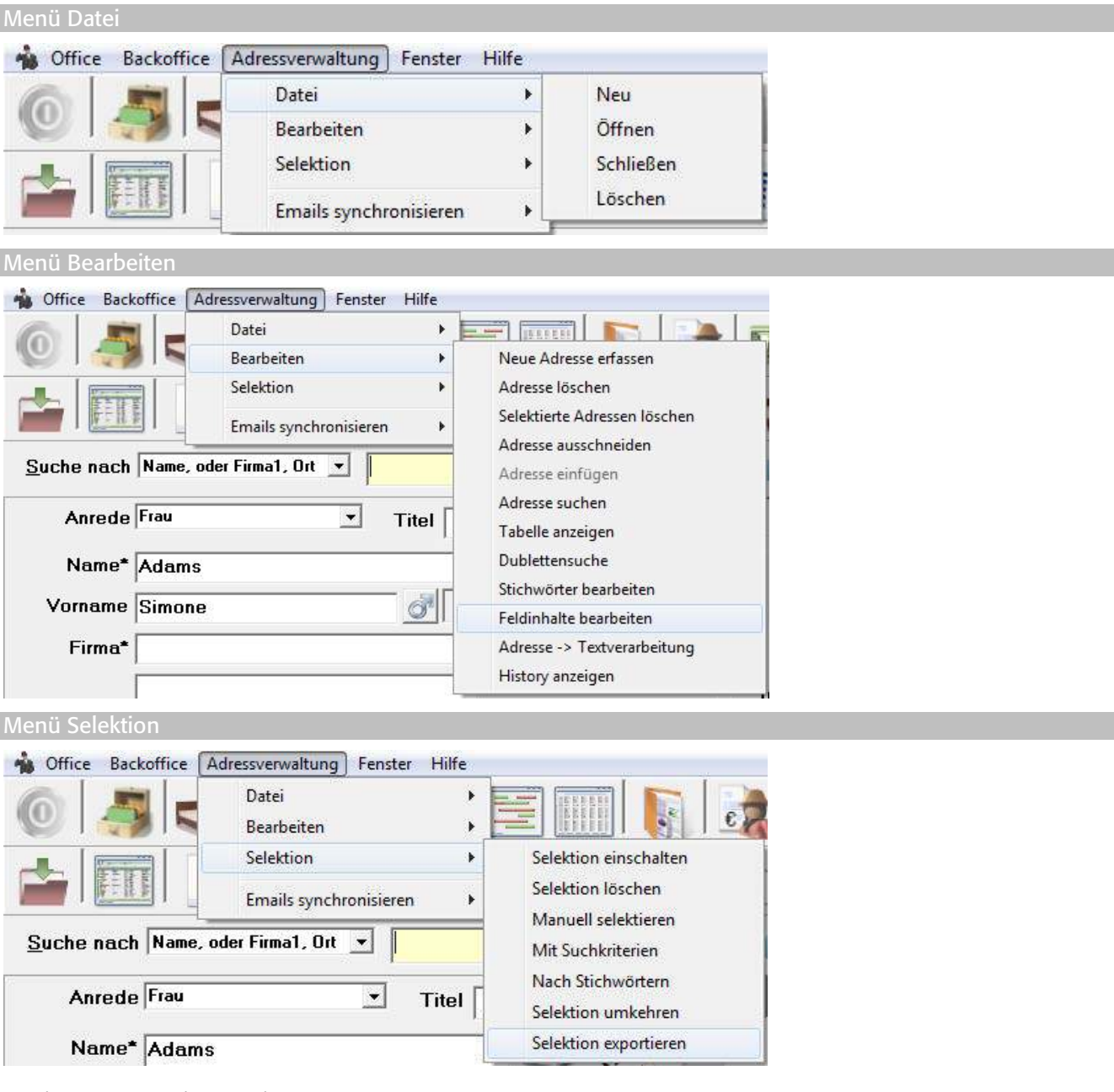

## Adressen bearbeiten

Nach Anwahl der Schaltfläche *Adressverwaltung*, mit der Funktionstaste *F2* oder durch Auswahl aus dem Menü erscheint die Adressverwaltung in der Tabellenansicht.

Sie haben die Möglichkeit, verschiedene Adressdateien anzulegen. Dies ist sinnvoll, wenn Sie Adressen bearbeiten wollen, die den eigentlichen Hotelbetrieb nicht direkt betreffen. Wenn Sie beispielsweise ein Ehrenamt in Partei, Verband oder Verein bekleiden oder auch Ihre rein privaten Adressen hinterlegen wollen, so können Sie eine eigene Adressdatei anlegen. Adressen, die Sie beim Reservierungsvorgang erfassen, werden immer in der hotline-Stammdatei abgespeichert.

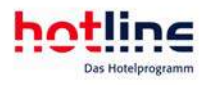

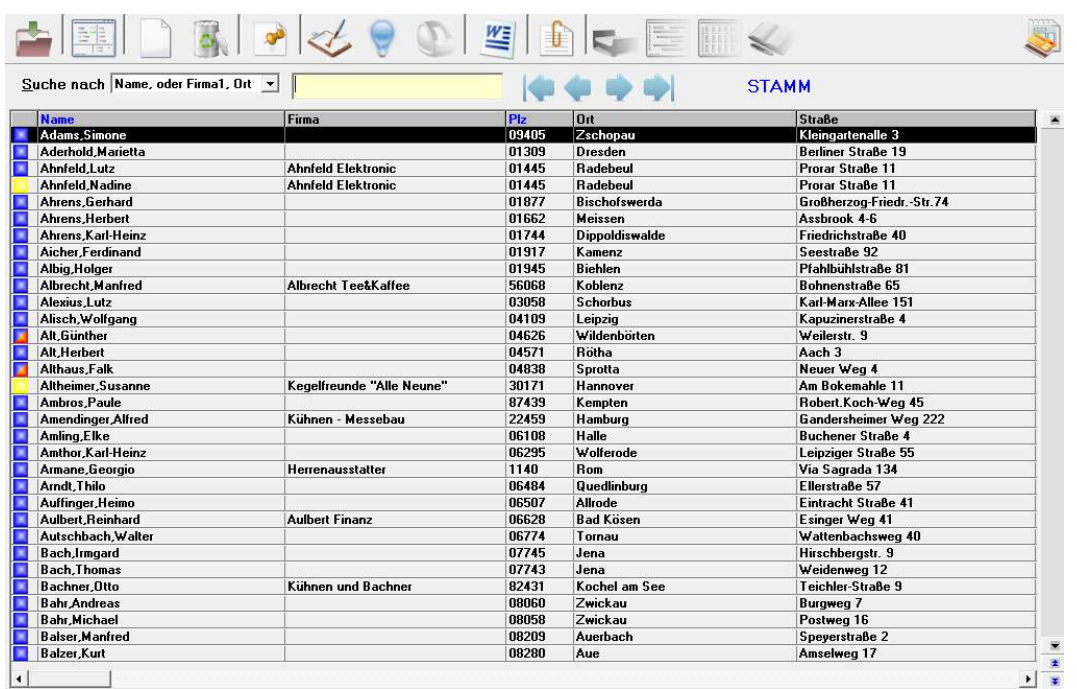

In der Standard-Ansicht sind Name, Firma, PLZ, Ort und Strasse sichtbar. Sie können auch nach rechts scrollen, um weitere Informationen zu sehen oder die Tabelle nach Ihren Vorgaben sortieren (siehe unten).

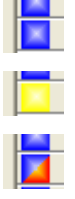

 Hauptadresse Nebenadresse Cash-/Black-List-Eintrag

Tipp: Jeder Benutzer kann die Tabellen-Spalten beliebig anordnen. Klicken Sie mit der linken Maustaste auf den Spaltenkopf und halten Sie die Maustaste gedrückt. Ziehen Sie nun die Tabellenspalte an die gewünschte Position. Diese Einstellungen bleiben auch beim nächsten Programmstart gespeichert. Sie können die Einstellungen wieder zurücksetzen, indem Sie mit der rechten Maustaste auf einen beliebigen Punkt in der Tabelle klicken. Wählen Sie nun den Menüpunkt *Tabellenstandardansicht wiederherstellen*.

### Neue Adressdatenbank anlegen

Um eine neue Adressdatenbank anzulegen, wählen Sie im Menü *Datei* den Eintrag *Neu*. Daraufhin öffnet sich ein Dialog mit der Aufforderung, den Namen der neuen Datei einzugeben.

Der Name der Adressdatei, die Sie gerade bearbeiten, wird im rechten Bereich der Suchleiste in blauer Schrift angezeigt. Wenn Sie keine Auswahl treffen wird die Stammdatei von hotline frontoffice für die Bearbeitung geöffnet.

### Dateistruktur erweitern

Sie haben die Möglichkeit eigene Felder für die hotline frontoffice Adressverwaltung einzurichten. Diese werden dann auf der Registerkarte Seite 2 dargestellt (siehe Beispiel PassNr. in vorstehender Abbildung).

Die neu angelegten Felder erweitern die Dateistruktur in allen angelegten Adressdateien.

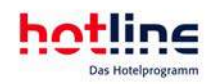

### Neue Adresse eingeben

Um eine neue Adresse anzulegen, wählen Sie im Menü der Adressverwaltung den Eintrag Bearbeiten und anschließend Neue Adresse erfassen. Alternativ klicken Sie auf die abgebildete Schaltfläche ...

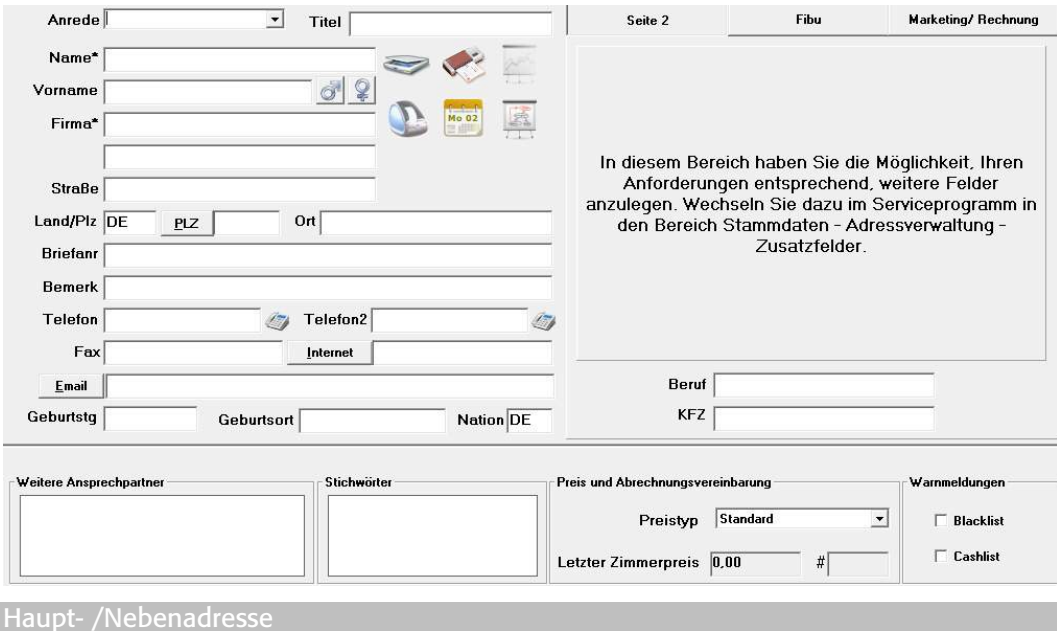

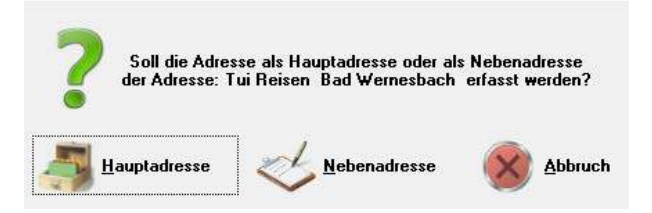

Wenn Sie diese Funktion anwählen, erfolgt zunächst die Abfrage, ob die Adresse, die Sie anlegen wollen, entweder eine eigenständige Hauptadresse oder die Nebenadresse der in der Tabelle markierten Adresse sein soll. Die Abfrage bezieht sich also immer auf die Adresse, welche derzeit in Bearbeitung ist.

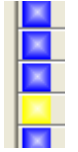

 Haupt- und Nebenadressen sind völlig eigenständige Adressen, welche sich aufeinander beziehen. In der Tabelle sind Nebenadressen mit einem gelben Symbol in der äußersten linken Spalte gekennzeichnet. Hauptadressen haben ein blaues Symbol.

Beispiele:

- Der Ehemann/die Ehefrau (in der Regel der Rechnungsempfänger) wird als Hauptadresse erfasst, die Familienmitglieder sind die Nebenadressen. Durch Ausschließen der Nebenadressen kann bei Rundbriefaktionen vermieden werden, dass Ehepartner und Kinder den gleichen Brief erhalten. Bei der Auswahl z.B. der Geburtstagsglückwünsche hingegen sollen alle Adressen mit einbezogen werden.
- Die Sekretärin der Bauer Motorenwerke AG wird als Hauptadresse erfasst. Die Namen der Außendienstmitarbeiter, für die sie immer die Reservierungen vornimmt, werden als Nebenadressen eingetragen.
- Die Vorsitzende des Kegelvereins, welche auch immer die Reservierung für den jährlichen Ausflug vornimmt, wird Hauptadresse, die Mitglieder sind Nebenadressen. Dies ist auch dann sinnvoll, wenn z.B. jedes Mitglied seine Logis- und sonstigen Rechnungen selbst bezahlt.

Als Faustregel kann man sagen: Der Reservierende bzw. der Rechnungsempfänger ist als Hauptadresse anzulegen.

Bei jeder Adresse sehen Sie unten links die hierarchische Zuordnung der einzelnen Adressen.

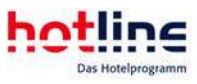

Durch Anklicken können Sie so von jeder Haupt- zur Nebenadresse (oder umgekehrt) verzweigen.

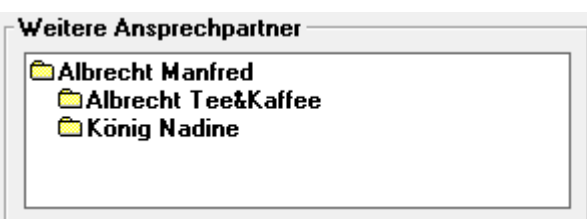

Nachdem davon ausgegangen werden kann, dass viele Nebenadressen über die gleiche postalische Adresse wie die Hauptadresse verfügen, werden bei Auswahl von Nebenadresse folgende Feldinhalte von der Hauptadresse übernommen:

- Firma 1
- Firma 2
- Strasse
- Ländercode
- PLZ
- Ort

Anschließend öffnet sich die Maske für die einzugebende Adresse. Durch das korrekte Ausfüllen der weiteren Adressfelder stellen Sie eine ordnungsgemäße Weiterverarbeitung (Rechnung, Reservierungsbestätigung, Serienbriefe, Listen etc.) sicher.

Die Eingabefelder sind zum Teil länger als in der Adressmaske dargestellt. Sie können sich mit den Pfeiltasten links und rechts zeichenweise, mit den Pfeiltasten bei gedrückter STRG-Taste wortweise und mit den Tasten Pos1 und Ende an den Anfang bzw. das Ende eines Eingabefeldes bewegen. Wenn Sie einen Feldinhalt überschreiben wollen, markieren sie ihn zunächst und geben dann die neuen Daten ein.

Beachten Sie bei der Eingabe von Adressen folgende Besonderheiten:

#### Anrede/Briefanrede/Geschlecht/Titel

hotline frontoffice erwartet zu Beginn die Eingabe einer Anrede. Im Programm hotline service unter *Adressverwaltung* können Anreden und auch die Briefanreden eingerichtet werden. Dort wird auch zu jeder Anrede das Geschlechtskennzeichen O oder hinterlegt. In Ausnahmefällen ist es auch möglich, hier keine der hinterlegten Anreden auszuwählen, sondern diese manuell einzutragen (z.B. Monsignore, Sir etc.). Das Geschlechtskennzeichen und die Briefanrede müssen in diesem Fall ebenfalls manuell eingetragen werden.

#### Sonderfall Firma

Wir empfehlen Ihnen, bei Firmen nur dann die Anrede *Firma* zu verwenden, wenn Sie keinen Ansprechpartner eintragen können. Normalerweise wählen Sie die Anredeform des Ansprechpartners in der Firma aus und geben anschließend den Namen ein. hotline frontoffice stellt die Adresse im Schriftverkehr wie folgt dar:

Bauer Maschinenbau AG

Frau Erika Huber

Wegstraße 11

CH – 12345 Irgendwo

Schweiz

Im Feld Titel geben Sie ggf. akademische Titel oder sonstige dem Namen vorangestellte Zeichenfolgen ein.

#### Land

Durch einen Doppelklick im Feld Land öffnet sich die Tabelle mit den international gültigen Ländercodes. Auch bei inländischen Adressen sollten Sie den Ländercode eingeben. Nach der Erstinstallation von hotline frontoffice wird "DE" vorgeschlagen. Dies ist in

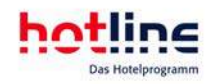

der Datei Hotwin.ini, welche sich im Hotwin-Stammverzeichnis befindet, in der Sektion [General] unter Nation=D festgelegt. Wenn Sie dies z.B. auf ,A' ändern, wird fortan bei jeder neu anzulegenden Adresse automatisch "AT" eingetragen.

Mit Änderung des Landkennzeichens wird automatisch die entsprechende Landesvorwahl bei der Telefonnummer hinterlegt.

#### Postleitzahl (PLZ)

Durch Betätigen des Buttons PLZ werden die Postleitzahlen vorgeschlagen. Sie können die postalisch richtige Schreibweise eines Ortes ermitteln indem Sie nach der Postleitzahl suchen. Derzeit sind alle deutschen, österreichischen, schweizerischen und italienischen Postleitzahlen gespeichert. Die Postleitzahlenfunktion unterscheidet nach eingetragenem Ländercode.

Suchen Sie zunächst den Ort. Wenn die Postleitzahl eindeutig ist, können Sie PLZ und Ort mittels der Schaltfläche Übernehmen in die aktuelle Adresse einfügen.

Bei Großstädten kann es vorkommen, dass eine Strasse durch mehrere Postleitbereiche führt, manchmal haben auch die geraden bzw. ungeraden Hausnummern einer Straße unterschiedliche Postleitzahlen. Wenn in der oberen Ortstabelle keine Postleitzahl angegeben ist, muss die Straße gesucht werden. Nach der Übernahme muss die Adresse lediglich noch durch die Hausnummer ergänzt werden.

Es besteht auch die Möglichkeit, die Postfachleitzahlen (PPZ) und die Postleitzahlen für Großempfänger zu suchen und zu übernehmen.

Wichtig! Wenn Sie eine Adresse bearbeiten, anschließend die Postleitzahl oder den Ort in das jeweils dafür vorgesehene Feld eintragen und mit der Eingabetaste bestätigen, wird automatisch der Ort beziehungsweise die Postleitzahl eingetragen. Sind mehrere Orte mit der gleichen PLZ in der Datenbank vorhanden, so wird eine Auswahlliste dargestellt.

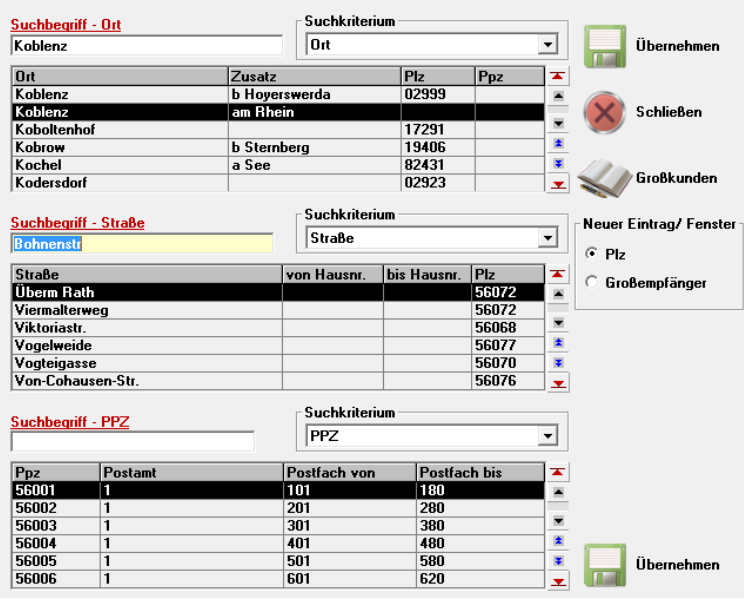

#### Internet/Email

Durch Anwahl der Schaltfläche *Internet* wird der auf Ihrem PC installierte Internetbrowser (z.B. Internet Explorer) gestartet und die eingetragene Internetadresse angewählt. Sollte das Feld leer sein, startet die Anwahl nicht.

Wenn Sie auf den Button *Email* klicken, wird die auf Ihrem PC eingerichtete Email-Software (z.B. Microsoft Outlook) gestartet. Die eingetragene Email Adresse wird in das Empfängerfeld eingefügt.

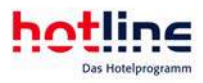

In der Zwischenablage befindet sich die Briefanrede, die Sie durch den Befehl Einfügen oder mit der Tastenkombination STRG + V an der gewünschten Stelle Ihrer E-mail einfügen können.

Derzeit können Sie immer nur die aktuell ausgewählte Adresse an Ihr E-mail Programm übertragen.

#### Bemerkung

Hier kann freier Text zu einer Adresse eingegeben werden der bei einer Reservierung im Bereich "Gastdaten" unter dem gelben Adressfeld angezeigt wird.

#### Sprache

Hier wird die Muttersprache des Gastes hinterlegt. Über einen Doppelklick erhalten Sie eine Übersicht über mögliche Sprachkürzel. Manche Telefonanlagen können beim automatischen Weckruf auf diese Angaben reagieren und den Weckruf in der entsprechenden Sprache übermitteln.

#### Seite 2

Hier wird die Muttersprache des Gastes hinterlegt. Über einen Doppelklick erhalten Sie eine Übersicht über mögliche Sprachkürzel. Manche Telefonanlagen können beim automatischen Weckruf auf diese Angaben reagieren und den Weckruf in der entsprechenden Sprache übermitteln.

Wie Sie diese Felder selbst anlegen bzw. ändern können, entnehmen Sie bitte der Hilfe zum Programm hotline service.

Fibu

Wenn Sie mit der FIBU-Schnittstelle arbeiten, geben Sie hier die Debitorennummer des Gastes/der Firma ein. Diese muss sich innerhalb des Nummernkreises befinden, welcher im Programm hotline service festgelegt wurde.

Ferner können Sie hier die Angaben über Zahlungsziel und die Mahnparameter eintragen. Bei der Anlage einer neuen Adresse werden immer die Parameter verwendet, die Sie im Programm hotline service festgelegt haben.

Durch die Angabe einer Zahlungsart (z.B. L für Lastschrift) und der vollständigen Bankverbindung bereiten Sie die Adressen jetzt schon für die künftige Funktion Bankeinzug vor. Dabei ist es vorgesehen, dass hotline frontoffice die fälligen Rechnungen der Lastschriftenzahler automatisch von deren Konten abbucht.

Bei Eingabe der BLZ wird (wenn vorhanden) der Bankname automatisch eingetragen. Hierbei stehen die Daten für Deutschland, Österreich und der Schweiz zur Verfügung.

#### Marketing/Rechnung

Tragen Sie das Datum, an dem Sie bzw. der ausgewählte Benutzer wieder an die Adresse erinnert werden soll, unter 'Wiedervorlage' ein.

Haben Sie hotline notify aktiviert, werden Sie automatisch an alle Wiedervorlagen erinnert.

Sie können zu Marketingzwecken die Branche und die Quelle des Erstkontakts hinterlegen. Diese Felder stehen auch für Selektionen zur Verfügung.

Im Bereich Rechnung können Sie die Standard-Zahlungsart und Standard-Währung des Gastes festlegen. Diese werden bei der Abrechnung automatisch vorgeschlagen.

Hinweis: Buchungswege für jede einzelne Buchung können Sie beim Reservierungsvorgang über "Market- und Source-Codes" hinterlegen.

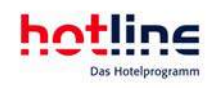

#### Preis- und Abrechungsvereinbarung

Hier wird nach dem Tagesabschluss der letzte Zimmerpreis sowie der angewandte Preistyp eingetragen. Letzterer kann manuell gewählt werden. Beim Reservierungsvorgang werden Sie automatisch an den in der Adressverwaltung hinterlegten Preistyp erinnert..

#### Cashlist/Blacklist

Setzen Sie hier jeweils ein Häkchen, falls bei künftigen Reservierungen eine Warnmeldung angezeigt werden soll. In der Tabellenansicht der Adressverwaltung lässt sich mit einem Blick erkennen ob bei einer Adresse eine Cash- beziehungsweise eine Blacklist Eintragung vorliegt. Adressen mit Cash- oder Blacklist Eintragung sind dadurch gekennzeichnet, dass die Anzeige für Haupt- /Nebenadressen diagonal blau/rot bzw. gelb/rot geteilt sind.

Wichtig! Ist ein Feld farblich oder mit einem \* gekennzeichnet, handelt es sich bei diesem Feld um ein Pflichtfeld, welches zwingend ausgefüllt werden muss. Die Einstellungen zu Pflichtfeldern nehmen Sie im Programm hotline service vor.

### Adresse suchen

Beim Aufruf der Adressverwaltung wird die Datenbank hotline-Stamm geöffnet. Wenn Sie eine andere Datenbank bearbeiten wollen, wählen Sie zunächst im Menü Datei den Eintrag Öffnen und wählen die gewünschte Datei aus. Suchen Sie nun die gewünschte Adresse.

Durch Anklicken der blauen Spaltenköpfe Name und Plz kann die Tabelle nach diesen Kriterien aufsteigend sortiert werden. Nach erfolgter Auswahl öffnet sich der nachfolgend dargestellte Bildschirm Adresse bearbeiten.

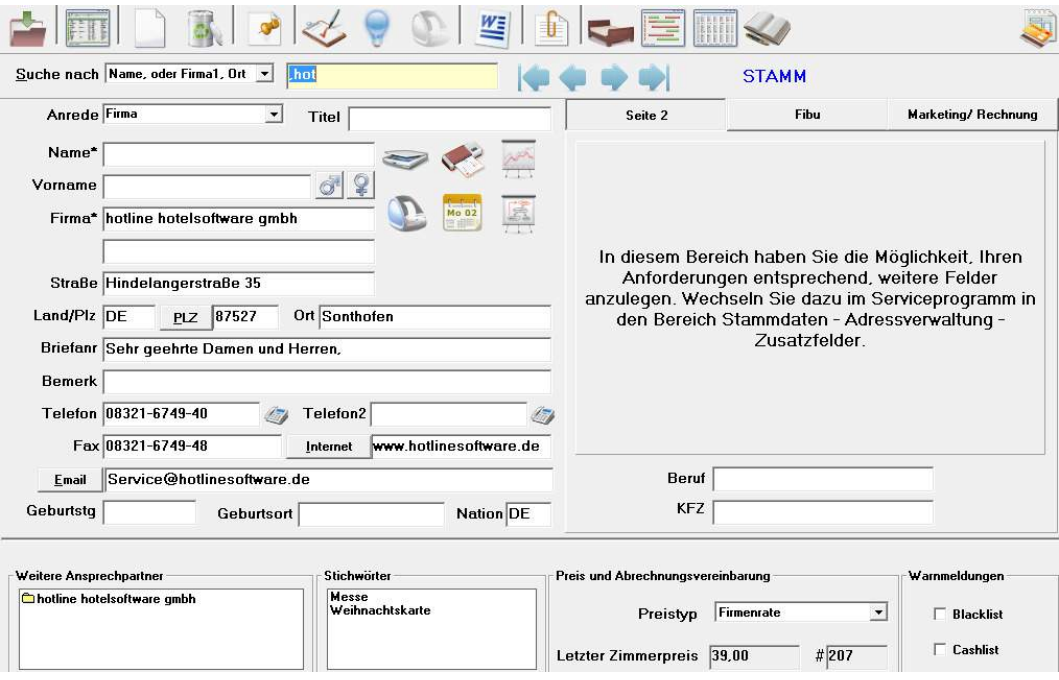

In der Fußzeile der Adressverwaltung sehen Sie die intern vergebene Adressnummer sowie das Datum an dem die Adresse erfasst und zuletzt geändert wurde.

#### AdrNr.: 827 Erfasst: Chef 31.12.2006 Geändert: Chef 31.12.2006

Sollten Sie diese Nummer als eine Art Kundennummer verwenden, so können Sie in hotline frontoffice nach dieser Nummer suchen.

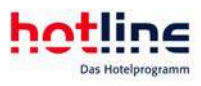

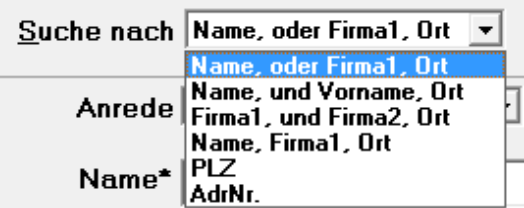

### Adresse ausschneiden bzw. einfügen

Wenn Sie einer anderen Hauptadresse eine Hauptadresse als Nebenadresse zuordnen wollen, rufen Sie zunächst die zuzuordnende Hauptadresse auf und wählen dann im Menü 'Adressverwaltung Bearbeiten' die Funktion Adresse ausschneiden. Anschließend suchen Sie die andere Hauptadresse auf, welcher die eben ausgeschnittene Adresse zugeordnet werden soll.

Wählen Sie nun die Schaltfläche *Neue Adresse erfassen*. Nun erfolgt die Abfrage, ob die Adresse, die Sie anzulegen beabsichtigen, eine eigenständige Hauptadresse sein soll, oder ob sie als Nebenadresse mit der zuvor gesuchten Hauptadresse verbunden werden soll. Hier wählen Sie Nebenadresse. Es wird nun die neue Nebenadresse dargestellt. Einige Adressfelder wurden wie bei jeder Anlage von Nebenadressen von der Hauptadresse übernommen.

Wählen Sie nun im Menü Bearbeiten die Funktion Adresse einfügen. Es werden nun die Felder der ersten Seite der Adressverwaltung der zuvor ausgeschnittenen Adresse in diese neue Nebenadresse eingefügt. Alle anderen Informationen (Seite2, Fibu, Marketing, History etc.) müssen ggf. manuell nachgetragen werden

## Adresse löschen

#### Einzelne Adresse löschen

Markieren Sie die zu löschende Adresse und wählen Sie dann die Schaltfläche Adresse löschen. Sollten Reservierungseinträge für diese Adresse vorhanden sein, oder diese Adresse in der Stornoliste aufgeführt sein, wird der Löschvorgang nicht durchgeführt. Wenn es sich um eine Hauptadresse handelt, erfolgt die Abfrage, ob die Nebenadressen ebenfalls gelöscht werden sollen. Wenn Sie dies verneinen, werden alle zugeordneten Nebenadressen zu eigenständigen Hauptadressen.

Diese Funktion darf nicht mit der Funktion Selektion löschen verwechselt werden, bei der es darum geht, die auf unterschiedliche Arten ausgewählten Adressen zu löschen.

#### Selektierte Adressen löschen

Die zuvor beschriebenen Abfragen hinsichtlich bestehender Reservierungseinträge bzw. der Löschung von zugeordneten Nebenadressen erfolgen hier ebenfalls.

### Kontextmenü-Adressverwaltung

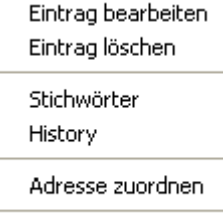

Adresse ersetzen

Klicken Sie hierfür in der Adressverwaltung mit der rechten Maustaste auf die zu bearbeitende Adresse. Nun öffnet sich das Kontextmenü.

Mit Hilfe des Kontextmenüs können Sie mit einem Mausklick folgende Funktionen aufrufen: "Eintrag bearbeiten", "Eintrag löschen", "Stichwörter" bearbeiten, "History" sowie "Adresse zuordnen" bzw. bei einer Nebenadresse "Zuordnung aufheben".

### Umwandeln von Adressen

Nachträgliches Zuordnen von Adressen zu einer Hauptadresse

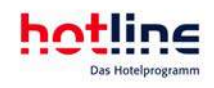

Klicken Sie hierfür in der Adressverwaltung mit der rechten Maustaste auf die Adresse, die einer Hauptadresse als Nebenadresse zugeordnet werden soll. Wählen Sie in den Menüpunkt "Adresse zuordnen" aus. Im Anschluss öffnet sich das Fenster "Adresse zuordnen".

Wählen Sie die Adresse aus, die nun als Hauptadresse, der zuvor gewählten Adresse zugeordnet werden soll. Mit einem Klick auf Neu haben Sie die Möglichkeit, eine neue Adresse anzulegen. Wenn Sie auf Bearbeiten klicken können Sie eine bereits existierende Adresse ändern.

Umwandeln von Nebenadressen in Hauptadressen

Um Nebenadressen in Hauptadressen umzuwandeln klicken Sie in der Adressverwaltung mit der rechten Maustaste auf die umzuwandelnde Nebenadresse. Wählen Sie den Menüpunkt "Zuordnung aufheben" aus. Bestätigen Sie die folgende Meldung, ob Sie die Adresse wirklich in eine Hauptadresse umwandeln möchten mit Ja. Wenn Sie den Vorgang den Vorgang abbrechen möchten, klicken Sie auf Nein.

### Änderung Hauptadresse

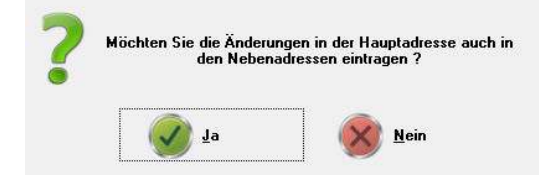

Wenn Sie eine Änderung an einer Hauptadresse vornehmen erfolgt beim Abspeichern eine Abfrage ob die Änderungen auch für die Nebenadressen, übernommen werden sollen. Mit einem Klick auf Ja wird die Änderung auch in den Nebenadressen durchgeführt, wenn Sie auf Nein klicken wird lediglich die Hauptadresse abgeändert.

### **Termineintrag**

 Sie können für jede beliebige Adresse Termine erfassen. Die Adressdaten (Name, Vorname, Firma und Telefonnummer), der geöffneten Adresse werden hierbei automatisch übernommen.

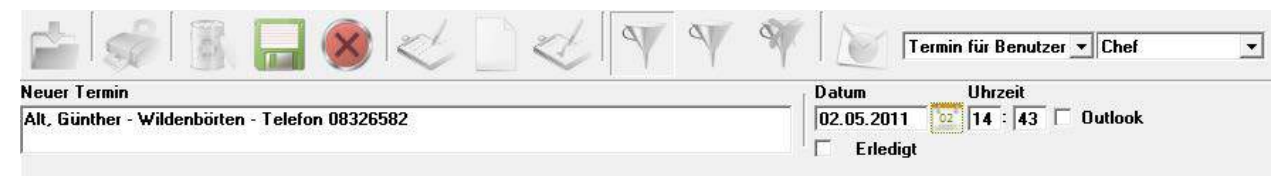

hotline notify erinnert Sie automatisch an eingetragene Termine. Aktivieren Sie hotline notify hierzu im Programm hotline service.

### Dokumente und Bilder hinterlegen

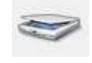

Mo 02

 Nach Anwahl des nebenstehenden Buttons haben Sie die Möglichkeit jeder Adresse Bilder oder Dokumente zu hinterlegen. Voraussetzung hierfür ist ein an den PC angeschlossener Scanner.

Geben Sie die Größe der zu scannenden Vorlagen ein und entscheiden Sie ob das Dokument in Farbe oder schwarz/weiß gescannt werden soll. Nach einem weiteren Klick auf den Button *Scanner* wird der Lesevorgang gestartet. Über die Diskette können Sie das gescannte Dokument speichern.

Bereits hinterlegte Dokumente können über dieselbe Funktion wieder aufgerufen werden. Ein erneuter Scan überschreibt die vorhandene Bilddatei.

### Gastdaten einer Adresse anzeigen

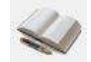

Sie haben die Möglichkeit sich alle bestehenden Reservierungsdaten einer Adresse anzeigen zu lassen.

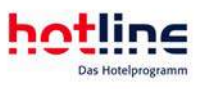

### Adresslabels drucken

 Mit einem Klick auf den nebenstehenden Button können Adressetiketten gedruckt werden. Erfolgt der Aufruf aus der Adresstabelle, werden mehrere Adressen aus der Selektion gedruckt. In der Detail-Ansicht der Adresse wird ein Einzeletikett gedruckt.

### Adressauswertung

 Für jede Adresse steht eine detaillierte Umsatz- und Aufenthaltsauswertung zur Verfügung. Geben Sie den gewünschten Auswerte-Zeitraum ein und klicken Sie auf <sup>PR-1</sup> zur Berechnung. Im Gegensatz zur History ist der Tagesabschluss nicht maßgebend. Beachten Sie, dass je nach Datenaufkommen die Auswertung einige Zeit dauern kann.

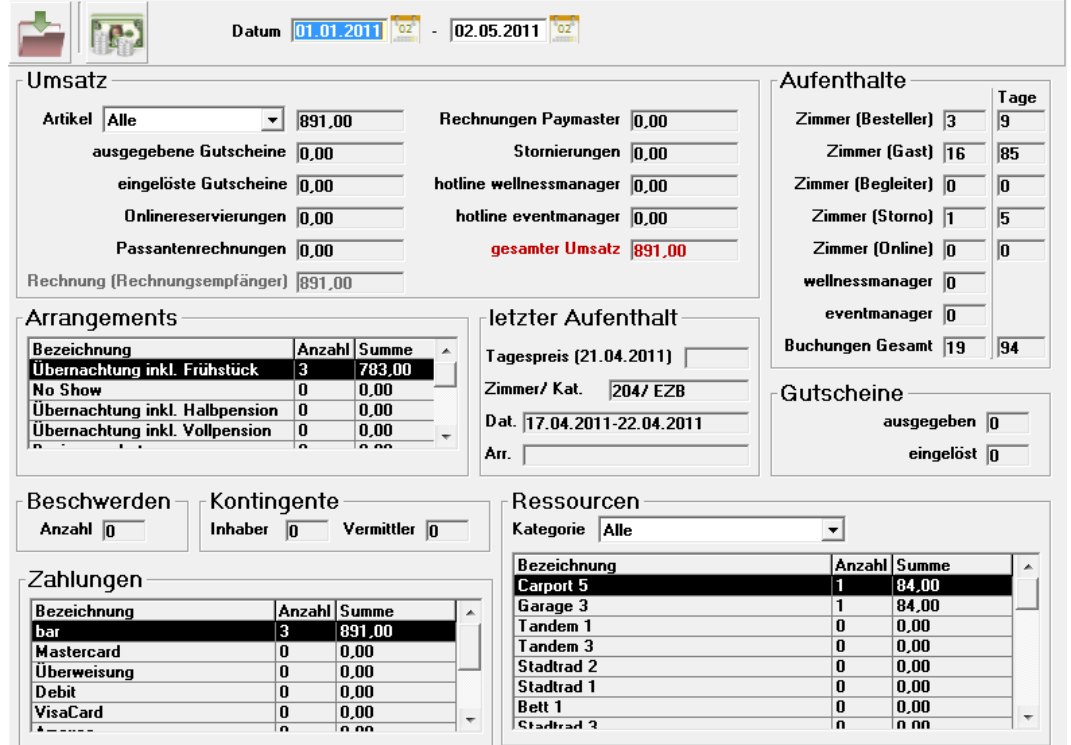

# **Stichwörter**

Stichwörter charakterisieren Adressen mit einem standardisierten Begriff. Dadurch erleichtern Sie sich die Auswahl von bestimmten Adressen für Rundbriefaktionen. Sei es, dass Sie alle Stammgäste anschreiben wollen, alle Tennisspieler zu einem Hausturnier einladen wollen oder alle Kulturliebhaber anschreiben wollen um ihnen z.B. ein Wochenendpackage anzubieten: Stichwörter vereinfachen die Adressenauswahl beträchtlich.

Zunächst einmal sollten Sie sich Gedanken machen, welche Stichwörter für Ihr Haus in Frage kommen. Gehen Sie hierbei immer von künftigen Rundbriefaktionen (Mailings) aus.

Wenn in Ihrem Haus beispielsweise immer wieder einmal Philatelistentreffen oder -Ausstellungen stattfinden und Sie wollen dazu mit Mailingaktionen einladen, sollten Sie ein entsprechendes Stichwort für diesen Zweck anlegen.

Bedenken Sie, dass eine zu umfangreiche Sammlung von Stichwörtern den angestrebten Vereinfachungseffekt bei der Durchführung einer Selektion komplizieren kann.

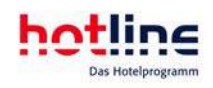

### Stichwörter anlegen

Die Anlage der Stichwörter erfolgt im Programm hotline service. Aus gutem Grund ist die Anlage der Stichwörter nicht direkt bei der Erfassung der Adressen möglich, da dies einerseits zu einer viel zu großen Zahl von Stichwörtern und andererseits wegen evtl. unterschiedlicher Schreibweisen zu unvollständigen Selektionen führt.

### Stichwörter zuordnen

Die Stichwortvergabe erfolgt entweder direkt bei der Erfassung der Adresse oder zu einem späteren Zeitpunkt. Wenn keine Adressen selektiert sind kann nur der Adresse, die sich in Bearbeitung befindet, eines oder mehrere Stichwörter zugeordnet werden. Nach Anwahl des Buttons öffnet sich folgendes Fenster:

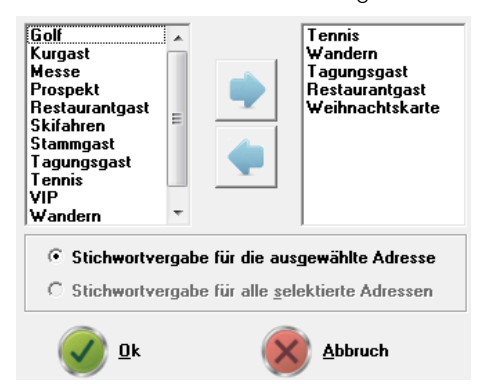

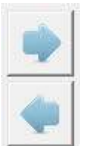

Klicken Sie nun auf das zuzuordnende Stichwort in der linken Tabelle. Durch Betätigen der Schaltfläche verschieben Sie den Eintrag in die rechte Tabelle mit den ausgewählten Stichwörtern.

Die Zuordnung kann auch mittels Drag & Drop erfolgen. Klicken Sie hierzu mit der linken Maustaste auf das Stichwort, welches Sie zuordnen möchten. Wenn Sie die Maustaste gedrückt halten, verändert sich der Mauspfeil. Er nimmt die

Form einer Hand ein, welche etwas (das ausgewählte Stichwort) in der Hand hält. Wenn Sie nun die Maus bei immer noch gedrückter linker Maustaste in die rechte Tabelle der ausgewählten Stichwörter führen, ändert sich die Form des Mauspfeils erneut (fallen lassen). Wenn Sie nun die Maustaste los lassen, ist die Zuordnung abgeschlossen.

Um ein Stichwort wieder zu entfernen, gehen Sie in umgekehrter Reihenfolge vor.

Wenn Sie ein Stichwort mehreren Adressen zuordnen wollen, selektieren Sie zunächst die in Frage kommenden Adressen.

Klicken Sie nun in der Tabellenansicht auf den rechten der beiden Buttons, der eine Glühbirne darstellt, um nur die selektierten Adressen (rote Schrift) anzuzeigen.

Im Fenster Stichwörter bearbeiten ist nun das zuvor abgedunkelte Kontrollkästchen anwählbar. Wählen Sie also das gewünschte Stichwort und klicken dann auf Stichwortvergabe für alle selektierten Adressen. Bestätigen Sie dies durch OK.

- 6 Stichwortvergabe für die ausgewählte Adresse
- Stichwortvergabe für alle selektierte Adressen

# **History**

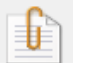

 Innerhalb der Adressen-History können zu jeder Adresse beliebige Informationen gespeichert werden. Bei einem erneuten Kontakt mit dem Gast sind Sie sofort über die vergangenen Aufenthalte bzw. Besonderheiten des Gastes im

Bilde.

Nach Anwahl des History-Buttons öffnet sich folgendes Fenster:

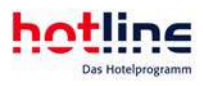

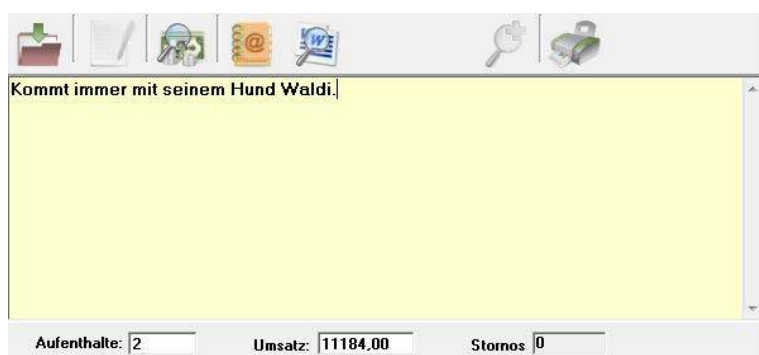

Am unteren Rand des Fensters können sie auf einen Blick die wirtschaftliche Bedeutung des Gastes für Ihr Haus erkennen. Hier wird die Anzahl der Aufenthalte und der getätigte Gesamtumsatz dargestellt. Diese angezeigten Daten können Sie selbst ändern um z.B. die Aufenthalte zu ergänzen, die zeitlich bereits vor dem Einsatz von hotline frontoffice lagen. Bei jedem Tagesabschluss werden die Werte der neuen Rechnungen hinzuaddiert.

### **Texthistory**

Nach dem Aufruf der Funktion öffnet sich zunächst die Texthistory. Die Eintragungen können beliebig oft ergänzt bzw. geändert werden.

Soll der Text gedruckt werden, so markieren Sie zunächst die gewünschte Passage, kopieren diese mit STRG + C in die Zwischenablage, starten anschließend WORD und fügen den Text dort mit **STRG + V** wieder ein. Auf die gleiche Weise können auch andere Texte in die Dokumentenhistory einkopiert werden.

### Umsatzhistory

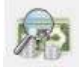

In diesem Bereich sind sämtliche Umsätze des Gastes einsehbar. Grundsätzlich werden sämtliche Umsätze eines Aufenthaltes der Bestelleradresse zugeordnet.

Wenn weitere Gastkonten angelegt wurden, werden diese Umsätze zusätzlich in die Umsatzhistory der dem jeweiligen Konto zugeordneten Gastadresse übernommen. Wenn Sie auf die Schaltfläche Umsatz klicken, öffnet sich folgendes Fenster:

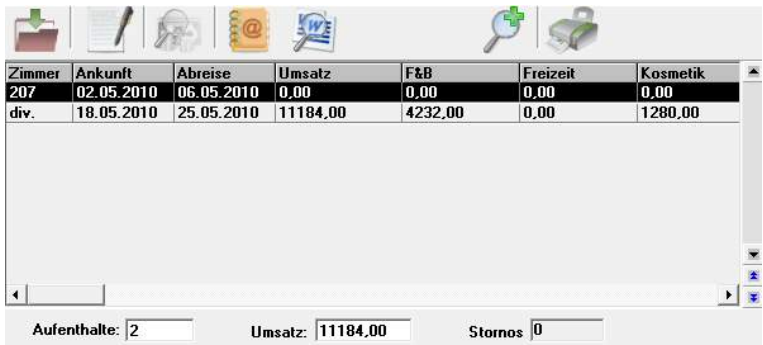

Innerhalb der einzelnen Aufenthalte sehen Sie hier den Umsatz pro Aufenthalt und die Aufteilung des Umsatzes in bis zu 5 Sparten. Ggf. müssen Sie hier nach rechts scrollen. Die Umsatzsparten legen Sie im Programm hotline service fest.

Die Werte werden beim Tagesabschluss automatisch eingetragen und sind nicht änderbar.

Zur Serienbriefschreibung können die Felder "Aufenthalte" und "Umsatz" sowie die Spartenumsätze als Selektionskriterien herangezogen werden.

### Emailsynchronisation

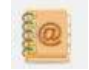

Mit der Emailsynchronisation können Emails, die im Posteingang von Outlook liegen, oder im Bereich "gesendete Objekte", mit der hotline-Adressdatenbank abgeglichen werden. Werden Emails mit übereinstimmenden Email-Adressen

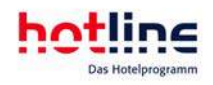

(hotline und Outlook) gefunden, so wird der Inhalt der Mail (ohne Bilder, nur Text) in hotline importiert und kann hier eingesehen werden. Dieser Vorgang kann mehrere Minuten in Anspruch nehmen.

Die Emailsynchronisation wird über das Menü Adressverwaltung gestartet. Hier wird auch das letzte Aktualisierungsdatum angezeigt.

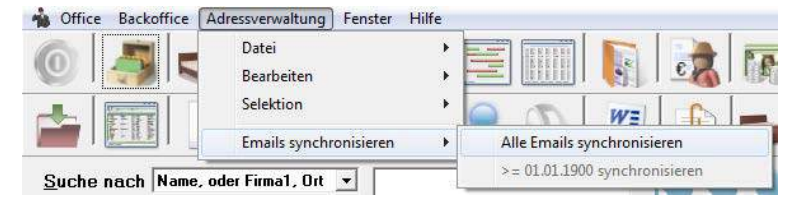

### Dokumentenhistory

 Nach Anwahl der Schaltfläche *Dokumente* öffnet sich die Tabelle, aus der die Korrespondenz mit dem Gast ersichtlich ist. Wenn Sie auf einen Texteintrag doppelt klicken, wird WORD gestartet und stellt den Text dar.

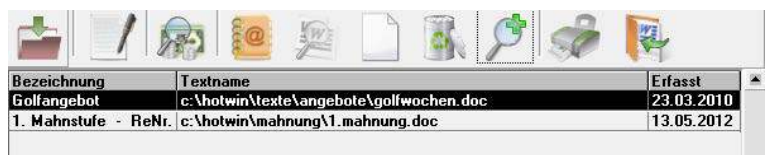

Über den nebenstehenden Button lassen sich der Gastadresse weitere Texte zuordnen. (Die Serienbrieffunktion trägt alle Informationen automatisch in die Dokumentenhistory ein.) Es öffnet sich daraufhin ein Dialogfenster, in dem Sie den gewünschten Text suchen und auswählen können.

Mit dem Button Text in die Dokumentenhistory aufnehmen lassen sich auch Dokumente anderen Dateityps (\*xls, \*pdf und weitere) in die Dokumentenhistory aufnehmen. Geben Sie eine Bezeichnung ein und wählen anschließend den Pfad des einzutragenden Dokuments.

Durch Betätigen des Buttons Löschen entfernen Sie einen zuvor markierten Eintrag.

# Selektion

Die hotline frontoffice Adressverwaltung erleichtert die Einzel- und die Serienbriefschreibung beträchtlich.

Wenn Sie einen Brief an eine einzelne Adresse schreiben wollen, suchen Sie die Adresse und verbinden diese mit einem hinterlegten Dokument. WORD fügt dann die Adressinformationen automatisch aus den Adressstammdaten in das Dokument ein.

Beim Serienbrief hingegen muss zunächst eine Auswahl (Selektion) erfolgen, die bestimmt, welche Adressen in die Rundbriefaktion mit einbezogen werden sollen.

Die Selektion kann manuell, nach Suchkriterien, nach Stichwörtern oder aus einer Kombination aus diesen Möglichkeiten erfolgen.

### Manuelle Selektion

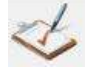

 Wenn Sie mehreren Personen, denen weder eindeutige Suchkriterien noch eindeutige Stichwörter zugewiesen wurden, einen Brief schreiben wollen, so muss die Auswahl manuell erfolgen.

Gehen Sie zunächst in die Tabellenansicht und suchen Sie die erste Adresse.

Klicken Sie nun einmal auf den gefundenen Eintrag, so dass die Adresse markiert ist. Klicken Sie anschließend auf den Button ,Adresse (de)selektieren'. Alternativ wählen Sie die Tastenkombination STRG + S.

Die Tabelle wird nun nachgeführt; es steht nun die der eben selektierten Adresse folgende Adresse an oberster Stelle der Tabelle. Durch Anwahl der Schaltfläche k können Sie an den Tabellenanfang zurück springen.

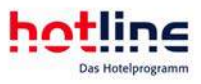

Wenn Sie, wie nachfolgend beschrieben, eine Selektion nach Stichwörtern bzw. nach Suchkriterien durchgeführt haben und einzelne Adressen manuell dieser Auswahl hinzufügen bzw. aus der Selektion entfernen wollen, klicken Sie in der Tabellenansicht auf die entsprechende Adresse und anschließend auf den Button ,Adresse (de)selektieren'.

### Selektion nach Suchkriterien

Wenn Sie im Menü der Adressverwaltung unter ,Selektion' den Punkt Mit Suchkriterien anwählen, öffnet sich folgendes Fenster:

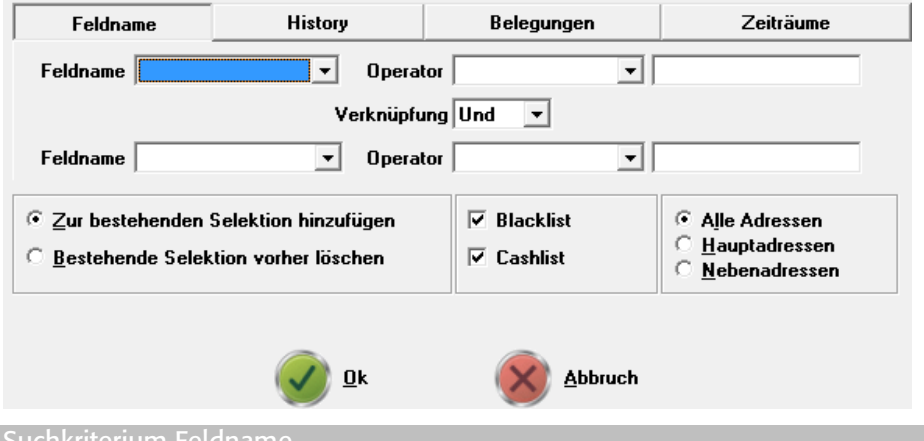

#### Suchkriterium Feldname

Auf der Registerkarte Feldname lassen sich Adressen selektieren, deren Datenelemente bestimmten Kriterien entsprechen. Wählen Sie zunächst das auszuwertende Datenfeld durch Klick in die Kombobox Feldname aus und markieren Sie es.

Nun klicken Sie auf das Feld , Operator'. Folgende Vergleichsoperatoren stehen zur Verfügung:

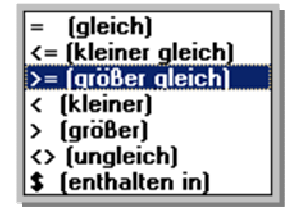

Anschließend geben Sie im unbeschrifteten Feld rechts davon den Vergleichswert ein.

Die Operatoren bedeuten:

• = gleich

Es werden Adressen selektiert, deren Feldinhalte exakt mit dem Vergleichswert übereinstimmen.

#### $\leq$  kleiner gleich

Es werden Adressen selektiert, deren Feldinhalte entweder kleiner als der Vergleichswert sind oder exakt mit dem eingegebenen Vergleichswert übereinstimmen.

Bei Datumsfeldern sind diejenigen Werte kleiner, die zeitlich vor dem Vergleichsdatum liegen.

Bei alphanumerischen Feldern (Textfeldern) sind die Inhalte kleiner, die sich in alphabetischer Reihenfolge vor dem Vergleichswert befinden. Der Vergleich erfolgt zeichenweise von links nach rechts und beginnt am Feldanfang.

Die Operatoren

- >= größer gleich
- < kleiner
- > größer

verwenden Sie bitte sinngemäß.

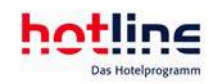

Der Operator

#### • <> ungleich

bewirkt, dass nur Adressen selektiert werden, deren Feldinhalte nicht dem eingegebenen Suchbegriff entsprechen.

Der Operator

#### • \$ enthalten in

bewirkt, dass nur Adressen selektiert werden, deren Feldinhalte die eingegebene Zeichenfolge an irgendeiner Stelle innerhalb des Datenfelds enthalten.

#### Verknüpfung

Wenn Sie eine Selektion für einen bestimmten Wertebereich treffen wollen, geben sie bei der oberen Auswahl zunächst die Untergrenze der Selektion mit dem Operator größer gleich ein. Im Feld Verknüpfung wählen Sie UND. Bei der unteren Auswahl geben Sie nun als Operator kleiner gleich und als Vergleichswert den Höchstwert der auszuwählenden Adressen ein.

Wenn Sie zwei unterschiedliche Werte eines Feldes auswählen möchten, wählen Sie in der oberen Abfrage das Feld, gefolgt vom Operator gleich und dem Suchbegriff. Im Feld Verknüpfung wählen Sie ODER und geben beim unteren Vergleich das gleiche Feld an, als Operator wieder gleich und den zweiten Wert. Es werden nun alle Adressen selektiert, die entweder dem einen oder dem anderen Suchbegriff entsprechen. Wenn es sich um mehr als zwei Werte handelt, selektieren Sie zunächst nach den ersten beiden Werten, führen dann eine neue Selektion durch und wählen, wie nachfolgend beschrieben, die Option

Zur bestehenden Selektion hinzufügen. Dies können Sie beliebig oft wiederholen.

Die Verknüpfung kann auch verwendet werden, um die Inhalte verschiedener Felder zur Auswahl heranzuziehen. Es muss hierbei genau bedacht werden, ob es sich um eine UND oder ODER – Verknüpfung handelt.

Beispiele:

Sie wollen einen Geburtstagsbrief an alle Gäste schreiben, die im Mai geboren sind. Als Feldname wählen Sie Geburtstag, als Operator größer gleich und als ersten Vergleichswert 01.05. Als Verknüpfung wählen Sie UND. Bei der unteren Auswahl wählen Sie erneut Geburtstag, als Operator kleiner gleich und als zweiten Vergleichswert 31.05.

Sie wollen alle Gäste aus Österreich und der Schweiz anschreiben. Als Feldname wählen Sie Land, als Operator gleich und als Vergleichswert AT. Wählen Sie im Feld Verknüpfung ODER. Im unteren Feld Feldname wählen Sie wiederum Land, als Operator gleich und als Vergleichswert CH.

#### Suchkriterien History

Sie können Adressen auch über die History selektieren. Wählen Sie hierzu nach Anwahl des Menüpunktes Selektion – Mit Suchkriterien die Registerkarte History.

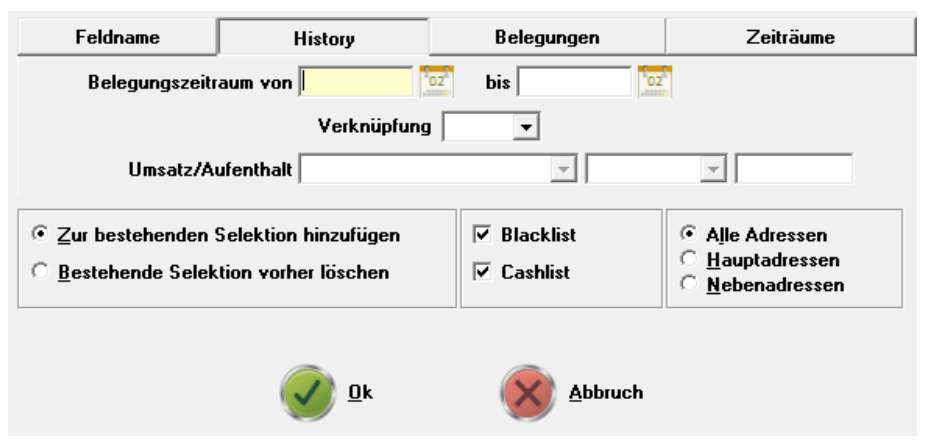

Tragen Sie zunächst den zu durchsuchenden Belegungszeitraum ein. Es werden nun alle Adressen selektiert, deren Aufenthalte zumindest teilweise in den ausgewählten Belegungszeitraum fallen.

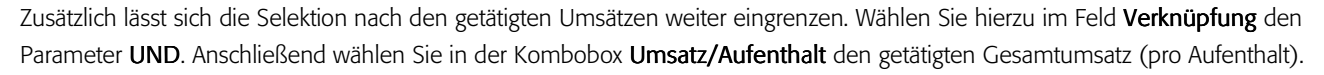

Es besteht auch die Möglichkeit, die Selektion nach Feldnamen und History miteinander zu verbinden. Die Reihenfolge ist frei wählbar.

Für eine Selektion aller Adressen aus dem Postleitzahlgebiet 1 (10000 bis 19999), die einen Mindestumsatz von EUR 250,-innerhalb des Jahres 2006 getätigt haben, wählen Sie wie beschrieben den Postleitbereich aus, bestätigen die Auswahl aber nicht sofort mit OK, sondern wählen nun die Registerkarte History, machen dort die entsprechenden Eintragungen und klicken dann auf OK.

#### Suchkriterien Belegungen

Über diese Registerkarte können Sie innerhalb von Belegungseinträgen selektieren, unter der Verwendung der Optionen, dass der Gast in dem angegebenen Zeitraum im Haus sein soll bzw. an- oder abreist.

#### Suchkriterien Zeiträume

Hier können Sie alle Datumsfelder (auch selbst angelegte) innerhalb der Adressen durchsuchen.

Über die Schaltfläche Erweitert können Sie bei Geburtstagen nach runden Geburtstagen suchen.

#### Selektion Löschen/Hinzufügen

Wenn Sie bereits zuvor Adressen selektiert haben, erscheint folgende zusätzliche Auswahl:

#### © Zur bestehenden Selektion hinzufügen

**C** Bestehende Selektion vorher löschen

Falls die soeben selektierten Adressen einer bereits früher durchführten Selektion hinzugefügt werden sollen, wählen Sie die obere Option. Soll demgegenüber die frühere Selektion "vergessen" werden, dann wählen Sie die untere Option.

Zusätzlich zur bisher getroffenen Auswahl können Sie nun noch eingrenzen, ob alle Adressen oder nur die Haupt- oder die Nebenadressen in die Selektion mit einbezogen werden sollen.

- Alle Adressen
- C Hauptadressen
- C Nebenadressen

Werbebriefe schicken Sie in der Regel nur an die Hauptadressen, da es sich hierbei meist um den Besteller/den Rechnungsempfänger handelt. Dadurch wird vermieden, dass z.B. jedes Familienmitglied, jeder Monteur oder Außendienstmitarbeiter oder auch jedes Mitglied einer Reisegruppe, welche meist als Nebenadressen erfasst werden, den gleichen Brief erhält.

Wenn Sie hingegen persönliche Post verschicken, z.B. Geburtstagsglückwünsche, sollten Sie Alle Adressen wählen.

#### Cashlist/Blacklist

Wenn Sie in der Selektion den Haken für die Cashlist und/oder Blacklist setzen, werden Adressen mit Cashlist bzw. Blacklist Eintragungen bei der Selektion ebenfalls berücksichtigt.

Werden die Haken nicht gesetzt, dann werden nur Adressen ohne Cashlist bzw. Blacklist Eintragung selektiert.

Selektion starten

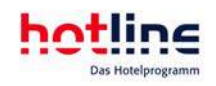

Nach dem Start der Selektion mit OK erscheint wieder die Adresstabelle. Die selektierten Adressen werden in roter Schrift dargestellt. Sollen nur die selektierten Adressen in der Tabelle dargestellt werden, klicken Sie auf den Button mit der großen Glühbirne.

Alle Adressen selektieren

Um sämtliche vorhandenen Adressen zu selektieren um z.B. eine Liste über den gesamten Adressenbestand auszudrucken oder die Adressdaten im Format einer WORD-Seriendrucksteuerdatei auszulagern, gehen Sie wie folgt vor:

Rufen Sie im Menü Adressverwaltung den Punkt Selektion – Selektion löschen auf. Jetzt ist keine einzige Adresse mehr selektiert. Wählen Sie nun im gleichen Menü den Eintrag Selektion umkehren. Es erscheint folgende Meldung:

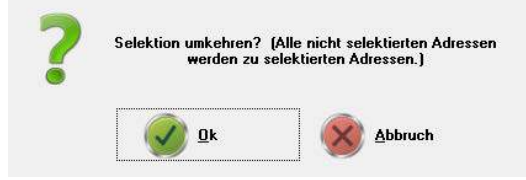

Nachdem Sie ja zuvor eine evtl. bestehende Selektion gelöscht haben, werden nun sämtliche vorhandenen Adressen selektiert.

### Selektion nach Stichwörtern

Grundvoraussetzung für diese Form der Selektion ist die Anlage und die Zuordnung von Stichwörtern.

Um die Selektion zu starten, rufen Sie im Menü der Adressverwaltung den Punkt Selektion und anschließend Nach Stichwörtern auf.

Es erscheint folgendes Fenster:

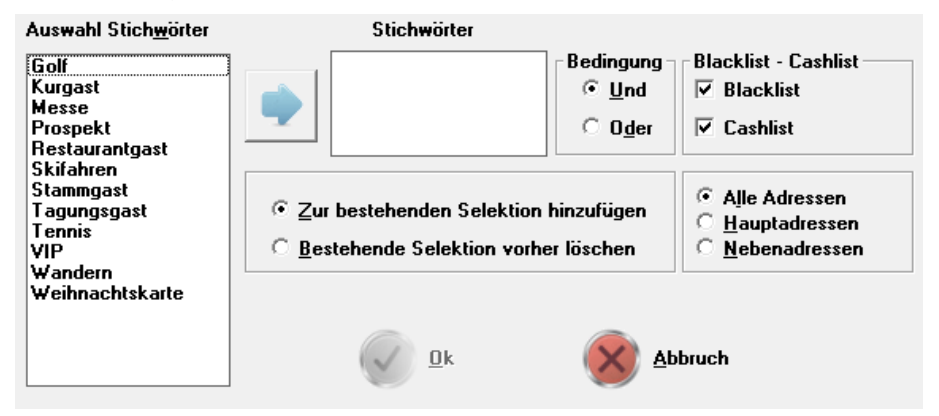

Im linken Bereich des Fensters unter Auswahl Stichwörter werden alle angelegten Stichwörter angezeigt. Klicken Sie nun auf das Stichwort/die Stichwörter, nach denen Sie selektieren wollen.

Um das Stichwort/die Stichwörter in die Auswahl zu übernehmen, klicken Sie auf die Schaltfläche Stichwörter auswählen.

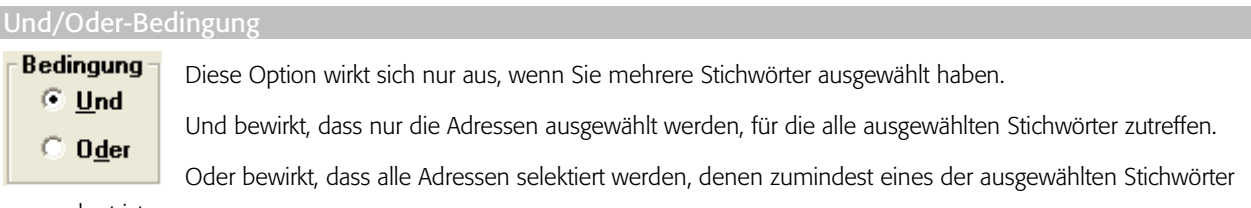

zugeordnet ist.

### Kombinierte Selektion

Für den wirtschaftlichen Erfolg einer Rundbriefaktion ist die Vermeidung von Streuverlusten von großer Bedeutung.

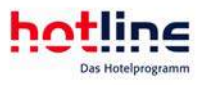

Mailings nach dem Gießkannenprinzip sind unwirtschaftlich angesichts des hohen Bearbeitungsaufwands für Druck, Kuvertierung, Frankierung und auch wegen der Portokosten.

hotline frontoffice unterstützt durch die vielfältigen Selektionsmöglichkeiten ein effektives Zielgruppenmarketing. Dies bedeutet, dass nur die Adressen angeschrieben werden, welche den größtmöglichen Rücklauf versprechen.

Angesichts dieser Tatsache ist es erforderlich, Selektionen zu verfeinern. So kann eine erste Selektion z.B. nach Stichwörtern durchgeführt werden. Danach werden in der Tabellenansicht selektierte und nicht selektierte Adressen gemischt angezeigt. Die selektierten Adressen werden in roter Schrift dargestellt.

Wenn Sie nun eine Selektion innerhalb der zuvor getroffenen Auswahl durchführen wollen, klicken Sie auf den Button Umschalter alle Adressen – selektierte Adressen. Die Schaltfläche ,Glühbirne' beginnt zu leuchten und es erscheinen nur noch die selektierten Einträge in roter Schrift. Oben rechts wird die Anzahl der selektierten Adressen angezeigt.

Falls Sie nun innerhalb dieser selektierten Adressen eine weitere Selektion starten um z.B. nur diejenigen heraus zu filtern, welche einen bestimmten Mindestumsatz getätigt haben, dann steht in der Titelleiste des Selektionsfensters

#### **Selektion der Selektion**

Diesen Vorgang können Sie beliebig oft wiederholen und somit den selektierten Adressbestand immer weiter eingrenzen und präzisieren.

Wenn Sie nicht auf die Schaltfläche ,Glühbirne' klicken und bei bestehender Selektion neu selektieren, werden entweder nur die noch nicht selektierten Adressen berücksichtigt (Adressen der bestehenden Selektion hinzufügen) oder die bestehende Selektion wird gelöscht und durch die neue Selektion ersetzt.

### Einzel- und Serienbriefe

Die Erstellung Ihrer Korrespondenz wird über die Textverarbeitung WORD (ab Version 97) abgewickelt. hotline frontoffice erstellt aus den zuvor selektierten Adressen eine Serienbrief-Steuerdatei. Das Serienbriefdokument enthält Seriendruckfelder. Diese Seriendruckfelder sind Platzhalter, welche beim Ausdruck des Dokumentes mit den Inhalten der Steuerdatei, also mit den Adressinformationen, gefüllt werden.

In diesem Abschnitt wird die Durchführung von Rundschreiben erläutert.

### Auswahl des Serienbriefdokuments

Wir unterscheiden grundsätzlich zwei verschiedene Aufgabenstellungen im Bereich der Textverarbeitung:

```
Einzelbriefschreibung 
• Anfragende Gäste
```
- Einzelne Stammgäste (z.B. Geburtstagsbrief)
- Lieferanten
- Behörden / Versicherungen / Banken etc.
- Angestellte (Arbeitsverträge, Dienstzeugnisse, Kündigungen etc.)
- Private Korrespondenz

Serienbriefschreibung (Mailing)

- Auswahl aus bestehenden (Stamm)- Gastadressen zur Gastbindung
- zugekaufte Adressen zur Gast Neugewinnung

Die Vorgehensweise für diese beiden Aufgabenstellungen ist nahezu identisch. Der Hauptunterschied zwischen Serien- und Einzelbriefschreibung besteht in der Art der Adressauswahl.

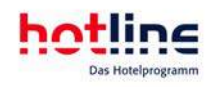

Ausgehend entweder von markierten Einträgen in der Adressverwaltung (Markierung einer oder mehrerer Adressen in der Adresstabelle, bzw. Vollbilddarstellung einer einzelnen Adresse), oder ausgehend von einer bestehenden Selektion (Tabellendarstellung nur der selektierten Adressen) klicken Sie auf den Button WORD. Es erscheint folgender Dialog:

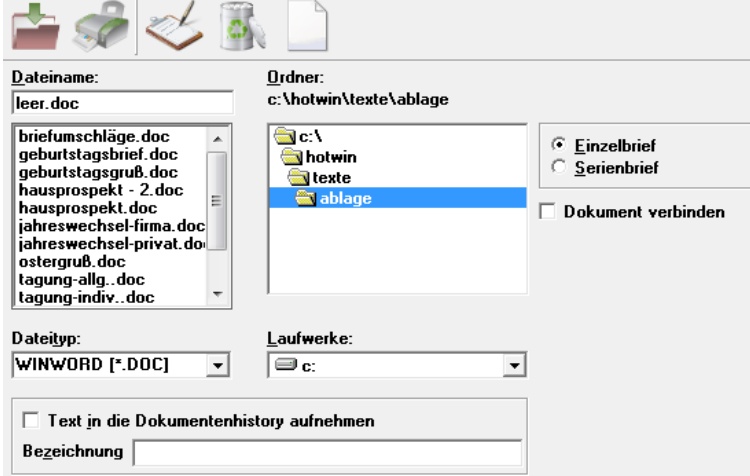

Es werden nun die hinterlegten Texte (\*.DOC) bzw. die Dokumentvorlagen \*.DOT) angezeigt, die sich im Verzeichnis \HOTWIN\TEXTE befinden. Wenn Sie weitere Ordner in diesem Verzeichnis angelegt haben, werden diese ebenfalls angezeigt. Wählen Sie hier gegebenenfalls ein anderes Laufwerk oder einen anderen Ordner, um das gewünschte Dokument zu laden. Wenn es im linken Fenster Dateiname angezeigt wird, markieren sie es durch Anklicken. Wählen Sie nun oben rechts Einzelbrief oder Serienbrief. Wenn Sie mehrere Adressen selektiert haben und Einzelbrief wählen, wird nur die erste der selektierten Adressen berücksichtigt. Wenn Sie Serienbrief wählen, erscheint zusätzlich ein Dialog, in dem Sie die Sortierung der Adressen nach Name, Plz oder Geburtstag festlegen können.

 $\Box$  Text in die Dokumentenhistory aufnehmen Bezeichnung

In diesem Bereich des Fensters legen Sie fest, ob in der Dokumentenhistory vermerkt werden soll, dass der Gast diesen (bereits oben ausgewählten) Text erhalten hat. Zusätzlich kann unter Bezeichnung ein kurzer Kommentar zu diesem Eintrag eingegeben werden.

Wenn Sie Einzelbrief gewählt haben, wird der Button Text nur drucken aktiviert. Wenn Sie diesen anklicken, wird der Brief direkt auf den Drucker ausgegeben. Serienbriefe können nur über den Button Text bearbeiten erstellt werden.

Im Programm hotline service können Sie Standardoptionen für diesen Vorgang festlegen: Dokument verbinden, Text in Dokumentenhistory aufnehmen, Andruck der Nation und des Ortes. Siehe auch hotline service - System - Einstellungen – Adressverwaltung.

# hotline frontoffice Programmfunktionen

Nachfolgend erhalten Sie einen Überblick über die Funktionen in den Bereichen Reservierung, Rechnung und Zahlung. Zunächst lernen Sie drei Wege kennen, um eine Reservierung vorzunehmen:

- manuelle Reservierung
- am Belegungsplan
- am Kategoriespiegel

Im Verlaufe dieses Kapitels gehen wir außerdem auf die unterschiedlichen Reservierungsarten ein:

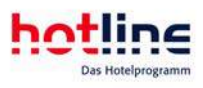

zimmergenaue Reservierung

Kategoriereservierung

### Manuelle Reservierung

Die manuelle Reservierung wird am Gastbildschirm eingegeben. Der Aufruf erfolgt entweder im Menü Office durch Anwahl des Menüpunktes Reservierung, über den entsprechenden Button in der Hauptbuttonleiste oder durch die Funktionstaste F2.

### Gastbildschirm

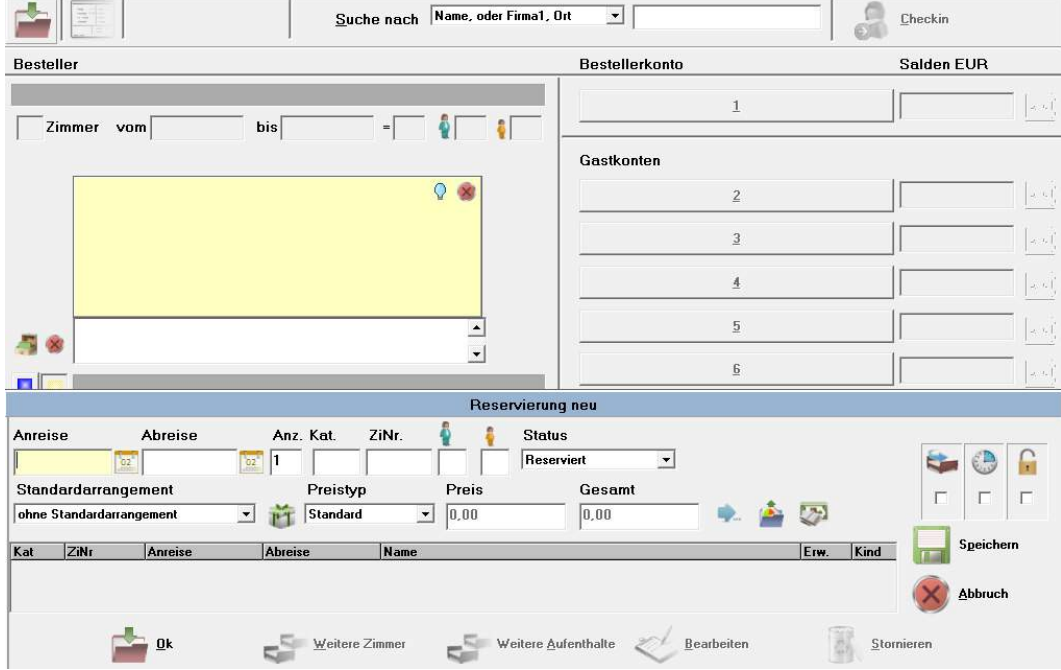

### Neue Reservierung manuell eintragen

 In diesem Abschnitt werden alle Arbeitsschritte erläutert, die zur Eintragung einer neuen Reservierung erforderlich sind. Klicken Sie auf die Schaltfläche *Reservierung*

Schritt 1: Anreisedatum

Der Cursor blinkt jetzt im Eingabefeld für das Anreisedatum.

Beispiel: Anreisedatum 30.06.2011

Folgende Eingaben sind zulässig:

- 30.06.11
- 30.06.
- 3006

Falls die Anreise heute erfolgt (Walk-In), lassen Sie das Eingabefeld für das Anreisedatum leer und betätigen einfach nur die Eingabetaste.

Wenn Sie im Datumsfeld doppelt klicken oder auf das kleine Kalendericon neben dem Eingabefeld klicken, öffnet sich der Kalender.

Feiertage sind im Kalender rot markiert. Sie haben die Möglichkeit zusätzliche Feiertage oder Festtage im Programm hotline service festzulegen. Diese werden dann am oberen Rand des Belegungsplans angezeigt. Das Tagesdatum wird in einer anderen Farbe dargestellt.

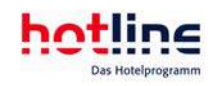

Um in das nächste Eingabefeld Abreise zu gelangen, drücken Sie die Taste <ENTER> oder <TAB> oder Sie klicken mit der Maus in das Feld.

Schritt 2: Abreisedatum

Geben Sie nun auch das Datum der Abreise ein. Um fehlerhafte Eingaben zu vermeiden wird bei einer Aufenthaltsdauer von 50 Tagen und mehr ein Hinweis angezeigt.

Anstelle der Eingabe eines Abreisedatums können Sie auch ganz einfach nur die Aufenthaltsdauer in Tagen eingeben.

Betätigen Sie ohne jeglichen Eintrag nur die Eingabetaste, so wird der Folgetag als Abreisetag eingetragen (Aufenthalt nur eine Nacht).

Schritt 3: Zimmeranzahl (Anz.)

Tragen Sie hier die Anzahl der zu reservierenden Zimmer ein.

Sollte das Softwaremodul "Reisegruppe" bei Ihnen nicht installiert sein, so lassen sich für einen Besteller maximal drei Zimmer reservieren.

Schritt 4: Kategorie (Kat.)

Sobald der Cursor (Schreibmarke) in diesem Feld steht öffnet sich ein Auswahlfenster mit sämtlichen vorhandenen Kategorien. Entweder Sie wählen hier bereits eine Kategorie aus oder Sie lassen dieses Feld leer.

Schritt 5: Zimmernummer (ZiNr.)

Hier öffnet sich folgendes Fenster:

**Manueller Zimmereintrag** Kategoriereservierung **Freie Zimmer anzeigen** 

Der Punkt , manueller Zimmereintrag' erwartet die Angabe einer Zimmernummer.

Der Punkt 'Kategoriereservierung' reserviert ein beliebiges Zimmer der zuvor ausgewählten Kategorie, wobei die genaue Zimmernummer noch nicht festgelegt wird. Wurde im vorherigen Schritt 4 keine Kategorie gewählt, d.h. das Feld Kat. leer gelassen, so springt die Schreibmarke in dieses Feld zurück.

Schritt 6: Anzeige freier Zimmer

Die Funktion freie Zimmer anzeigen verzweigt in folgendes Fenster:

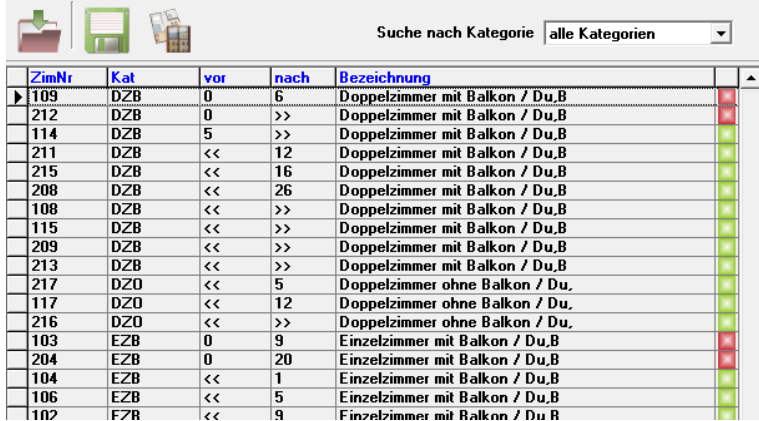

Die freien Zimmer im Aufenthaltszeitraum werden in einer Tabelle angezeigt. Wurde im vorherigen Schritt 4 eine Kategorie

bestimmt, dann werden nur die freien Zimmer dieser Kategorie angezeigt.

Die Spalten 'vor' sowie 'nach' zeigen die Zahl der unbelegten Tage vor und nach dem Gastaufenthalt. Zusätzlich lassen sich die verfügbaren Ressourcen anzeigen sowie direkt buchen.

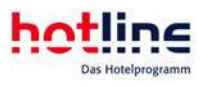

Voraussetzung hierfür ist, dass im Programm hotline service unter Ressourcen der Haken "Freie Ressourcen beim Reservierungsvorgang anzeigen" gesetzt ist.

Um eine freie Ressource direkt zu buchen wird die gewünschte Ressource markiert, der Haken bei "Ressource buchen" gesetzt und mit OK bestätigt. ,

Mit dem Button Res wird der Ressourcenplan aufgerufen.

Durch Doppelklick in die Zeile oder durch Betätigen der Eingabetaste OK wird das Zimmer ausgewählt.

Vorschlag Umzüge - wenn ein Zimmer nicht durchgehend frei ist

Findet sich für den gewählten Zeitraum kein durchgehend freies Zimmer, so lassen sich Umzugsvorschläge anzeigen und auch direkt buchen.

Klicken Sie dazu auf , freie Zimmer anzeigen'. Das Fenster welches sich nun öffnet ist "leer". Wenn Sie nun das Häkchen F Frei mit Umzug anzeigen setzen, werden alle möglichen Aufenthaltsvarianten angezeigt.

Im Drop Down Feld "gesuchte Kategorie" können Sie wählen ob Sie Umzüge auch in eine andere Kategorie zulassen möchten.

Um die Reservierung samt Umzug einzutragen markieren Sie den Eintrag:

und klicken auf OK.

Um den ersten Aufenthalt (Aufenthalt vor dem Umzug) einzutragen klicken Sie zunächst auf den Button Speichern (das Fenster "Aufenthalte" bleibt nach wie vor geöffnet).

Um den zweiten Aufenthalt (Aufenthalt nach dem Umzug) einzutragen: Klicken Sie auf den Button weitere Aufenthalte.

Die Daten aus dem Fenster Aufenthalte werden nun automatisch in die Reservierungsmaske eingetragen. Um die Reservierung inklusive des Umzuges nun endgültig abzuschließen klicken Sie erneut auf den Button Speichern

#### Schritt 7: Zimmerbilder

Sofern Sie Bilder und/oder Grundrisse Ihrer Zimmer hinterlegt haben, lassen sich diese Bilder ausgehend von der Tabelle 'Freie Zimmer' einblenden. Markieren Sie dazu eine Zeile in der Tabelle und klicken Sie anschließend auf den Button Fotos/Grundriss.

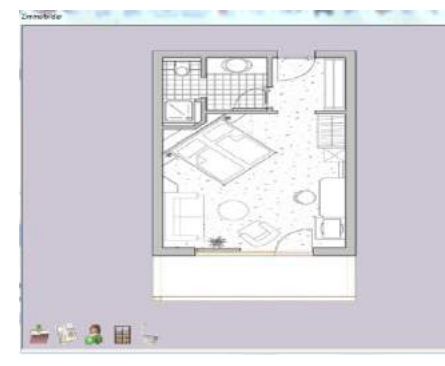

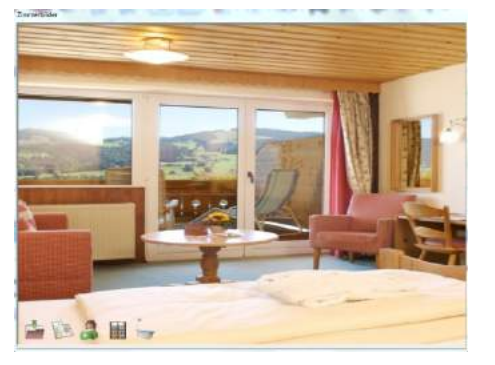

Bis zu 4 verschiedene Bilder lassen sich pro Zimmer anzeigen, z.B. Grundriss, Zimmerbild, Aussicht und Bad. Zimmerbilder lassen sich im Programm hotline service hinterlegen.

#### Schritt 8: Personenanzahl

Nach Eingabe der Zimmernummer wird die (in den Stammdaten hinterlegte) Personenanzahl für das Zimmer eingetragen. Wird die Personenzahl geändert so ändert sich auch der Zimmerpreis automatisch.

#### Schritt 9: Kinder

Tragen Sie hier die Anzahl der Kinder ein. Sofern Sie mit Kinderpreisstufen arbeiten, werden Ihnen beim Eintrag die verschiedenen angelegten Stufen angezeigt.

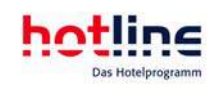

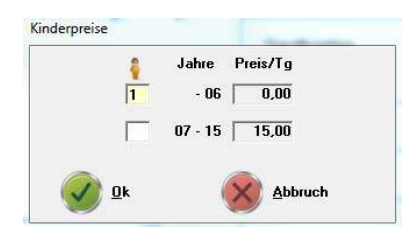

Die Anlage der Kinderpreisstufen erfolgt im Programm hotline service. Falls Sie keine Kinderpreisstufen hinterlegt haben macht die automatische Preisfindung keinen Unterschied zwischen Kindern und Erwachsenen. Mit dem Eintrag von Kindern erhöht sich in diesem Fall die Personenanzahl im Zimmer.

Falls Sie Ihren Standardarrangements entsprechende "Kinderartikel" zugeordnet haben, errechnet sich der Logispreis dabei in Abhängigkeit der hinterlegten "Kinderartikel".

#### Schritt 10: Status

Die Standardeinstellung für dieses Feld ist: Reserviert.

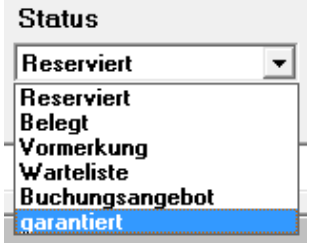

Bei einem Walk-In wählen Sie sofort Belegt. Unter *Vormerkung* tragen Sie Optionstermine ein. Das sind Reservierungen, die noch einer endgültigen Bestätigung bedürfen. Auf der rechten Seite öffnet sich das Feld V-Datum. Dort tragen Sie den Vormerkungszeitraum ein. In hotline service können Sie das Vormerkungsintervall festlegen. Bei jeder neuen Vormerkung wird das Ablaufdatum der Option automatisch vorgeschlagen. Eine Verfolgung der Optionstermine ist mit Hilfe der Liste Vormerkungen (Bereich Hauslisten/Zimmerlisten) möglich.

Ist das Haus ausgebucht, lässt sich eine Reservierungsanfrage auch auf die *Warteliste* setzen. Sollte in der Folge eine andere Reservierung storniert werden, so wird automatisch die bestehende Warteliste durchsucht. Ist dabei ein passender Eintrag vorhanden, so wird ein entsprechender Hinweis angezeigt.

Sofern ein Gast nur ein Angebot wünscht, wählen Sie den Status *Buchungsangebot* (nur bei Einzelreservierungen). Es findet vorerst kein Eintrag im Belegungsplan statt, da der Gast bis zur Bestätigung seinerseits keinen Anspruch auf das Zimmer hat. Die Anfrage wird in die Liste der Buchungsangebote aufgenommen und kann von dort aus jederzeit aufgerufen und in eine fixe Reservierung geändert werden.

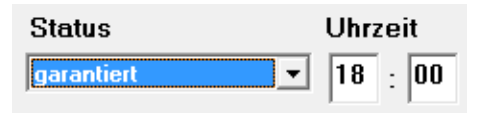

Über den Status *garantiert* kann eine Reservierung bis zu einer bestimmten Uhrzeit am Anreisetag eingetragen werden.

Am Belegungsplan erhalten Reservierungen mit diesem Status eine Sonderfarbe.

Ist die Uhrzeit erreicht/verstrichen, so erinnert das Modul hotline notify an diese Reservierungen (vorausgesetzt hotline notify wurde im Programm hotline service aktiviert).

#### Schritt 11: Reservierungsdaten speichern

Die Basisinformationen für die Reservierung haben Sie nun eingegeben. Prüfen Sie die vorgeschlagenen Preisinformationen und ändern Sie diese evtl. ab.

Bei der Reservierung eines einzigen Zimmers klicken Sie auf den Button OK und springen zu Schritt17. Um die Reservierung abzubrechen, wählen Sie Abbruch.

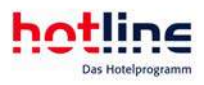

#### Schritt 12: Weitere Zimmer/Aufenthalte

Mit dem Button Weitere Zimmer werden zusätzliche Zimmer für den gleichen Besteller reserviert. Die Schritte 2 bis 12 werden in diesem Fall wiederholt.

Findet während des Buchungszeitraumes eine Änderung von Personenzahl und/oder Zimmernummer (Umzug) statt, so geben Sie im Feld 'Abreise' das Änderungsdatum ein um den Gesamtaufenthalt in mehrere Abschnitte zu gliedern.

Anschließend klicken Sie auf Speichern und dann auf Weitere Aufenthalte.

Nun geben Sie den zweiten Abschnitt des Aufenthaltes ein (mit geänderter Personenzahl oder geänderter Zimmernummer) wobei im Feld , Anreise' bereits das Änderungsdatum eingetragen ist.

Dieser Schritt kann beliebig oft wiederholt werden.

Sind alle Zimmer bzw. alle Aufenthaltsabschnitte eingetragen so klicken Sie auf OK.

Fahren Sie fort mit Schritt18.

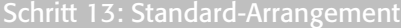

In diesem Feld lassen sich verschiedene Standardarrangements für die Reservierung auswählen (sofern mehrere angelegt sind).

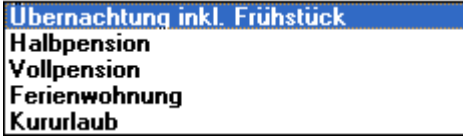

Vergleichen Sie dazu die Ausführungen über die Anlage der Stammdaten im Programm hotline service.

#### Schritt 14: Festpreis-Arrangement

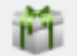

 Durch Anwahl dieser Schaltfläche können Sie den Personen im Zimmer unterschiedliche Arrangements zuordnen. Es erscheint folgendes Fenster:

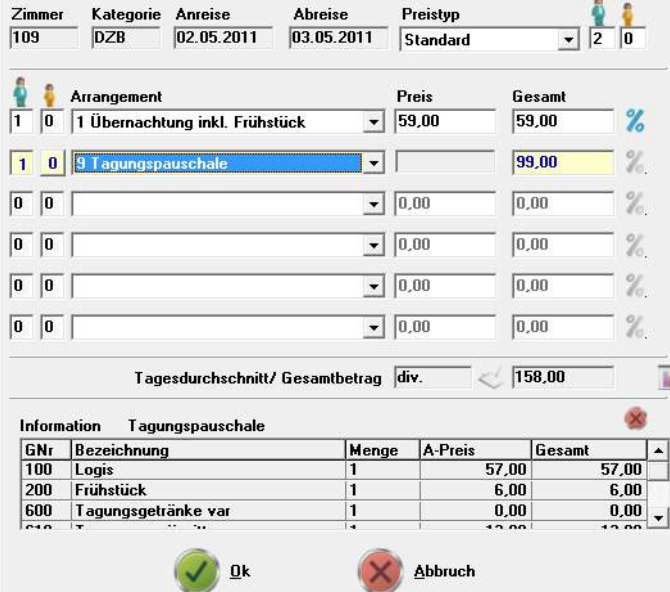

Im Feld 'Preis' sehen Sie den automatisch ermittelten Preis für den/die eingetragene(n) Person(en) für den gesamten Aufenthalt. Dieser Preis kann hier noch geändert werden. Durch Anwahl des *%*-Buttons rechts daneben kann ein Preisnachlass für dieses Arrangement eingegeben werden. Preisänderungen wirken sich intern immer nur auf den Logisanteil aus.

Arrangements werden im Programm hotline service personenbezogen und mit einem Gültigkeitszeitraum angelegt.

Schritt 15: Preistyp

Sind weitere Preistypen (Preislisten) angelegt so können diese hier angewählt werden.

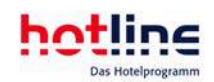

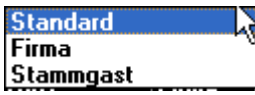

Der Zimmerpreis, der sich aus dem gewählten Preistyp sowie dem gewählten Standardarrangement ergibt, wird im Feld Preis angezeigt.

Schritt 16: Preis Dieser Preis kann selbstverständlich geändert werden. Erscheint hinter dem Preis der Button *Info*, so findet während des Aufenthaltes ein Saisonwechsel statt. Ein Klick auf <sup>3</sup>zeigt die verschiedenen Saisonzeiten und Zimmerpreise an. amt  $4.00$ 02.05.-01.06. 99,00<br>01.06.-17.06. 94,00 Liegt ein Saisonwechsel (oder ein Wochenendtag bei angelegten Wochenendpreisen) innerhalb des Reservierungszeitraumes, so kann durch Setzen des Häkchens im nebenstehenden Feld ein entsprechender Aufenthaltsabschnitt automatisch generiert werden. hotline frontoffice weist dann auf der Rechnung den Zimmerpreis

für die einzelnen Aufenthalte aus.

Wichtig: Ist das Häkchen nicht gesetzt, errechnet das Programm einen Mischpreis aus den jeweils gültigen Zimmerpreisen.

#### Fahren Sie fort mit Schritt11.

#### Schritt 17: Marketing-Codes

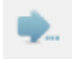

Beim Klick auf diesen Button lassen sich zusätzliche Informationen zum Buchungsweg hinterlegen und später über Listen auswerten.

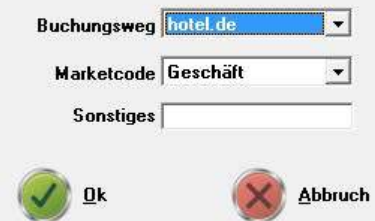

Mit dem OK-Button in der unteren Schaltflächenleiste wird nun die Bestelleradresse eingetragen.

Schritt 18: Adressenzuordnung Es erscheint eine Adresstabelle mit einer Suchfunktion

Wichtig: Zur Vermeidung von Adressdubletten sollten Sie vor jedem Neueintrag einer Gastadresse in jedem Fall prüfen ob diese Adresse bereits in Ihrem Adressbestand vorhanden ist (siehe Kapitel Adressverwaltung).

Zur Erfassung einer neuen Adresse klicken Sie auf Neu.

Zur Änderung einer Adresse wählen Sie Bearbeiten. Von hier aus kann in die History verzweigt werden (siehe Adressverwaltung).

Der Button Abbruch bricht den Vorgang der Adressensuche ab und kehrt zum vorherigen Bildschirm zurück.

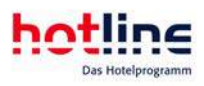

Zum gewählten Gast lassen sich auch Begleitpersonen zuweisen sowie löschen 8. Besteller Rechnungsempfänger **Herr Dr** 13.04.1947 6. **Ahnfeld Lutz Ahnfeld Elektronic Prorar Straße 111** DE 01445 Radebeul

#### Tipp:

Sie können Begleitpersonen bereits beim Reservierungsvorgang erfassen, sofern es sich um Nebenadressen des Bestellers handelt. Markieren Sie hierzu bei der Adressauswahl die Nebenadressen wie dargestellt:

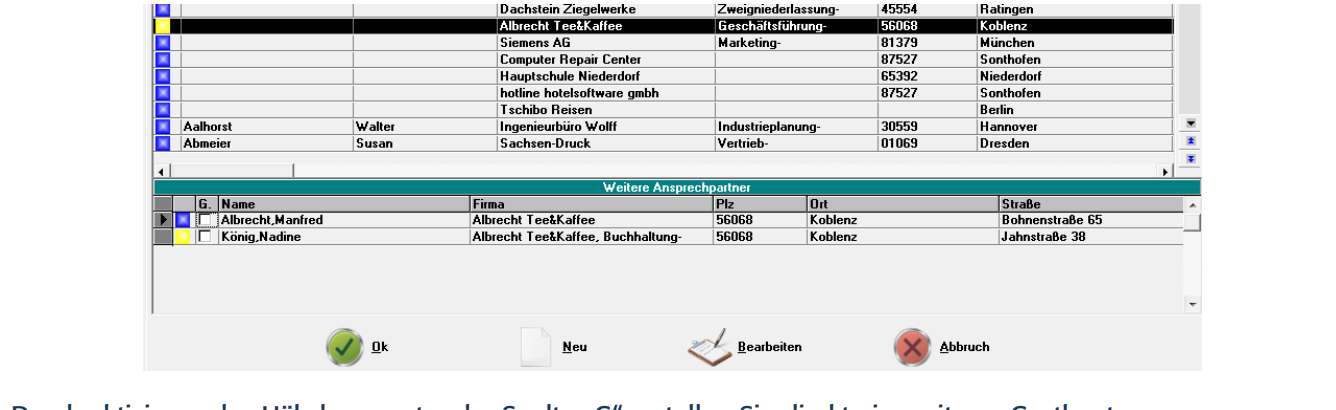

Durch aktivieren des Häkchens unter der Spalte "G" erstellen Sie direkt ein weiteres Gastkonto.

#### Schritt 19: Abschluss einer Reservierung

Mit dem OK Button in der unteren Buttonleiste wird die Reservierung gespeichert. Anschließend erscheint der Bildschirm 'Gastdaten'.

Sollte es sich um einen Walk-In handeln, kann der Gast mit dem Button Check-In (oben rechts) sofort eingecheckt werden. Mit dem Button Fenster schließen an der oberen linken Ecke des Fensters kehren Sie zum Eingangsbildschirm von hotline frontoffice zurück.

#### Überbuchungslimit

Mit der Option "Überbuchungslimit" können Sie im Programm hotline service die maximale Anzahl an Zimmern festlegen, die überbucht werden dürfen. Sie haben die Möglichkeit im Drop Down Feld "Prüfen" auszuwählen, ob der eingestellte Wert für alle Zimmer Gesamt oder pro Kategorie gilt.

Sobald Sie eine Reservierung eintragen durch die das Überbuchungslimit überschritten wird, erscheint folgende Warnmeldung: *"Sie haben bereits überbucht. Weitere Buchungen können nicht mehr eingetragen werden!"*

Bewegen Sie sich mit Ihrer Reservierung noch innerhalb des akzeptierten Überbuchungslimit erscheint folgende Information: *"Sie haben bereits um 2 Zimmer überbucht. Möchten Sie die Buchung trotzdem vornehmen?"* Mit einem Klick auf OK wird die Reservierung eingetragen.

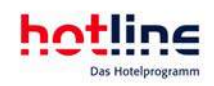

# Der grafische Belegungsplan

Der Belegungsplan wird entweder über den Menüpunkt Belegungsplan im Menü Office, der entsprechenden Schaltfläche in der Hauptbuttonleiste oder mit der Funktionstaste F4 geöffnet.

### Aufbau des Belegungsplan

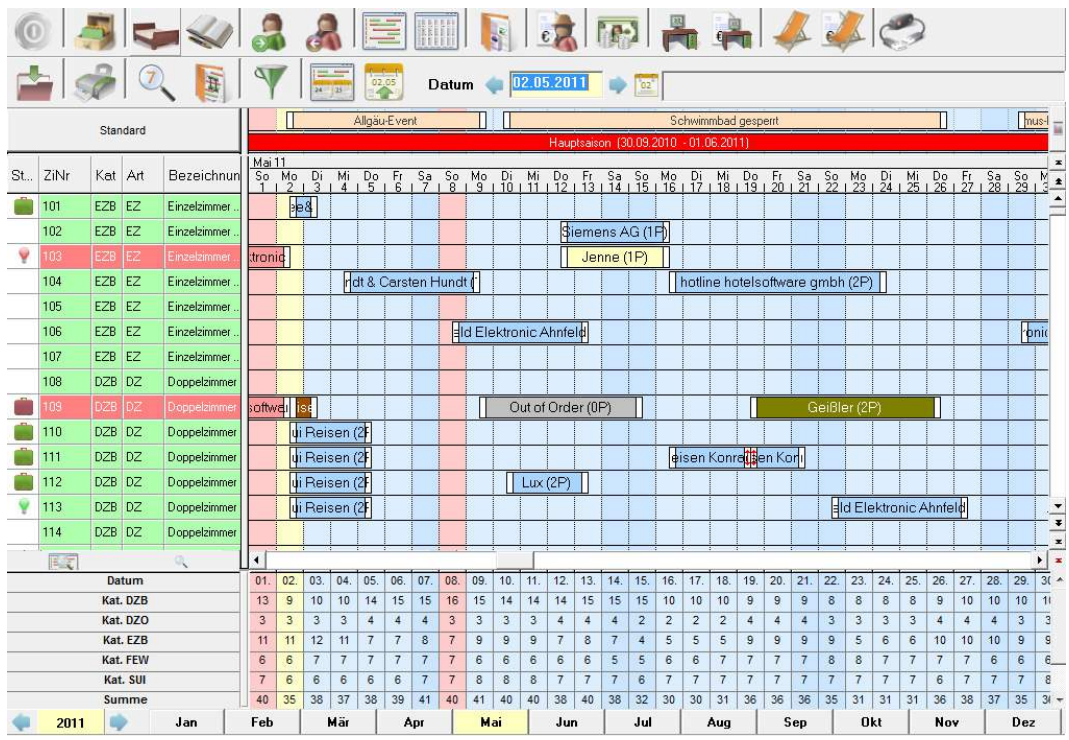

In der oberen horizontalen Leiste werden die Wochentage dargestellt. Dabei sind Feiertage farblich hinterlegt. Darüber befindet sich ein farbiger Balken. Dieser zeigt die im Programm hotline service festgelegten Saisonzeiten an.

# Mai 07

Die blauen Kästchen kennzeichnen eine eingetragene Veranstaltung.

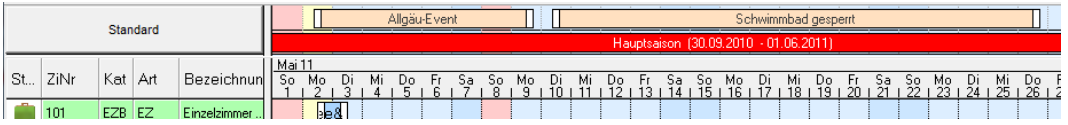

Sie können in hotline service unter Einstellungen – Belegungspläne auch die Detailansicht der Veranstaltungen und Saisonzeit aktivieren.

Wenn Sie den Mauszeiger auf eine Saisonzeit bzw. auf eine Veranstaltung bewegen, bietet ein Tool-Tipp nähere Informationen zu diesem Eintrag.

Jeder Saisonzeit kann eine unterschiedliche Farbe zugeordnet werden damit ein Saisonwechsel sofort erkennbar wird.

Am linken Rand des Bildschirms sind die Zimmer aufgelistet. Sollen zusätzlich Kategorie bzw. Zimmerart oder Bezeichnung angezeigt werden, so kann dieser Anzeigebereich verbreitert werden.

Bewegen Sie dazu den Mauszeiger auf die senkrechte Linie, welche die Zimmerspalte von den Tagesspalten trennt. Der Mauszeiger ändert seine Form in einen entgegen gesetzten Doppelpfeil. Halten Sie anschließend die linke Maustaste gedrückt und bewegen Sie die Maus nach rechts. Sobald alle gewünschten Informationen sichtbar sind lassen Sie die Maustaste wieder los.

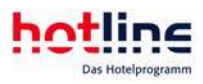

#### Die Reihenfolge der angezeigten Informationen können Sie in hotline service festlegen.

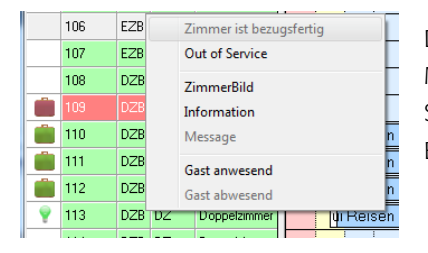

Die rot hinterlegten Zimmer sind als "schmutzig" gemeldet, grüne gelten als "bezugsfertig". Mit einem Klick auf das Zimmer können Sie den Eintrag manuell bearbeiten. Hier können Sie sich ebenfalls die Zimmerbilder und Informationen (Stammdaten des Zimmers, Preise, Bestätigungstexte) anzeigen lassen.

Über viele Telefonanlagen kann die Hausdame die Zimmer über das Gasttelefon im Zimmer sauber/schmutzig melden. Im Programm hotline service können Sie die "Dirty-Time" einstellen, also die Uhrzeit, zu der alle Zimmer täglich automatisch auf schmutzig gestellt werden sollen.

In der Spalte 'Status' werden Anreisen (grüner Koffer), Abreisen (roter Koffer) bzw. belegte Zimmer (Bett) angezeigt.

Eine Glühbirne weist Sie auf eine hinterlegte Message für das aktuelle Zimmer hin: gelb = Message für das belegte Zimmer, grün = Message für den anreisenden Gast, rot = Message für den abreisenden Gast. Über das Kontextmenü können Sie die Message direkt abrufen.

Mit der horizontalen Bildlaufleiste unter den Reservierungsdaten, lässt sich der sichtbare Zeitraum mit den Buttons 11 und 11 um bis zu zwei Wochen vor- bzw. zurück verschieben.

Zur Arbeit in einem nicht sichtbaren Zeitraum klicken Sie auf das entsprechende Monatsregister unter der horizontalen Bildlaufleiste. Der ausgewählte Monat wird "fett" hervorgehoben.

Links von den Monatsregistern kann mit den Buttons  $\bigoplus$  und  $\bigoplus$  das Jahr ausgewählt werden.

Ein Belegungsplan-Startdatum kann auch in das Feld in der Buttonleiste eingegeben werden oder mit dem Kalender (Doppelklick in das Datumsfeld) bestimmt werden.

Am rechten Rand befindet sich die vertikale Bildlaufleiste. Sind mehr Zimmer vorhanden als auf einer Seite darstellbar sind, lässt sich der Belegungsplan durch Anklicken der Buttons  $\triangleq$ l und  $\triangleq$  bewegen. Auch mit einer Intellimaus (Rädchenmaus) lässt sich der Bildlauf ausführen.

Im Serviceprogramm können Sie bei der Anlage der Zimmer Trennlinien am Belegungsplan einfügen. Unter dem Menüpunkt *System* – *Einstellungen* – *Kategoriespiegel* können Sie auch festlegen, ob der Kategoriespiegel (wenn ja, mit welchen Parametern) unterhalb des Belegungsplans angezeigt werden soll.

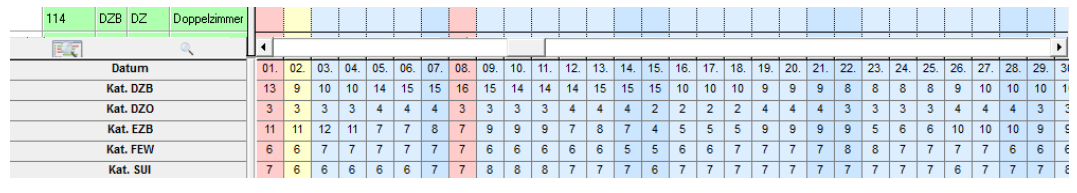

### Funktionen der Buttonleiste

Der Belegungsplan verfügt über eine Buttonleiste mit folgenden Schaltflächen:

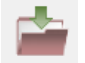

Schließen des Belegungsplans

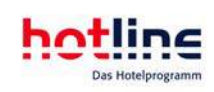

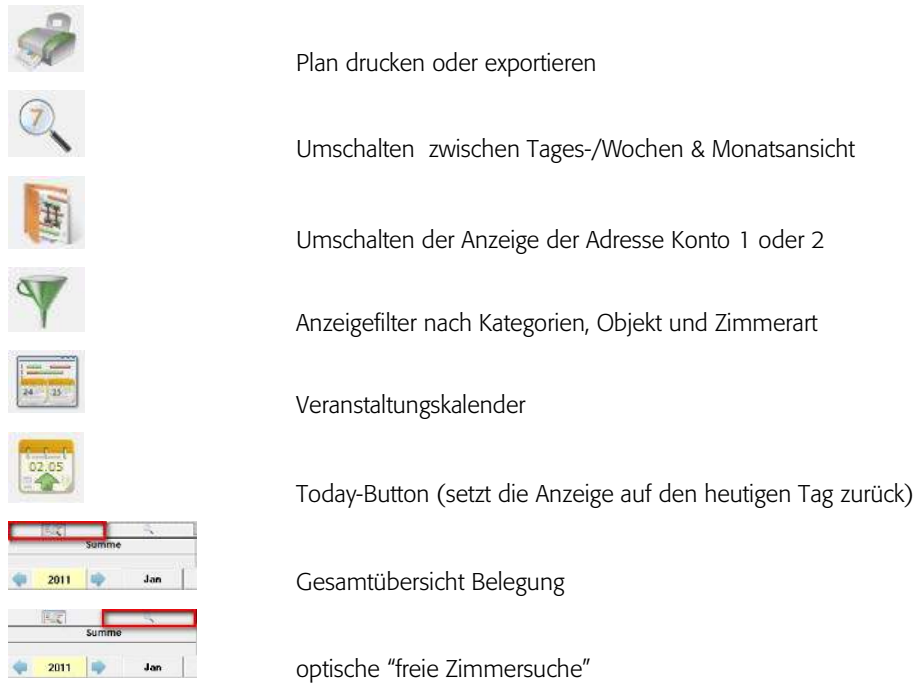

#### Plan drucken oder exportieren

Legen Sie zunächst die Grundeinstellungen für den Ausdruck bzw. den Export des Belegungsplans fest. Soll der Plan im JPG-Format exportiert werden, so müssen Sie zusätzlich ein Export-Verzeichnis angeben.

Soll der Belegungsplan ausgedruckt werden, so können Sie vor dem Ausdruck über das Drucker-Menü div. Einstellungen vornehmen und den gewünschten Drucker auswählen.

#### Anzeigefilter

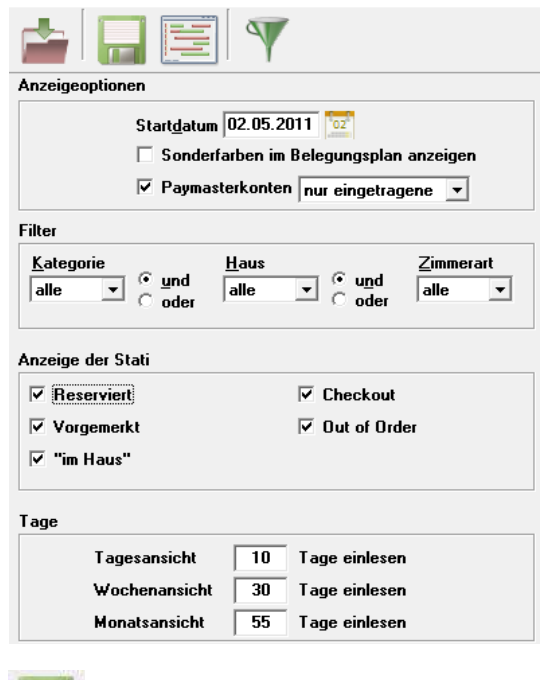

Mit dieser Funktion beschränken Sie die Zimmeranzeige am Belegungsplan auf die für Sie interessanten Zimmer. So lassen sich beispielsweise nur die Zimmer einer bestimmten Kategorie, nur eines bestimmten Objekts (dies kann ein Haus oder eine Etage sein) oder aber nur einer bestimmten Zimmerart (z.B. alle Doppelzimmer gleich welcher Kategorie und welchen Objekts) darstellen.

Es besteht auch die Möglichkeit die Filter zu verknüpfen um z.B. alle Doppelzimmer von Haus 2 anzuzeigen.

Zudem können Sie Filter auf verschiedene Status setzen. Unterschieden wird hierbei zwischen folgenden Status: "Reserviert", "Checkout", "Vorgemerkt", "Out of Order" und "im Haus".

Im Bereich "Tage" können Sie festlegen, wieviel Tage eingelesen werden. Dies hat keinen Einfluss auf die Anzeige des Belegungsplans sondern gibt die maximale Reservierungsdauer an, die über den Belegungsplan eingetragen werden kann.

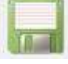

Filter-Einstellungen dauerhaft speichern

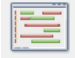

Plan mit den eingestellten Werten anzeigen

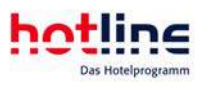

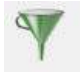

Auf Standardeinstellungen (Auslieferungszustand) zurücksetzen

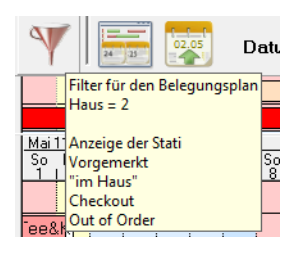

Sobald ein Filter am Belegungsplan gesetzt ist, ändert der Button *Filter* im Belegungsplan seine Farbe von grün in rot.

Ein Tooltipp zeigt zusätzlich die eingestellten Parameter an.

### Veranstaltungskalender

 $\begin{tabular}{|c|c|c|} \hline \quad \quad & \quad \quad & \quad \quad \\ \hline \quad \quad & \quad \quad & \quad \quad \\ \hline \quad \quad & \quad \quad & \quad \quad \\ \hline \quad \quad & \quad \quad & \quad \quad \\ \hline \end{tabular}$ 

Der Veranstaltungskalender in hotline frontoffice ermöglicht Ihnen die Verwaltung sämtlicher Veranstaltungen, sowohl in als auch außer Haus. Über den Belegungsplan können Sie den Veranstaltungskalender öffnen. Die Farbeinstellungen können Sie im Programm hotline service festlegen.

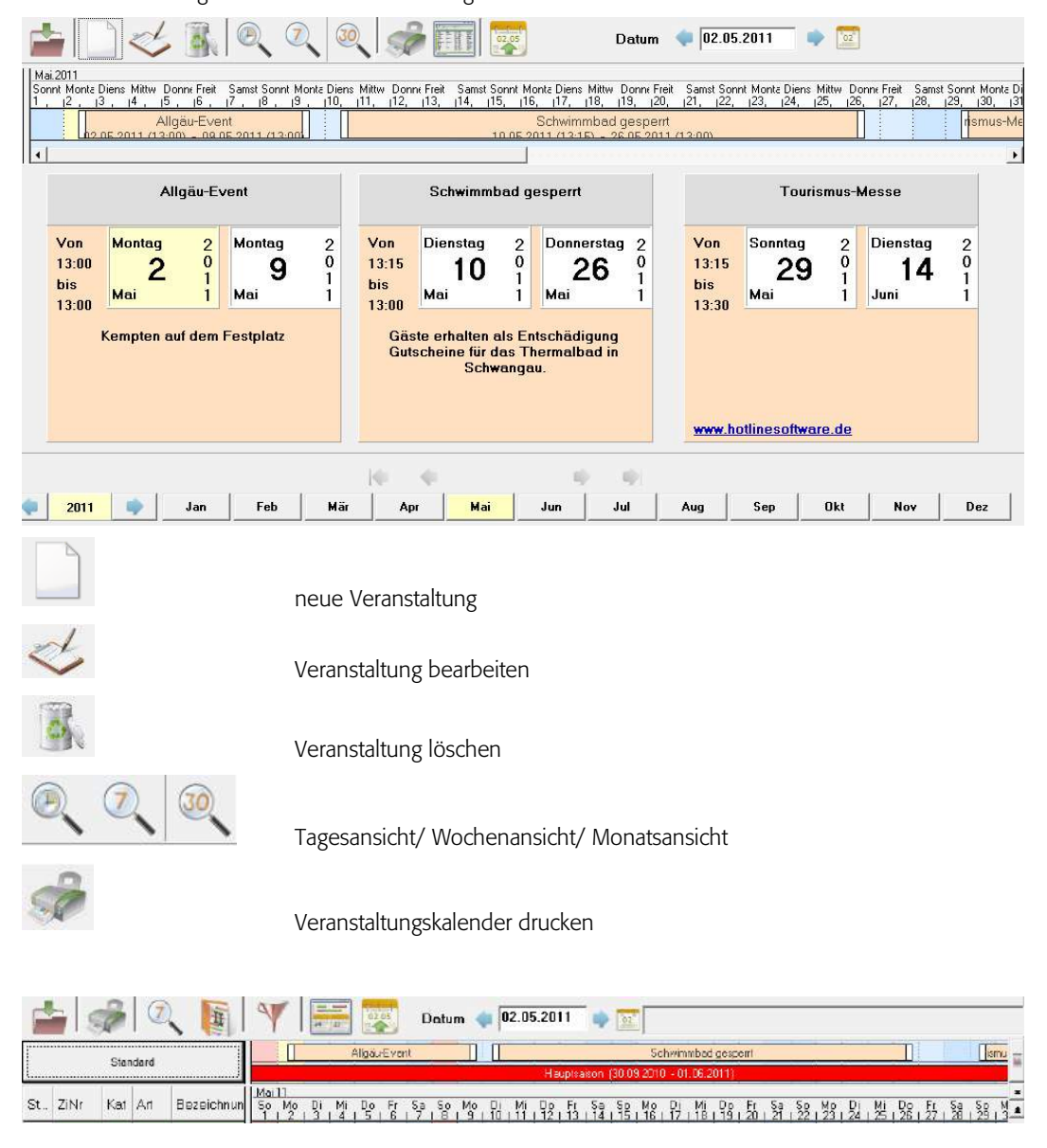

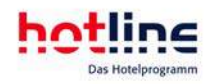

Sie können im Serviceprogramm unter Einstellungen – Belegungspläne die Detailansicht der Veranstaltungen und Saisonzeiten aktivieren.

Wichtig! Falls Sie die Detailansicht aktivieren, können Sie lediglich eine Veranstaltung am Tag verwalten und einblenden.

Neue Veranstaltung eintragen

Klicken Sie auf Neue Veranstaltung eintragen und geben Sie die benötigten Informationen ein.

Wahlweise können Sie eine Internetadresse hinterlegen oder auch automatisch einen Termin im Terminkalender eintragen.

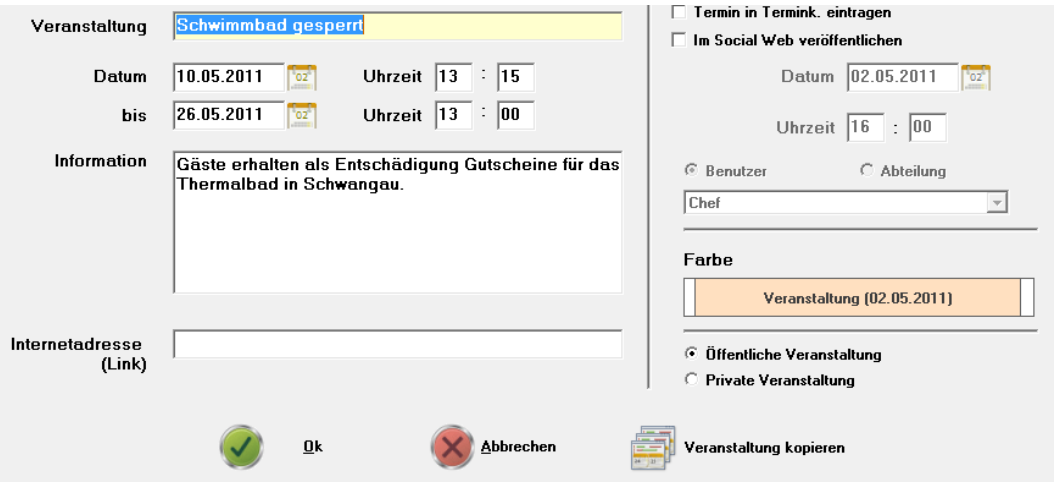

Sie können jeder Veranstaltung eine eigene Farbe im Veranstaltungskalender zuweisen. Klicken Sie hierzu im Bereich 'Farbe' auf den angezeigten Balken und wählen Sie, ob Sie die Balken- oder die Schriftfarbe ändern möchten. Nachdem Sie alle Informationen eingegeben haben, bestätigen Sie Ihre Eingaben mit OK.

Die neue Veranstaltung wird Ihnen nun im Veranstaltungskalender angezeigt.

Sie können jede Veranstaltung wieder aufrufen und bearbeiten, indem Sie sie durch einen linken Mausklick markieren und auf den Button *Veranstaltung* bearbeiten klicken.

Ebenso können Sie die Veranstaltung im Plan mit rechts anklicken und den Eintrag zur Bearbeitung aufrufen oder löschen.

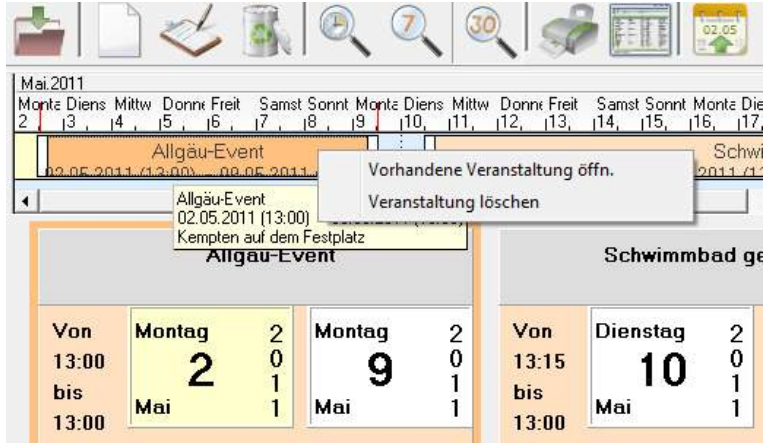

Veranstaltung kopieren

Die Funktion "Veranstaltung kopieren" erlaubt Ihnen eine Veranstaltung nach verschiedenen Regeln staltung kopieren innerhalb eines beliebigen Zeitraums zu kopieren.

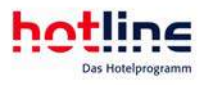

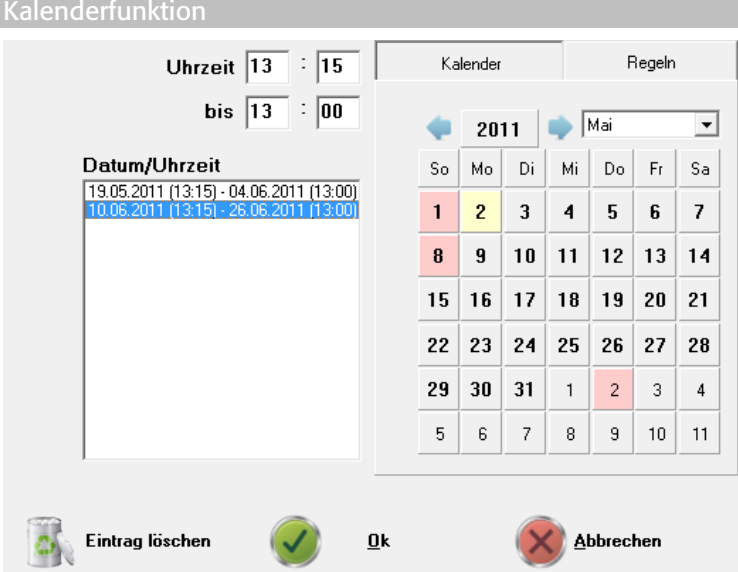

Wählen Sie zunächst das Register "Kalender". Mit einem Klick auf das gewünschte Datum können Sie den Beginn der neuen Veranstaltung bestimmen. Sie können hierbei beliebig viele Veranstaltungen generieren.

Im linken Bereich des Fensters werden Ihnen die Daten der neuen Veranstaltung aufgelistet. Möchten Sie eine dieser neu eingetragenen Veranstaltungen löschen, markieren Sie den entsprechenden Eintrag und klicken im Anschluss auf Eintrag löschen.

Um die neue/n Veranstaltungen endgültig einzutragen, bestätigen Sie mit OK.

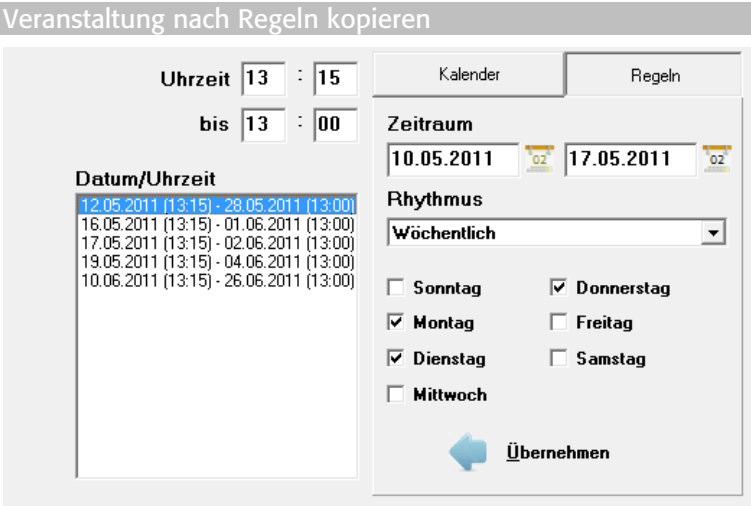

Falls Sie regelmäßig wiederkehrende Veranstaltungen haben (z.B. eine Weiterbildungsveranstaltung, die jeden ersten Montag im Monat stattfindet), können Sie auf der Registerkarte "Regeln" verschiedene Optionen festlegen, die den Rhythmus des zur Kopie ausgewählten Aufenthalts beschreibt.

Legen Sie zunächst den Zeitraum fest, in welchem die Reservierung kopiert werden soll. Geben Sie entweder das Datum manuell ein oder verwenden Sie die Kalender rechts neben dem Eingabefenster. Über das Drop-Down-Feld 'Rhythmus' können Sie festlegen, ob die Reservierung z.B. wöchentlich, jede zweite Woche, jede erste Woche im Monat etc. angelegt werden soll. Wählen Sie nun den gewünschten Anreisetag und klicken Sie auf Übernehmen. Im linken Bereich des Fensters "Reservierung kopieren" werden die einzelnen Termine dargestellt, verbunden mit einer grünen bzw. roten Verfügbarkeitsanzeige, wobei rot bedeutet, dass der Raum nicht zu Verfügung steht.

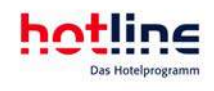

#### Gesamtübersicht Belegungsplan

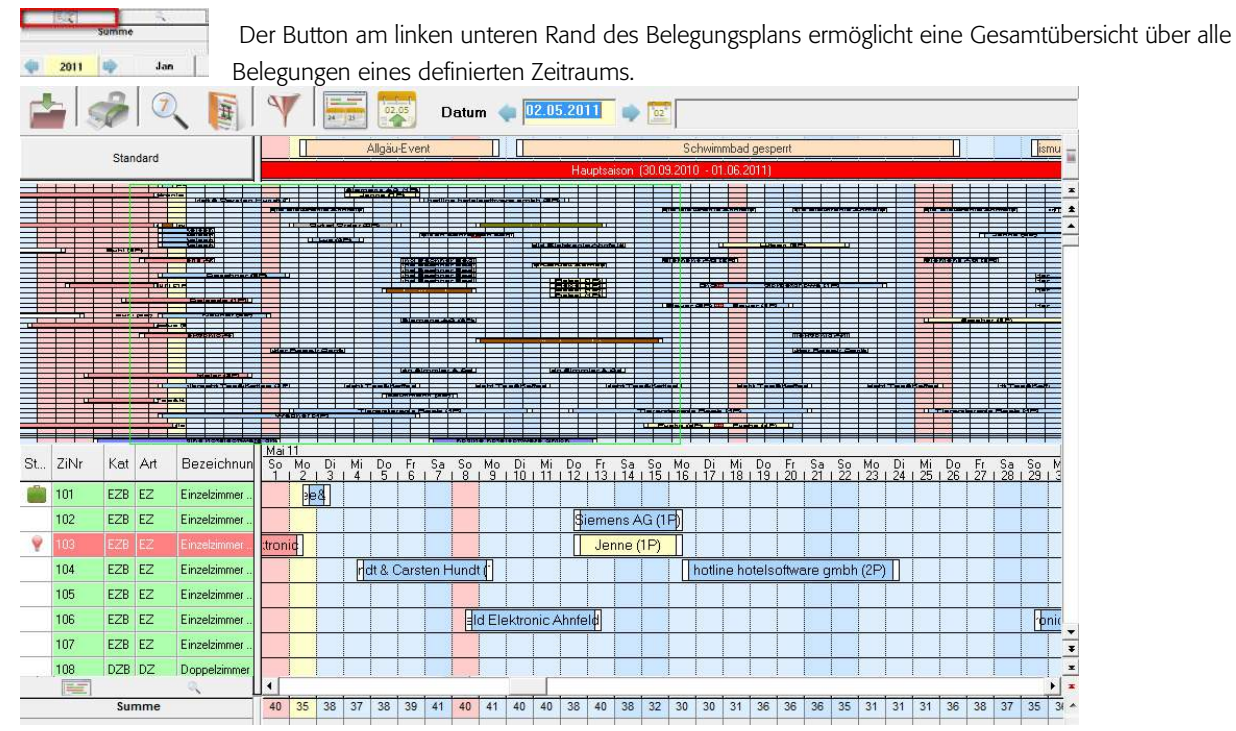

Die Anzahl der eingelesenen Tage hängt von der Einstellung des Anzeigefilters ab:

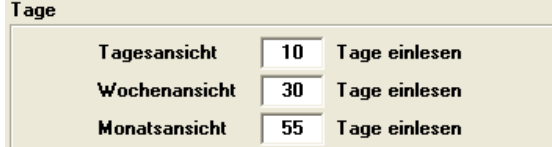

Innerhalb der Gesamtübersicht können Sie per Mausklick navigieren. Im unteren Bereich des Bildschirms wird der herkömmliche Belegungsplan entsprechend aktualisiert.

#### Optische freie Zimmersuche

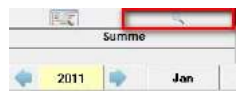

 Über diese Funktion können freie Zimmer für einen bestimmten Zeitraum am Belegungsplan sichtbar gemacht werden.

### Arbeiten am Belegungsplan

#### Neue Reservierung eintragen

In der Zeile des gewünschten Zimmers klicken Sie mit der linken Maustaste auf das Anreisedatum, halten die Maustaste gedrückt und bewegen die Maus bis zum Abreisedatum nach rechts und lassen dann die Maustaste wieder los. Es erscheint folgendes Fenster:

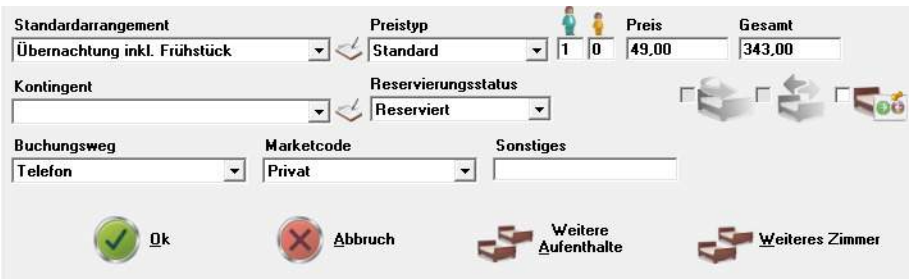
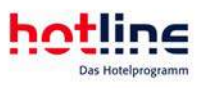

Hier können alle wesentlichen Reservierungsinformationen eingetragen werden.

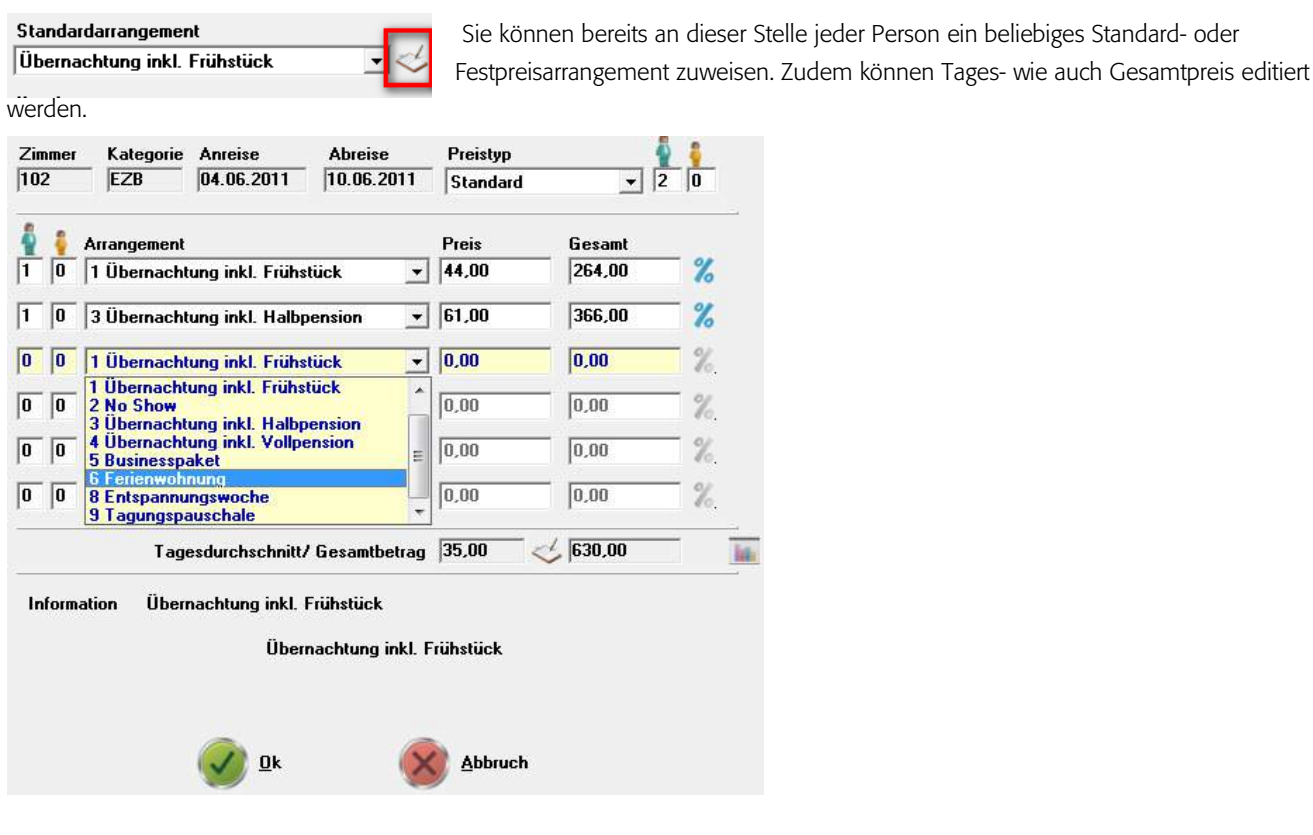

Falls Sie mit verschiedenen Kinderpreisstufen arbeiten, so können Sie den mitreisenden Kindern und Jugendlichen die entsprechende Altersstufe, und somit den Preis, zuweisen:

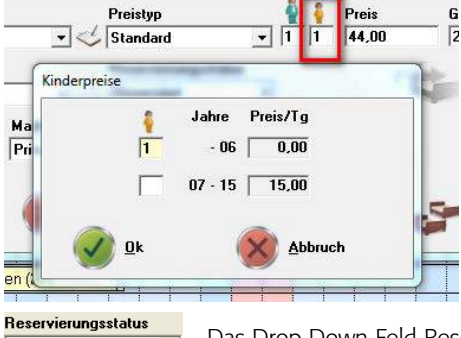

Reserviert Reserviert<br>Vorgemerkt<br>Warteliste<br>Buchungsangebot Garantiert

Das Drop-Down-Feld Reservierungsstatus bietet die Wahl zwischen Reserviert, Vorgemerkt, Warteliste, Buchungsangebot und Garantiert.

Die verschiedenen Status werden im Verlauf des Reservierungsvorganges beschrieben.

Falls für den gewählten Zeitraum ein Kontingent vorliegt, kann es im Bereich Kontingent angezeigt und auswählt werden.

Konsequente Einträge in den Feldern ,Marketcode', ,Buchungsweg' und ,Sonstiges' ermöglichen interessante Auswertungen, nicht nur zu Marketingzwecken.

Über Weitere Aufenthalte kann für denselben Gast eine Folgereservierung (z.B. Zimmerwechsel von Einzel- in Doppelzimmer, Änderung der Personenzahl während des Aufenthaltes, etc.) eingetragen werden.

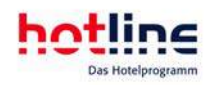

Der Button Weiteres Zimmer ermöglicht die Reservierung weiterer Zimmer für diesen Gast. Abbruch bricht den Reservierungsvorgang ab und es werden keine Daten gespeichert.

Findet während des Aufenthaltes ein Saisonwechsel statt, werden die jeweiligen Zeiträume und die Preise eingeblendet.

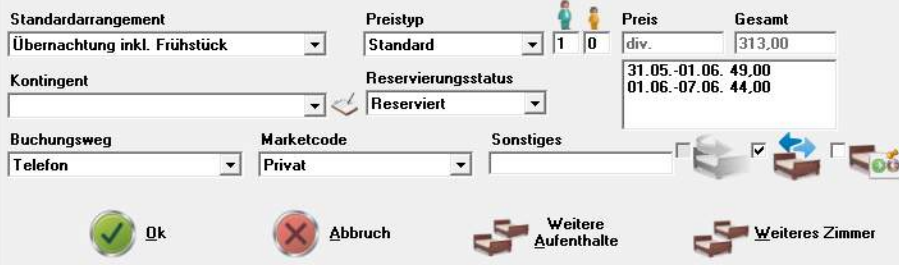

Haben Sie die Reservierung abgeschlossen, klicken Sie auf den Button OK. Sie gelangen anschließend in den Gastbildschirm.

Wichtig! Liegt ein Saisonwechsel im Reservierungszeitraum, kann ein automatischer "Umzug im Zimmer" generiert werden. hotline frontoffice weist dann auf der Rechnung die genauen Preise für die "Teilaufenthalte" in den einzelnen Saisonzeiten aus. Aktivieren Sie dazu die dargestellte Option. Μ

Im Belegungsplan erscheint der Aufenthalt mit einem Umzug im Zimmer. Ist das Häkchen nicht gesetzt, errechnet das Programm den Mischpreis aus beiden Saisonzeiten.

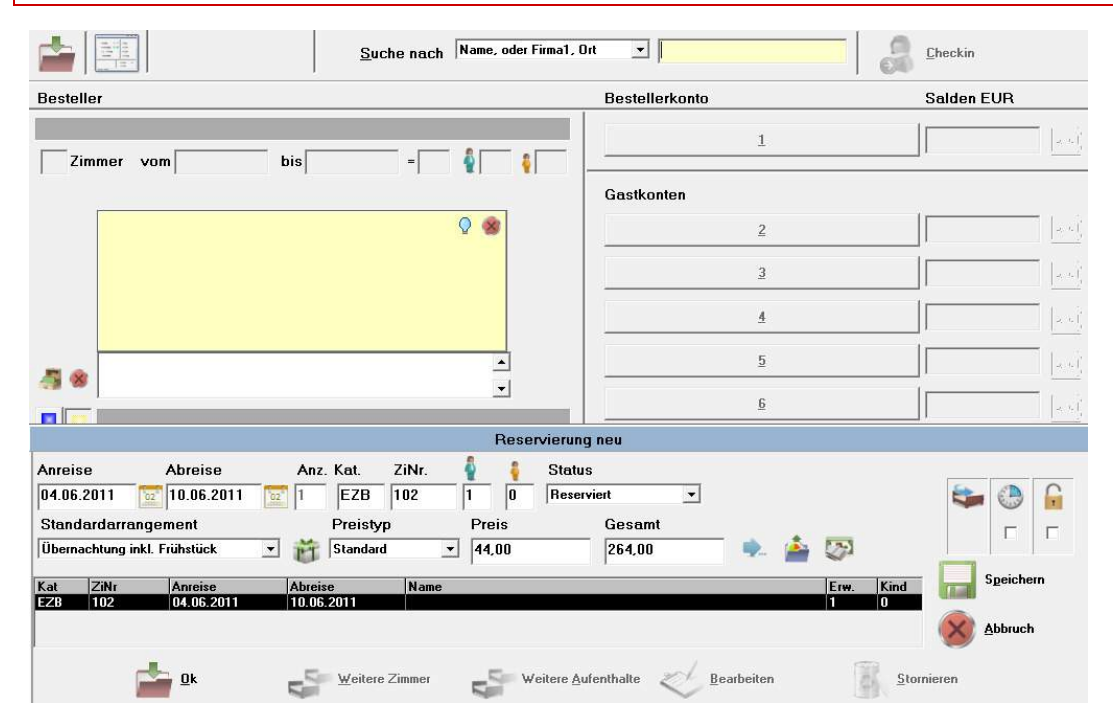

Im hell hinterlegten Eingabefeld der Suchleiste am oberen Rand des Bildschirms (Suche nach Name, Firma, Ort) blinkt die Einfügemarke und erwartet die Eingabe eines Suchbegriffs für die zuzuordnende Adresse. Geben Sie nun einen oder mehrere Anfangsbuchstaben des Bestellernamens ein.

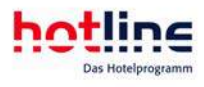

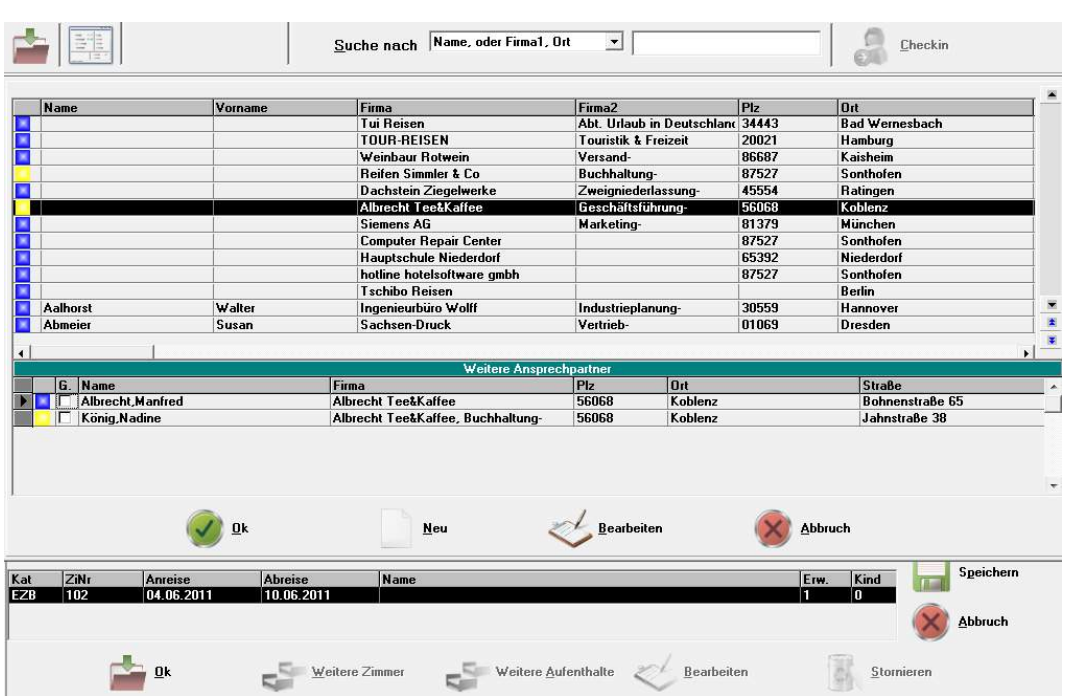

Es werden nun alle Adressen aufgelistet, die dem Suchbegriff entsprechen. Ist die Adresse in Ihrem Bestand noch nicht vorhanden dann klicken Sie auf den Button Neu und tragen die Adresse ein. Wurde die Adresse jedoch im Bestand gefunden so wählen Sie diese durch einen Doppelklick aus. Sie können sich auch mit den Pfeiltasten in der Tabelle bewegen und die gewünschte Adresse mit ENTER auswählen.

Wenn Sie die gespeicherte Adresse vor der Zuordnung zu dieser Reservierung bearbeiten wollen, wählen Sie Bearbeiten.

Im Fenster Reservierung neu sind bereits die wesentlichen Zimmerinformationen eingetragen.

In der Tabelle am unteren Rand des Bildschirms werden alle Zimmer dieser Reservierung aufgelistet. Fahren Sie fort wie im Bereich manuelle Reservierung (Punkt 11.) beschrieben.

Wollen Sie die Reservierung abbrechen, klicken Sie auf Abbruch und anschließend auf Löschen. Sie kehren dann zum Belegungsplan zurück.

#### Tipp: Sie können Begleitpersonen bereits beim Reservierungsvorgang erfassen, sofern es sich um Nebenadressen des Bestellers handelt. Markieren Sie hierzu bei der Adressauswahl die Nebenadressen wie dargestellt: Albrecht Tee&Kaffee Geschäftsfüh **Columns** Siemens AG Marketing-81379 München Siemens AG<br>Computer Repair Center<br>Hauptschule Niederdorf<br>hotline hotelsoftware gmbh 87527 Sonthofer  $5 - 392$ **Minderder** 87527 rvicueruor<br>Sonthofen Tschibo Reisen<br>Ingenieurbüro Wolff<br>Sachsen-Druck **Berlin Aalhored** Walte Industrieplanung 30559<br>01069 ......<br>Hannove Vertrie Dresder FE **Straße** G. Name Firma  $\overline{\text{Out}}$

#### Durch aktivieren des Häkchens unter der Spalte "G" erstellen Sie direkt ein weiteres Gastkonto.

#### Statuszeile

Steht der Mauszeiger im Belegungsplan auf einem Reservierungseintrag, so wird in der Statuszeile am unteren Bildschirmrand die Zimmernummer, die Firma, der Name, sowie An- und Abreisedatum angezeigt. Außerdem wird das Datum und der angemeldete Benutzer angezeigt.

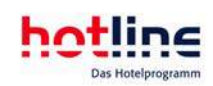

#### **Tooltipp**

Im angezeigten "Tooltipp Fenster" werden Zimmernummer, Kategorie, Anreisedatum, Abreisedatum, Anzahl der Erwachsenen, Anzahl der Kinder, die angelegten Konten (jeweils mit entsprechendem Saldo), das gebuchte Arrangement, die eingetragene Besteller/-Gastinfo, Sonderfarbe im Belegungsplan sowie Kontingent angezeigt. Außerdem wird angezeigt welcher Mitarbeiter diese Reservierung erfasst hat. Die Tooltipp-Anzeige kann im Programm hotline service nach Ihren Wünschen konfiguriert werden.

#### Eintrag von Out of Order Zimmern

Ein "Out of Order" Eintrag im Belegungsplan wird genau so vorgenommen wie eine Reservierung. Nachdem Sie mit der Maus den entsprechendem Zeitraum ausgewählt haben öffnet sich das Reservierungsfenster. Um das Zimmer für den gewählten Zeitraum zu sperren, setzen Sie den Haken bei Out of Order. Nach einem Klick auf OK wird im entsprechenden Zeitraum eine Out of Order Eintragung vorgenommen.

Klicken Sie mit der rechten Maustaste in die zu bearbeitende Reservierung und Sie gelangen in den Gastbildschirm.

#### Zimmer verschieben

Um eine bestehende Reservierung in ein anderes Zimmer zu verschieben, klicken Sie auf die Reservierung, halten die linke Maustaste gedrückt und schieben die Reservierung mit der Maus nach oben oder unten auf das gewünschte Zimmer.

Wenn Sie beim gewünschten Zimmer angelangt sind, lassen Sie die Maustaste los und beantworten die Abfrage, ob der ursprüngliche Zimmerpreis beibehalten werden soll oder ob der Preis des neuen Zimmers angesetzt werden soll.

#### Zimmer horizontal verschieben

Halten Sie die < > Taste (größer / kleiner als) auf Ihrer Tastatur gedrückt und klicken Sie zusätzlich mit der linken Maustaste auf die Reservierung. Halten Sie die Maustaste gedrückt, während Sie die Reservierung in horizontaler und/oder vertikaler Ebene in einen anderen Zeitraum, bzw. in ein anderes Zimmer verschieben.

Es öffnet sich folgendes Fenster:

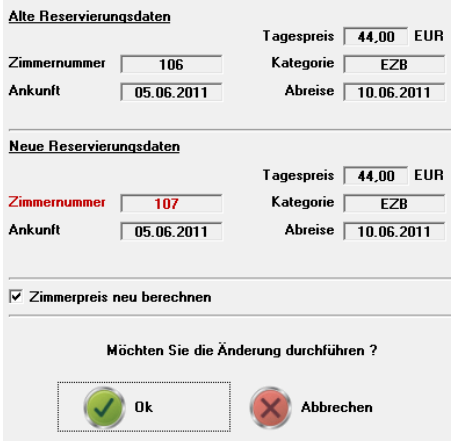

Dieses Fenster zeigt die Daten der alten, sowie der neuen Reservierung. Ist der Haken "Zimmerpreis neu berechnen" gesetzt, so wird der Zimmerpreis auf Grundlage der neuen Reservierungsdaten berechnet. Im Programm hotline service kann das Setzen dieses Hakens voreingestellt werden. Mit OK wird der Vorgang gespeichert, um abzubrechen klicken Sie auf Abbrechen.

#### Parkfunktion

Um ein Zimmer in einem voll belegten Reservierungsplan zu verschieben, kann eine Reservierung zu "geparkt" werden um sie anschließend in einem anderen Zimmer und/oder Zeitraum wieder einzufügen. Um eine Reservierung zu parken, gehen Sie wie folgt vor: Halten Sie die Shift Taste auf Ihrer Tastatur gedrückt und klicken Sie zusätzlich mit der linken Maustaste auf die Reservierung, die geparkt werden soll. Im Anschluss öffnet sich ein Dialogfenster, welches Sie mit JA bestätigen müssen. Der Reservierungsbalken springt jetzt nach oben rechts in den Parkbereich. Die Reservierung bleibt solange geparkt (auch wenn Sie

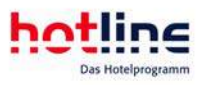

hotline frontoffice verlassen) bis Sie die geparkte Reservierung lösen oder die geparkte Reservierung wieder in den Belegungsplan einfügen.

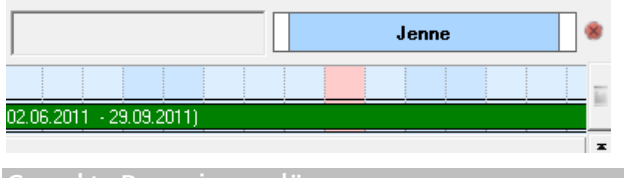

### Geparkte Reservierung lösen

Eine geparkte Reservierung lässt sich lösen (in eine Kategoriereservierung umwandeln) indem auf das rote Kreuz rechts neben der geparkten Reservierung geklickt wird. Es öffnet sich ein Dialogfeld mit dem Hinweis, dass die geparkte Reservierung durch Bestätigung mit JA zu einer Kategoriereservierung wird (und somit nicht mehr im Belegungsplan angezeigt wird).

#### Geparkte Reservierung wieder einfügen

Um eine geparkte Reservierung wieder einzufügen, halten Sie erneut die Shift Taste der Tastatur gedrückt und klicken mit der linken Maustaste auf das gewünschte Zimmer am entsprechenden Anreisetag. In einem Fenster werden die Daten der alten, sowie der neuen Reservierung. Ist der Haken "Zimmerpreis neu berechnen" gesetzt, so wird der Zimmerpreis auf Grundlage der neuen Reservierungsdaten berechnet. Im Programm hotline service kann das Setzen dieses Hakens voreingestellt werden. Mit OK *wird der*  Vorgang gespeichert, um abzubrechen klicken Sie auf Abbrechen.

#### Aufenthalt verlängern

Zur Verlängerung des Aufenthaltes führen Sie die Mausspitze an das Ende des Reservierungsbalkens, halten die linke Maustaste gedrückt während Sie die Maus nach rechts ziehen. Der Mauszeiger nimmt nun eine andere Form an und das neue Abreisedatum wird in einem Kästchen direkt über der Reservierung angezeigt. Ist das gewünschte Datum erreicht, lassen Sie die Maustaste los. Nun erscheint folgendes Fenster:

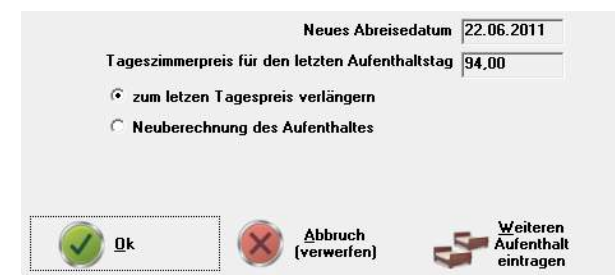

Bei der Neuberechnung des Aufenthaltes werden Saisonpreise ebenso berücksichtigt wie eventuelle aufenthaltsabhängige Preisabstufungen (z.B. 1-3 Tage x €, 4-9 Tage y € etc.).

Bei Anwahl von *Weiteren Aufenthalt eintragen* bleibt der bisherige Aufenthalt in preislicher Hinsicht unverändert. Auf der Gastrechnung wird er auch separat dargestellt. Selbstverständlich kann dieser weitere Aufenthalt auch auf einem separaten Beleg abgerechnet werden.

Bei eingecheckten Gästen, innerhalb deren Aufenthalt bereits ein Tagesabschluss durchgeführt wurde, ist eine Neuberechnung des gesamten Aufenthaltes nicht möglich. In diesem Fall kann nur zum letzten Tagespreis verlängert oder ein weiterer Aufenthalt eingetragen werden. Wenn Sie dennoch einen Nachlass gewähren wollen, wählen Sie Weiteren Aufenthalt eintragen und tragen den entsprechend reduzierten Preis manuell ein.

#### Aufenthalt verkürzen

Zur Verkürzung einer bestehenden Reservierung am Belegungsplan führen Sie die Mausspitze an das Ende des Reservierungsbalkens (An-/Abreisetag).

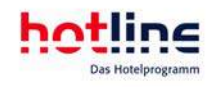

Halten Sie die linke Maustaste gedrückt während Sie die Maus nach links ziehen. Der Mauszeiger nimmt nun eine andere Form an und gleichzeitig wird das neue Abreisedatum in einem Kästchen direkt über der Reservierung angezeigt. Wenn das gewünschte Datum erreicht ist, lassen Sie die Maustaste los. Nun erscheint folgendes Fenster:

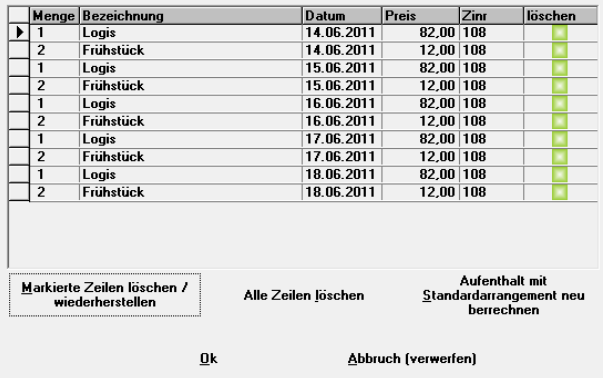

Durch den ursprünglichen Reservierungsvorgang wurden die Leistungen des Standardarrangements täglich automatisch aufgebucht. In diesem Beispiel Übernachtung/Frühstück für 2 Personen. Sie haben nun folgende Möglichkeiten:

#### *Aufenthalt mit Standardarrangement neu berechnen mit neu berechnen*

Dazu ist es nicht erforderlich die dargestellten Leistungen ausdrücklich zu löschen. Durch die Neuberechnung werden alle 'alten' Buchungen vom Gastkonto gelöscht und für den neuen Aufenthaltszeitraum neu eingetragen. Bei der Neuberechnung des Aufenthaltes werden Saisonpreise ebenso berücksichtigt wie

eventuell hinterlegte aufenthaltsabhängige Preisabstufungen (1-3 Tage x €, 4-9 Tage y € etc.). Individuell gebuchte Leistungen müssen markiert und gelöscht werden.

#### *Alle Zeilen löschen*

Die angezeigten Buchungen des Standardarrangements werden gelöscht. Dabei wird der Aufenthalt verkürzt, aber nicht neu berechnet.

#### *Markierte Zeilen löschen/wiederherstellen*

Falls nur bestimmte Leistungen vom Konto gelöscht werden sollen, werden diese zuerst markiert. Klicken Sie bei gedrückter STRG-Taste in die linke Spalte der Tabelle. Der Eintrag wird nun markiert. Zur Markierung eines ganzen Zeilenblocks klicken Sie zunächst auf den ersten Eintrag des Blocks und anschließend bei gedrückter Umschalttaste auf den letzten.

Wählen Sie nun: Markierte Zeilen löschen. Diese Zeilen werden nun mit einem roten Löschkennzeichen versehen. Haben Sie versehentlich zu viele Zeilen gelöscht, markieren Sie diese erneut und klicken wieder auf den Button Markierte Zeilen löschen/wiederherstellen. Diese Zeilen werden dann wieder grün dargestellt. Bei Anwahl des OK Buttons werden nur die rot gekennzeichneten Zeilen gelöscht.

Zur Kontrolle des Buchungsstandes klicken Sie im Belegungsplan mit der rechten Maustaste auf die Reservierung, dann auf Rechnung, anschließend auf den Button Detailliert (Doppelpfeil zwischen linkem und rechtem Konto). Nun sehen Sie den detaillierten Buchungsstand auf dem Gastkonto. Auch hier auf den Gastkonten lassen sich Leistungen markieren und mit der ENTF-Taste löschen. Durch Anwahl der Schaltfläche Komprimiert (Doppelpfeil zwischen linkem und rechtem Konto) kehren Sie wieder zur Normalanzeige der Gastkonten zurück.

Eine zu löschende Leistung kann auch mit der rechten Maustaste angeklickt werden und über das dann erscheinende Kontextmenü storniert werden.

Eine weitere Möglichkeit besteht darin, die zu stornierende Leistung zu markieren und dann den Button ,Papierkorb' anzuwählen. Umzug

Bewegen Sie den Mauszeiger im Belegungsplan auf Umzugszimmer und Umzugstag. Drücken Sie auf der Tastatur die Strg-Taste und gleichzeitig die linke Maustaste.

Nachdem Sie die darauf folgende Frage mit Ja beantwortet haben, wird am Belegungsplan der Umzug an dem gewünschten Tag angezeigt. Gastkonto und Gastrechnung weisen nun zwei Aufenthalte aus.

Am Belegungsplan lassen sich alle Aufenthaltsbestandteile genau so verschieben, wie Sie es bereits von "normalen" Aufenthalten kennen.

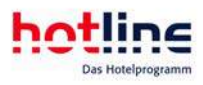

#### Änderung der Personenzahl

Eine Änderung der Personenzahl während eines Aufenthaltes (z.B. Partner reist erst später an) wird wie ein Umzug (ins gleiche Zimmer) eingetragen. Tragen Sie ab dem Änderungstag einen weiteren Aufenthalt mit veränderter Personenzahl ein. Die Preisberechnung erfolgt automatisch, kann aber abgeändert werden.

Sofern Sie mit Kinderpreisstufen arbeiten, werden die verschiedenen Stufen während der Reservierung angezeigt. Tragen Sie die Anzahl der Kinder in der jeweiligen Stufe ein und bestätigen Sie mit OK.

Die Anlage der Zimmerpreise wie auch der Kinderpreisstufen erfolgt im Programm hotline service.

Falls Sie nicht mit Kinderpreisstufen arbeiten macht die automatische Preisfindung keinen Unterschied zwischen Kindern und Erwachsenen. Mit dem Eintrag von Kindern erhöht sich also die Personenanzahl im Zimmer.

#### Zimmerstatus ändern

Nach einem Check-Out wird das Zimmer automatisch auf den Status schmutzig gestellt.

Die Darstellung des Zimmerstatus am Belegungsplan erfolgt durch unterschiedliche Färbung der Zimmernummer am linken Rand. Die Farben lassen sich im Programm hotline service einstellen.

Zur Änderung des Zimmerstatus auf sauber, klicken Sie mit der rechten Maustaste auf die Zimmernummer und ändern den Status im anschließend erscheinenden Kontextmenü ab.

Über viele Telefonanlagen kann die Hausdame die Zimmer über den Gastapparat sauber/schmutzig melden. Im Programm hotline service können Sie die "Dirty-Time" einstellen, also die Uhrzeit, zu der täglich alle belegten Zimmer automatisch auf schmutzig gestellt werden sollen.

#### Zimmerbilder anzeigen

Wenn Sie mit der rechten Maustaste auf die Zimmernummer klicken, öffnet sich ein Kontextmenü, mit dessen Hilfe Sie mehrere Zimmerbilder (sofern angelegt) anzeigen können.

#### Detaillierte Zimmerinfo

Klicken Sie mit der rechten Maustaste auf die Zimmernummer am Belegungsplan und wählen Sie im Kontextmenü den Punkt *Information* aus.Nun werden Ihnen alle (im Programm hotline service hinterlegten) Informationen zu dem Zimmer dargestellt.

Umschaltmöglichkeit Standardfarben /individuell zugeordnete Farben.

Sie können die Reservierungsbalken im Belegungsplan, in den zuvor im Programm hotline service als Standard definierten, Farben anzeigen lassen.

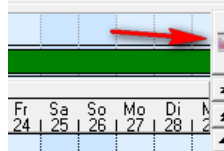

Alternativ hierzu haben Sie die Option sich Reservierungen, denen eine Sonderfarbe zugewiesen wurde in der entsprechenden Sonderfarbe im Belegungsplan anzeigen zu lassen. Die einfachste Variante, von Standardfarben auf individuell zugeordneten Farben umzuschalten ist es, auf den Button am rechten oberen Rand des Belegungsplans, zu klicken.

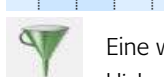

Eine weitere Möglichkeit zwischen den beiden Ansichten umzuschalten bietet sich Ihnen wenn Sie auf den Button *Filter* klicken. Anschließend öffnet sich das Fenster "Filter für den Belegungsplan". Hier können Sie nun zwischen den 2

Möglichkeiten wählen, indem Sie den Haken "Sonderfarben im Belegungsplan" setzen, oder nicht setzen. Wird der Haken nicht gesetzt werden alle Reservierungen in den Standardfarben dargestellt

Im Programm hotline service können Sie einstellen, dass die Reservierungen, denen eine Sonderfarbe zugewiesen wurde, standardmäßig in der Sonderfarbe dargestellt werden.

Zuschaltbares Kontextmenü

Im Programm hotline service lässt sich ein Kontextmenü aktivieren.

Um das Kontextmenü im Belegungsplan aufzurufen klicken Sie mit der rechten Maustaste auf die zu bearbeitende Reservierung.

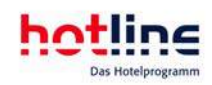

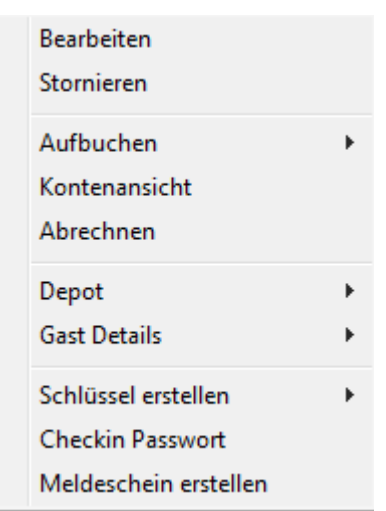

Hier können Sie unter anderem die Funktionen: "Aufbuchen", "Abrechnen", "Depot", "Message" und "Schlüssel erstellen" mit einem Klick aufrufen. Mit "Bearbeiten" gelangen Sie in den Gastdatenbildschirm.

Alle zu einer Reservierung gehörenden Umzugszimmer bzw. alle zu einer Gruppe gehörenden Zimmer lassen sich am Belegungsplan mit Verbindungslinien kennzeichnen.

Wählen Sie dazu den entsprechenden Eintrag "Umzug am Plan anzeigen" bzw. "Gruppenreservierung am Plan anzeigen". Um die Verbindungslinien wieder auszublenden, klicken Sie den Eintrag erneut an und lösen Sie die Verbindung.

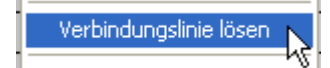

# Kategoriespiegel

Wie bereits erwähnt, sind vor dem Einsatz von hotline frontoffice einige Überlegungen anzustellen, was den Reservierungsvorgang an sich betrifft. In der Ferienhotellerie überwiegt die zimmergenaue Reservierung. Stadthotels, aber auch Ferienhotels einer gewissen Größe hingegen bevorzugen die Kategoriereservierung. Eine gemischte Betriebsart ist nicht zu empfehlen, da Kategoriereservierungen im Belegungsplan nicht angezeigt werden. Viele Hotels mit zimmergenauer Reservierung verwenden den Kategoriespiegel für die schnelle Reservierung von Reisegruppen, da sie hier den besten Überblick über den aktuellen Reservierungsstand haben. In diesem Fall sollte die im Abschnitt ,Gruppenreservierung' beschriebene Zimmerzuordnung möglichst bald erfolgen.

Es gibt drei Möglichkeiten den Kategoriespiegel zu öffnen:

- klicken Sie im Menü Office auf den Menüpunkt Kategoriespiegel
- *klicken Sie a*uf den entsprechenden Button in der Hauptbuttonleiste
- verwenden Sie die Funktionstaste F5.

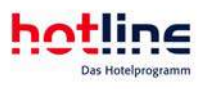

# Aufbau des Kategoriespiegels

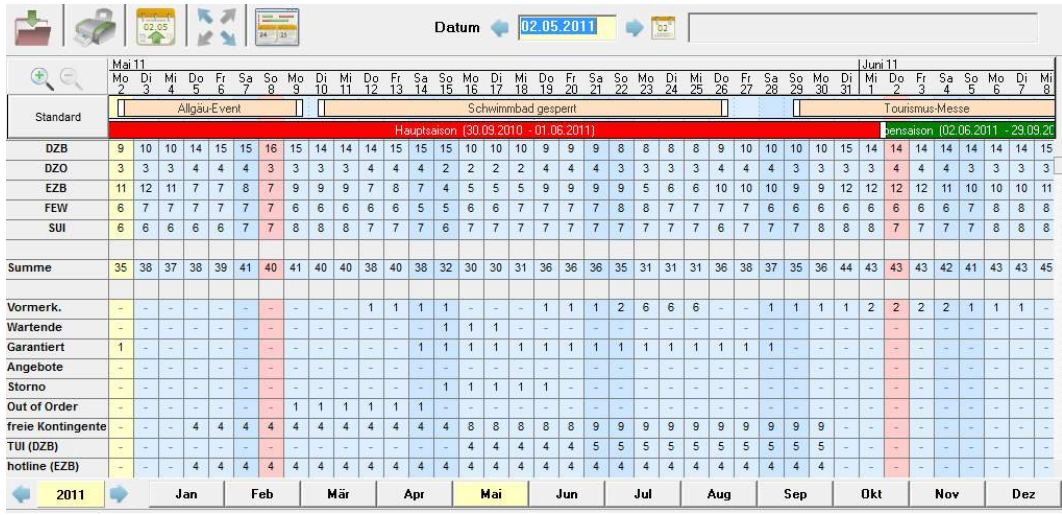

Der Button links oben schließt den Kategoriespiegel. Im Eingabefeld Datum geben Sie das Startdatum für die Anzeige ein. Im Normalfall wird hier das aktuelle Tagesdatum angezeigt. In der linken Spalte sind die vorhandenen Kategorien aufgelistet. Die Zahlen im Plan zeigen an, wie viele Zimmer der betreffenden Kategorie noch frei sind. Dabei weist ein negativer Wert auf eine Überbuchung hin. Die Summenzeile zeigt die Gesamtzahl der freien Zimmer an.

Im unteren Bereich des Kategoriespiegels sehen Sie wie viele Einträge sich in der Warteliste befinden, wie viele Vormerkungen vorliegen oder wie viele Kontingente vorgehalten werden. Ausserdem werden die Zahl der garantierten Buchungen, die Stornos sowie die Zahl der Out of Order – Zimmer angezeigt und die Zahl der laufenden Angebote.

Der Detail-Umschalter  $\sqrt{\frac{2}{n}}$  blendet weitere Informationen innerhalb der einzelnen Kategorien ein.

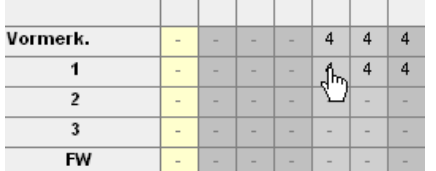

In beiden Ansichten können Sie interaktiv navigieren:

Fahren Sie mit dem Mauszeiger auf den gewünschten Eintrag und klicken Sie mit der linken Maustaste.

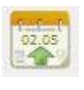

Today-Button(setzt die Anzeige auf den heutigen Tag zurück)

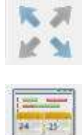

alle Details einblenden

Veranstaltungskalender

#### Tipp: Sie können an dieser Stelle ein Kontextmenü einblenden.

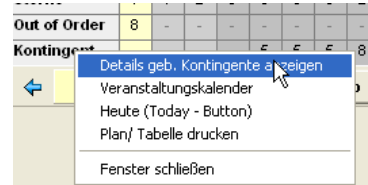

Klicken Sie Hierzu auf die entsprechende Option mit der linken Maustaste und wählen Sie Details einblenden. Auf dieselbe Weise können Sie die Details wieder ausblenden.

Sie können über diese Funktion auch den Plan drucken, auf den heutigen Tag "springen" und den Veranstaltungskalender aufrufen.

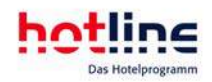

Das Aussehen des Kategoriespiegels können Sie im Programm hotline service unter Einstellungen – Kategoriespiegel festlegen: Reihenfolge der Zeilen, Ein-/Ausblenden von Detailinformationen oder Gesamtsummen.

# Neue Reservierung im Kategoriespiegel eintragen

#### Datumseingabe

Falls der Reservierungszeitraum außerhalb des angezeigten Bereiches liegt, geben Sie zuerst ein "Startdatum" für die Anzeige des Kategoriespiegels im Datumseingabefeld am oberen Rand des Kategoriespiegels ein.

Beispiel: Anreisedatum 12.12.2011.

Folgende Eingaben sind zulässig:

- 12.12.11
- 12.12
- 1212

Wenn Sie einen Doppelklick ausführen, öffnet sich der Kalender.

Die Datumsauswahl erfolgt durch OK oder durch einen Doppelklick auf das Datum.

#### Aufenthalt festlegen

Klicken Sie mit der linken Maustaste auf das Anreisedatum in der gewünschten Kategoriezeile. Halten Sie die Maustaste gedrückt und bewegen Sie die Maus nach rechts. Wenn Sie das Abreisedatum erreicht haben lassen Sie die Maustaste los. Es erscheint nun folgendes Fenster:

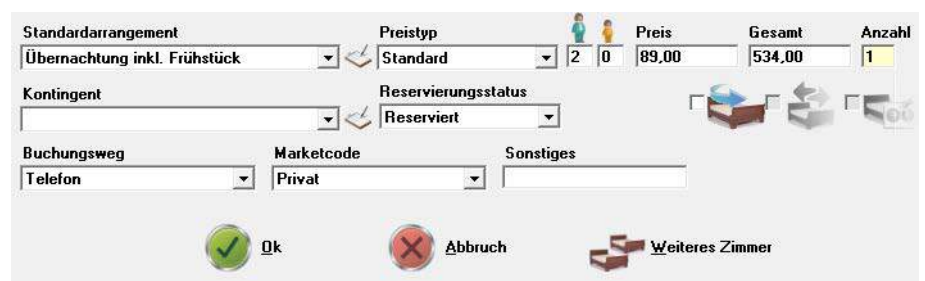

Wählen Sie das gewünschte Arrangement und den Preistyp. Sie können beide Informationen auch später editieren. Tragen Sie die Anzahl der zu reservierenden Zimmer ein. Der Button Weitere Zimmer ermöglicht die Reservierung weiterer Zimmer für den gleichen Besteller z.B. in einer anderen Kategorie, aber auch in einem anderen Zeitraum (weiterer Aufenthalt). Der Button Abbruch beendet den Reservierungsvorgang ohne Daten zu speichern.

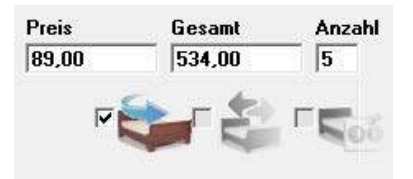

Durch Setzen des Häkchens können Sie bereits jetzt eine automatische Zimmervergabe veranlassen. Wird das Häkchen nicht gesetzt, so können die Zimmer zu einem späteren Zeitpunkt über die Gruppenliste vergeben werden.

Handelt es sich bei der Reservierung um eine Buchung für ein vorhandenes Kontingent, so führen Sie diese Reservierung im Detail-Bereich Kontingent durchIm Drop-Down-Feld des Reservierngsfensters wird Ihnen das Kontingent zusätzlich angezeigt und kann auch dort zugewiesen werden.

Nach dem Eintrag der Zimmeranzahl klicken Sie auf den Button OK.

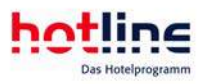

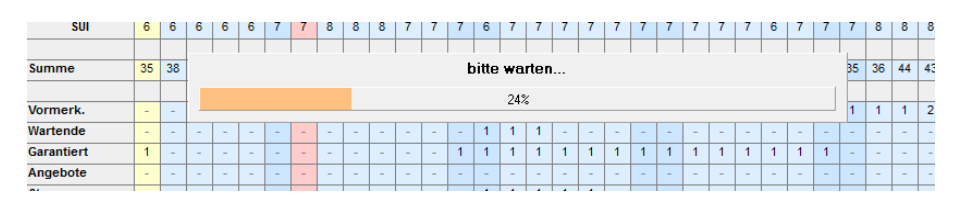

Jetzt wird das Fenster Reservierung neu angezeigt.

Tangiert die Reservierung unterschiedliche Saisonzeiten, werden die Preise in den einzelnen Aufenthaltszeiträumen wie nebenstehend dargestellt.

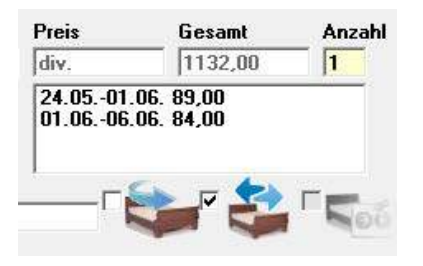

Wichtig! Liegt ein Saisonwechsel im Reservierungszeitraum, können Sie einen automatischen Umzug im Zimmer generieren. hotline frontoffice weist Ihnen dann auf der Rechnung den Zimmerpreis für die "Aufenthalte" in den einzelnen Saisonzeiten aus. Aktivieren Sie hierzu die dargestellte Option.

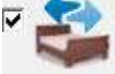

Im Belegungsplan wird Ihnen der Aufenthalt mit einem Umzug im Zimmer dargestellt. Ist das Häkchen nicht gesetzt, errechnet Ihnen das Programm den Mischpreis aus beiden Saisonzeiten.

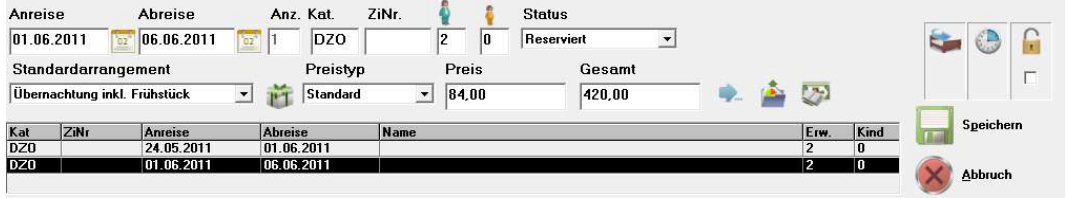

#### Überbuchungslimit

Mit der Option "Überbuchungslimit" kann im Programm hotline service die Anzahl an Zimmern festgelegt werden, die maximal überbucht werden dürfen.

Sie haben die Möglichkeit im Drop Down Feld "Prüfen" auszuwählen, ob der eingestellte Wert für alle Zimmer (Gesamt) oder nur für eine Kategorie gilt.

Sobald Sie eine Reservierung eintragen durch die das Überbuchungslimit überschritten wird, erscheint folgende Warnmeldung: *"Sie haben bereits überbucht. Weitere Buchungen können nicht mehr eingetragen werden!"*

Bewegen Sie sich mit Ihrer Reservierung noch innerhalb des akzeptierten Überbuchungslimit erscheint folgende Information: *"Sie haben bereits um 2 Zimmer überbucht. Möchten Sie die Buchung trotzdem vornehmen?"* Mit einem Klick auf OK wird die Reservierung eingetragen.

#### Adresszuordnung

In der Reservierungstabelle am unteren Bildschirmrand werden die reservierten Zimmer aufgelistet. Es erfolgt nun die Adressenzuordnung.

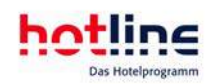

### Tipp:

Sie können Begleitpersonen bereits beim Reservierungsvorgang erfassen, sofern es sich um Nebenadressen des Bestellers handelt. Markieren Sie hierzu bei der Adressauswahl die Nebenadressen wie dargestellt:

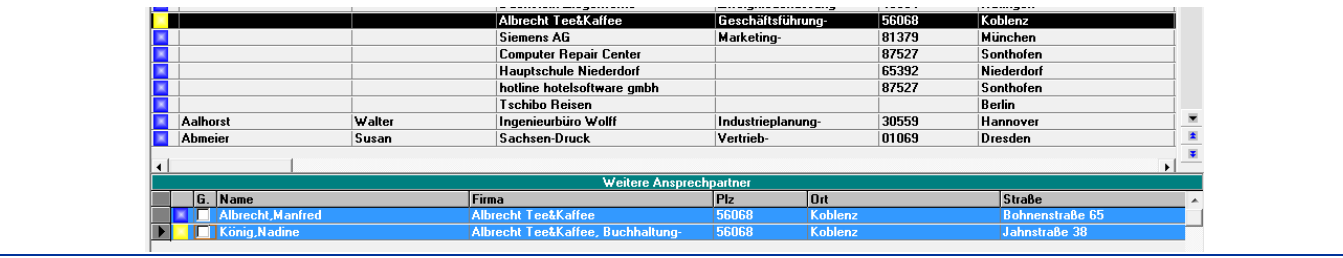

#### Bearbeiten der Reservierung

Die Zuordnung der Zimmer und der Gastnamen kann zu jedem beliebigen Zeitpunkt erfolgen.

Die Zimmerpreise sollten schon bei der Reservierung festgelegt werden. Beachten Sie hierzu die beiden folgenden Abschnitte *Gruppenreservierung* und *Bearbeiten einer Reservierung.*

#### Abschluss der Reservierung

Schließen Sie die Reservierung ab, indem Sie auf den Button OK unten links klicken. Um das Fenster Gastdaten bearbeiten zu schließen, klicken Sie auf die rote Schaltfläche Verlassen links oben.

#### Marketingcodes

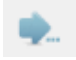

Konsequente Einträge in den Feldern ,Marketcode', ,Buchungsweg' und ,Sonstiges' ermöglichen interessante Auswertungen, nicht nur zu Marketingzwecken.

# Bearbeiten einer Reservierung

Reservierungen müssen aus einer Vielzahl von Gründen bearbeitet werden. Beispielsweise bei einer Änderung der Personenzahl während des Aufenthaltes oder auch zum Buchen von Leistungen und Zahlungen. Der Aufruf einer bestehenden Reservierung kann über die Gastdatentabelle oder über den Belegungsplan erfolgen.

# Reservierung auswählen

#### Aufruf über den Belegungsplan

Um eine Reservierung über den Belegungsplan aufzurufen, führen Sie die Mausspitze in den Balken der Reservierung. Ein Klick mit der rechten Maustaste öffnet den Bildschirm ,Gastdaten bearbeiten'.

Sofern in hotline service das Kontextmenü aktiviert wurde (siehe linkes Bild), wählen Sie Bearbeiten.

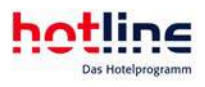

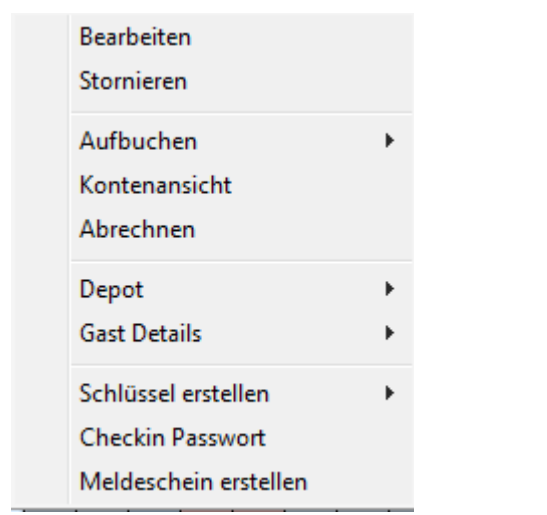

Aufruf über die Gastdatentabelle

Klicken Sie im Menü Office auf den Menüpunkt Gastdaten bzw. auf die Schaltfläche in der Hauptbuttonleiste oder betätigen Sie die Funktionstaste F6. Die folgende Tabelle wird angezeigt:

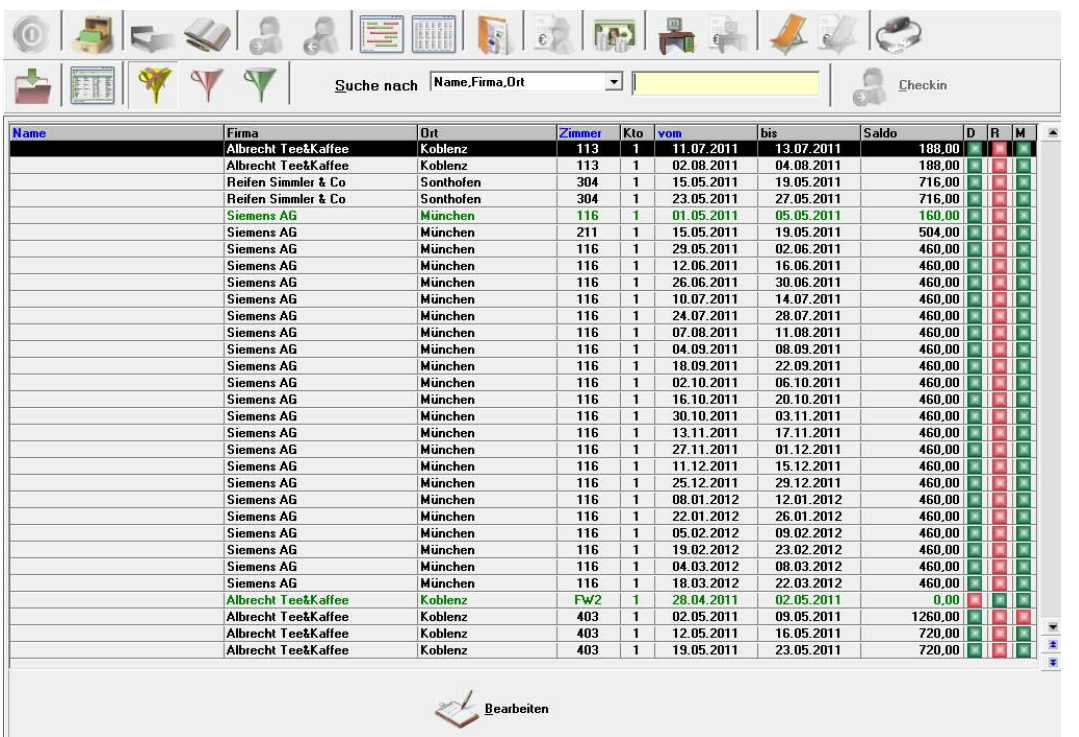

Tipp: Jeder Benutzer von hotline frontoffice kann die Tabellenspalten beliebig anordnen: klicken Sie mit der linken Maustaste auf den Spaltenkopf und halten Sie die Maustaste gedrückt. Ziehen Sie nun die Tabellenspalte an die gewünschte Position. Diese Einstellungen werden für jeden Benutzer gespeichert und beim nächsten Programmstart wird die Tabelle erneut so angezeigt. Die vorgenommenen Einstellungen lassen sich wieder zurücksetzen indem Sie mit der rechten Maustaste auf einen beliebigen Punkt in der Tabelle klicken und den Menüpunkt *Tabellenstandardansicht wiederherstellen*  anwählen.

Farbdarstellung der Listeneinträge:

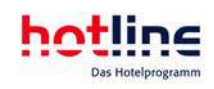

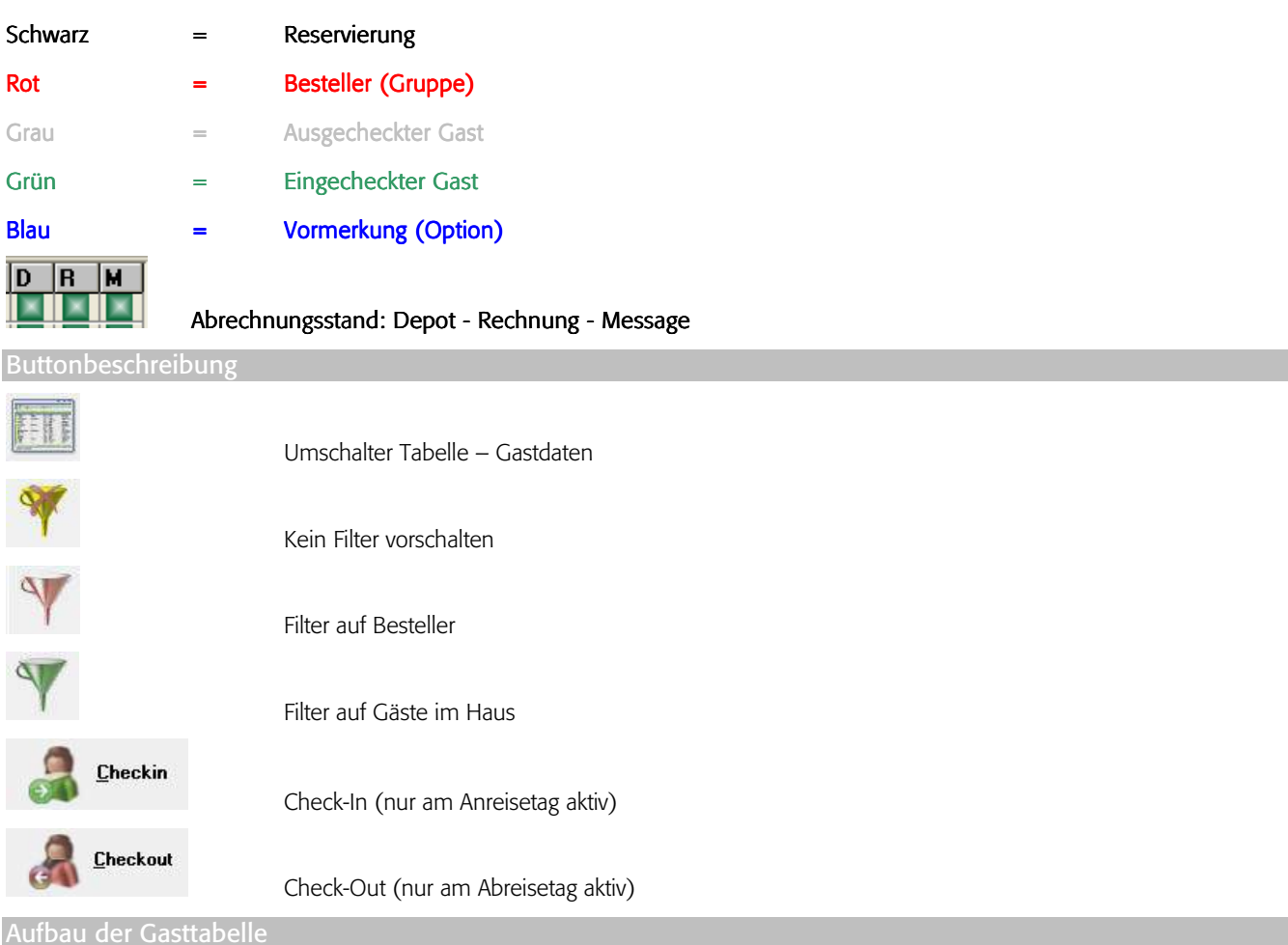

In der Gasttabelle werden alle Namen bzw. Firmen angezeigt, für die ein Gastkonto geführt wird. Befindet sich im Feld

Zimmernummer kein Eintrag, so handelt es sich um eine Kategoriereservierung oder um einen Bestellereintrag.

Wenn mehrere Zimmer von einem Besteller reserviert wurden, erscheint zunächst diese Adresse (rot) als Bestellereintrag (ohne Zimmernummer) mit dem frühesten Anreise- und dem spätesten Abreisedatum der bestellten Zimmer. Darunter werden alle reservierten Zimmer angezeigt. Haben Sie pro Zimmer mehrere Gastkonten angelegt, so werden auch die Adressen der zusätzlichen Konten in einer weiteren Zeile angezeigt. Das Konto 1 eines jeden Zimmers weist den Saldo des Bestellers aus.

Abrechnungsstand

Die Anzeige des Saldos sowie die Signale D R M geben Auskunft über den Abrechnungsstand der Reservierung.

D - Depot Grün = Depot leer Rot = Depotbestand vorhanden R - Rechnung Grün = Alle Leistungen abgerechnet Rot = Nicht alle Leistungen abgerechnet. M - Message Grün = keine noch nicht mitgeteilte Message vorhanden Rot = Message vorhanden Bearbeitung über das Kontextmenü

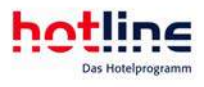

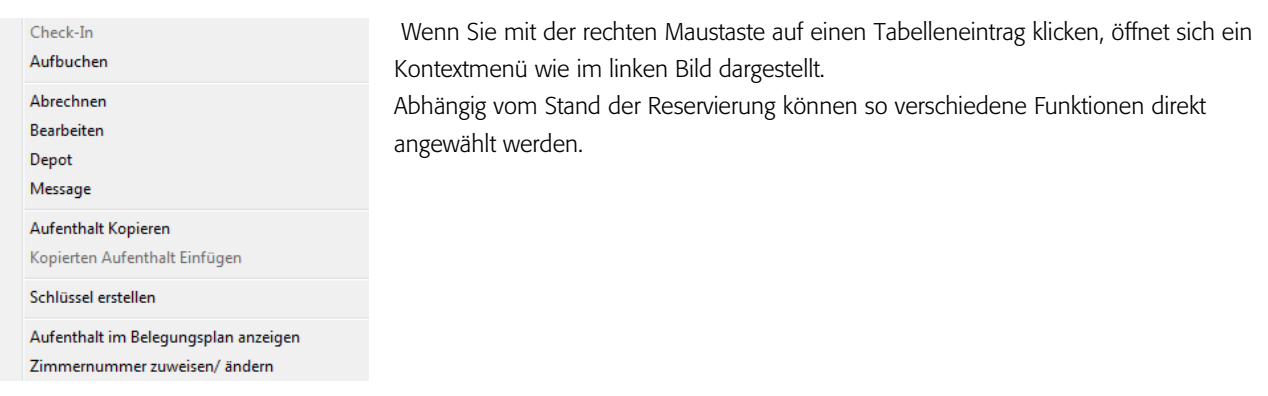

#### Suchen einer Reservierung auf dem Belegungsplan über Gastdatentabelle

Das besagte Kontextmenü bieten Ihnen unter anderem den Menüpunkt "Aufenthalt im Belegungsplan anzeigen". Sobald Sie diesen Menüpunkt mit der linken Maustaste anklicken, wechselt die Ansicht in den Belegungsplan. Hier blinkt der gesuchte Eintrag für wenige Sekunden und wird anschließend in fetter, kursiver Schrift, sowie von gelben Balken eingerahmt, angezeigt.

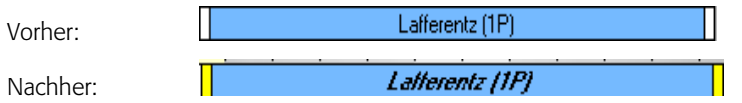

# Der Gastbildschirm - Reservierung bearbeiten

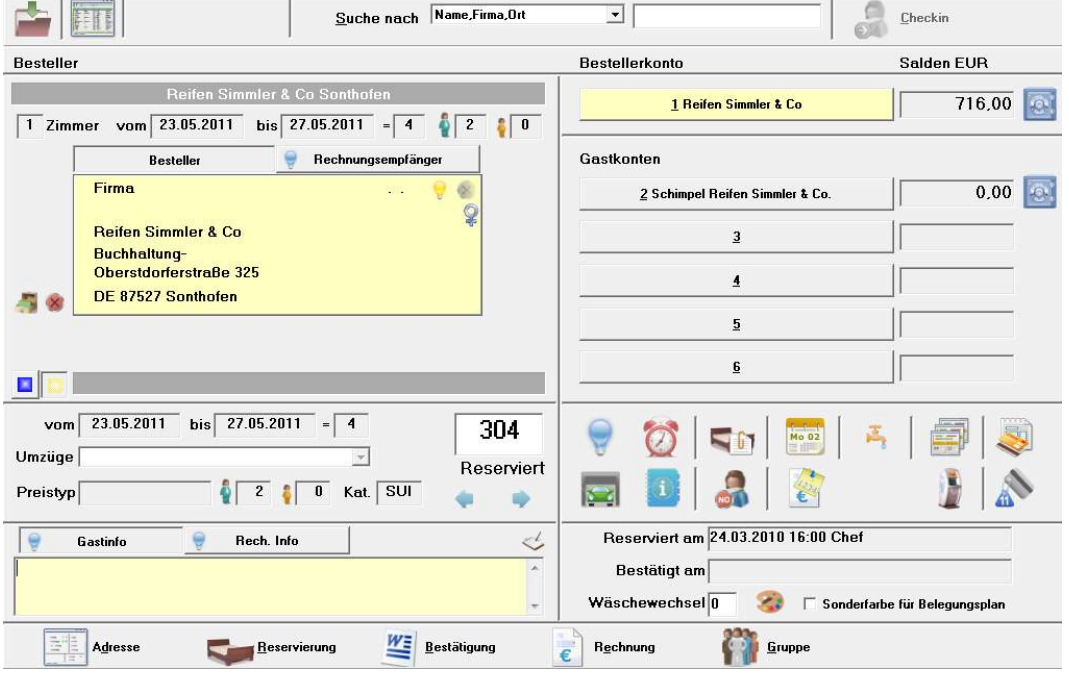

Ganz oben befindet sich die Suchleiste. Sie können von hier aus weitere Reservierungen zur Bearbeitung aufrufen. Darunter, im oberen linken Bereich werden Name und Ort des Bestellers sowie die Anzahl der reservierten Zimmer, die Aufenthaltsdauer und die Personenzahl angezeigt. Darunter werden die Adressdaten des ausgewählten Kontos dargestellt. Im einfachsten Fall handelt es sich bei Besteller und Gast um ein und dieselbe Person. Unter der Adresse befinden sich die Reservierungsdaten des Zimmers. In den Feldern Gastinfo und Bestellerinfo können Informationen zu den einzelnen Reservierungen hinterlegt werden. Diese werden automatisch auf der Hausdamenliste sowie auf einigen weiteren Listen ausgedruckt. Rechts neben den Bestellerinformationen werden alle Konten mit den Salden angezeigt.

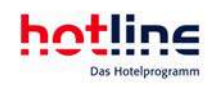

## Informationen und Funktionen

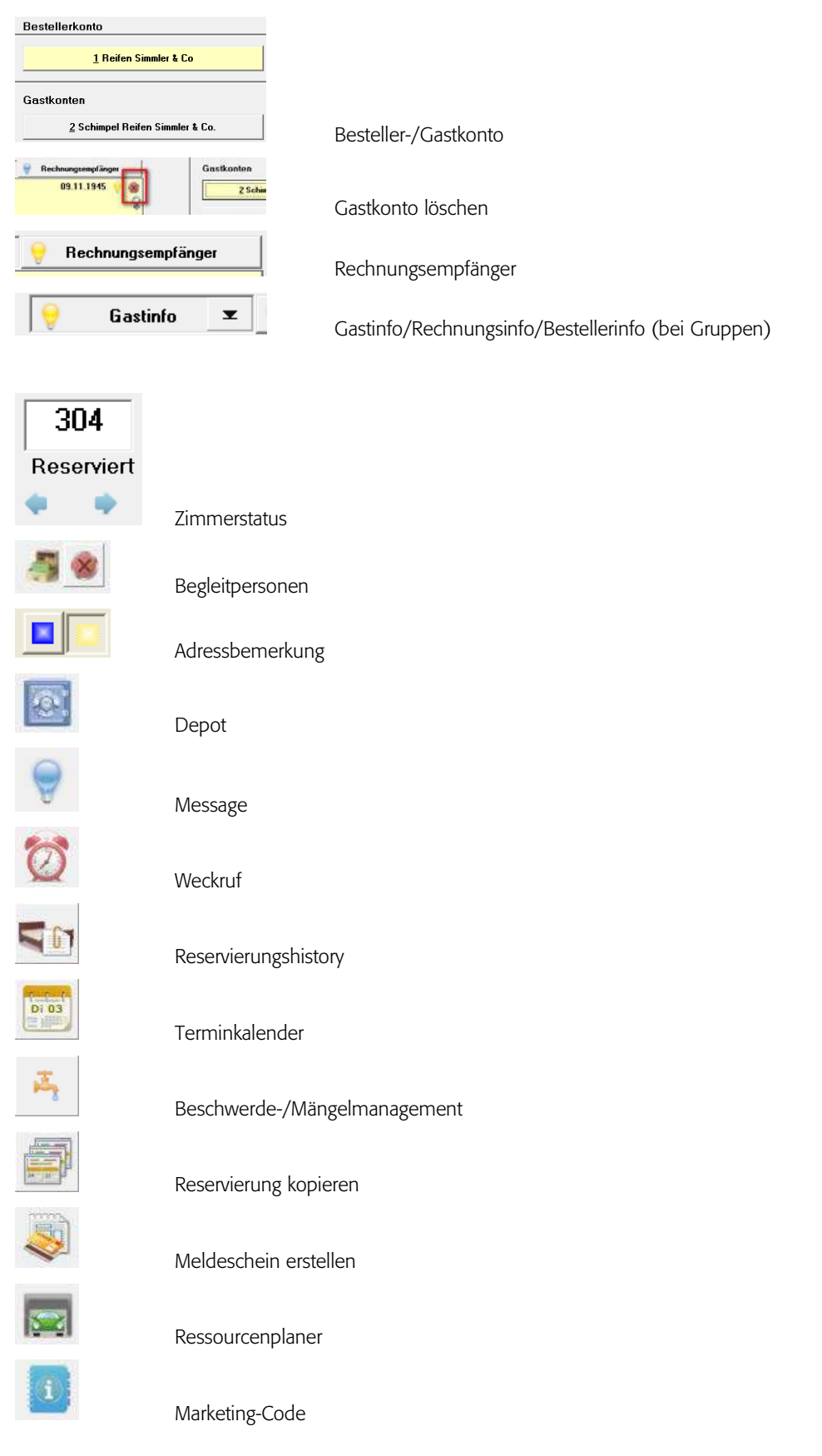

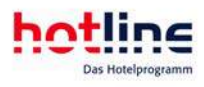

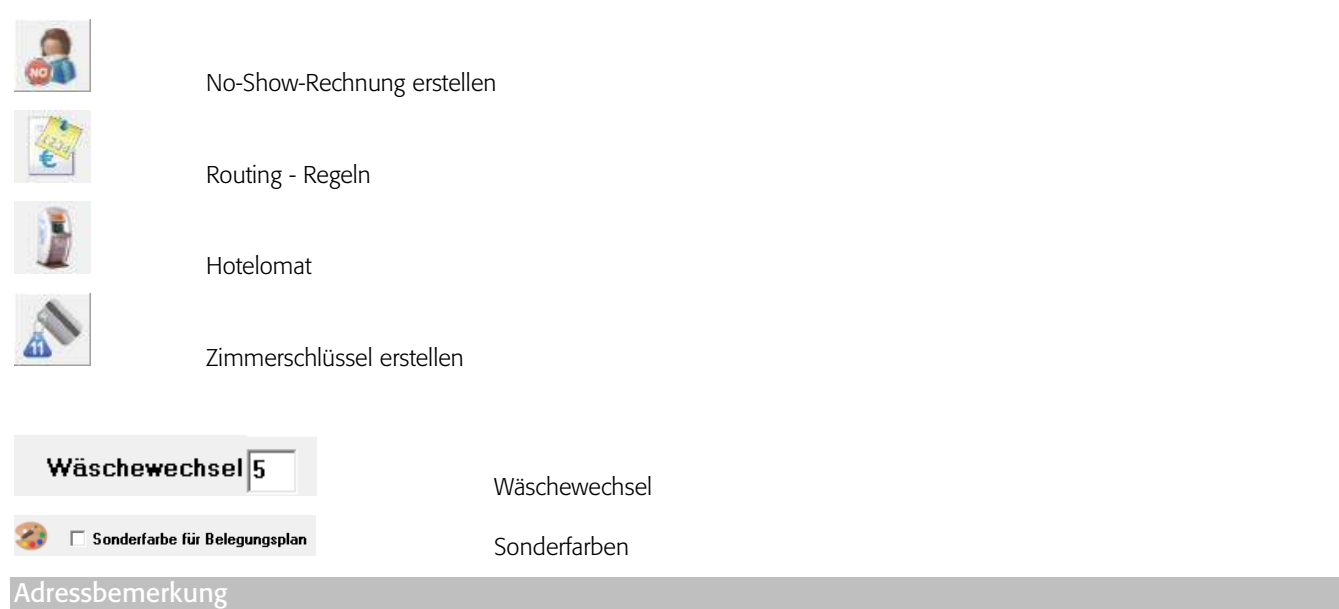

Falls Sie einer Adresse eine Nebenadresse zugeordnet haben, werden im Falle einer Reservierung im Bereich Gastdaten, links neben der Bemerkung, ein blauer und ein gelber Button angezeigt. Mit einem Klick auf den gelben Button erscheint die Bemerkung der Nebenadresse Ist der blaue Button angeklickt, sehen Sie die Bemerkung, der zugehörigen Hauptadresse.

#### Beispiel:

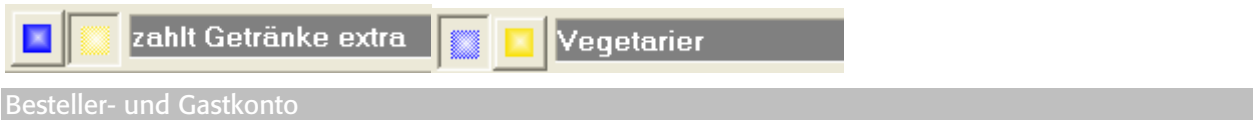

Sie haben in hotline frontoffice die Möglichkeit, pro Zimmer bis zu 6 Konten anzulegen. Dazu einige Beispiele:

A) Die Firma Mayer reserviert bei Ihnen drei Einzelzimmer für ihre Mitarbeiter. Es existiert nun das Konto 1 mit den Adressdaten der Firma Mayer. Am Anreisetag kommen die Mitarbeiter zu Ihnen ins Haus. Jetzt tragen Sie in jedem Zimmer auf Konto 2 die jeweilige Adresse ein.

B) Ein Gast hat bei Ihnen ein Doppelzimmer reserviert. Der Gast ist in diesem Fall gleichzeitig Besteller. Während des Aufenthalts stellt sich heraus, dass der Reisepartner eine eigene Rechnung benötigt. Jetzt legen Sie das Konto 2 mit den Adressdaten des Reisepartners an.

C) Der Besteller aus Beispiel B benötigt zwei Rechnungen. Eine Rechnung mit den Logisbuchungen und eine mit den sonstigen Leistungen. Sie legen jetzt Konto 3 mit den Adressdaten von Konto 1 an.

Wie Sie die gebuchten Leistungen auf den Konten verschieben erfahren Sie unter Rechnung und Zahlung –Verschieben von Leistungen auf den Konten.

#### Weiteres Gastkonto anlegen

Klicken Sie mit der linken Maustaste auf den Button mit der gewünschten Kontonummer. Es öffnet sich die Adressensuche. Suchen Sie die gewünschte Adresse. Sollte sich die Adresse nicht in Ihren Adressenstamm befinden, klicken Sie auf Neu. Geben Sie nun die Adressdaten gefolgt von *OK*ein. Die Adresse wird automatisch Ihrem Adressenstamm hinzugefügt.

Tipp: Sie können eine Adresse, die auf Konto 2-6 eingetragen wurde per rechtem Mausklick der Besteller-Adresse als Nebenadresse zuordnen. Dazu muss die Besteller-Adresse eine Hauptadresse sein!

Ändern der Adresse eines Gastkontos

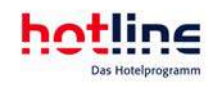

Markieren Sie das Konto, dessen Adressdaten geändert werden sollen, indem Sie auf den Button mit der *Kontonummer* klicken. Wählen Sie jetzt Adresse. Es öffnet sich die Adressmaske. Nehmen Sie die gewünschten Änderungen vor und bestätigen Sie diese mit *OK*.

Wenn Sie dem Konto eine neue Adresse zuordnen wollen, klicken Sie auf den Button Wechseln. Suchen Sie die gewünschte Adresse und bestätigen Sie diese mit *OK*.

Sollte es sich um eine neue Adresse handeln, klicken Sie im Fenster der Adresssuche auf *Neu* und erfassen anschließend die neue Adresse.

#### Tipp:

Sie können Gastkonten bereits beim Reservierungsvorgang erfassen, sofern es sich um Nebenadressen des Bestellers handelt. Setzen Sie hierzu bei der Adressauswahl das Häkchen bei der Nebenadresse wie dargestellt:

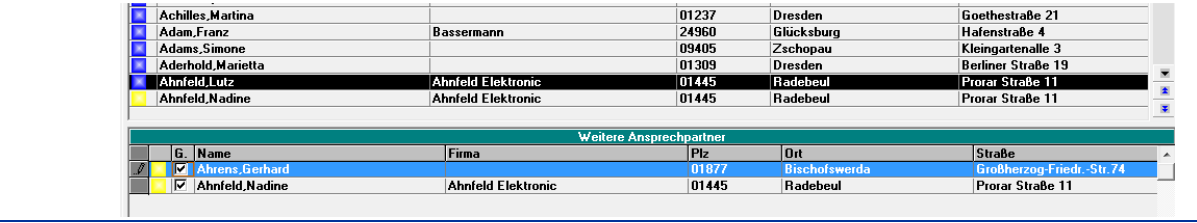

#### Gastkonten löschen

Sollten Sie ein bereits angelegtes weiteres Gastkonto nicht mehr benötigen, rufen Sie dieses auf und klicken Sie auf das im Adressfeld angegebene rote Kreuz

#### Achtung! Sämtliche Leistungen auf dem Konto werden gelöscht!

Bedenken Sie, dass sämtliche Leistungen auf dem Konto gelöscht werden. Konten, auf denen bereits Zahlungen verbucht oder Rechnungen geschrieben wurden, können nicht mehr gelöscht werden.

Stornieren Sie in diesem Fall zunächst die Zahlung oder drucken Sie eine Stornorechnung.

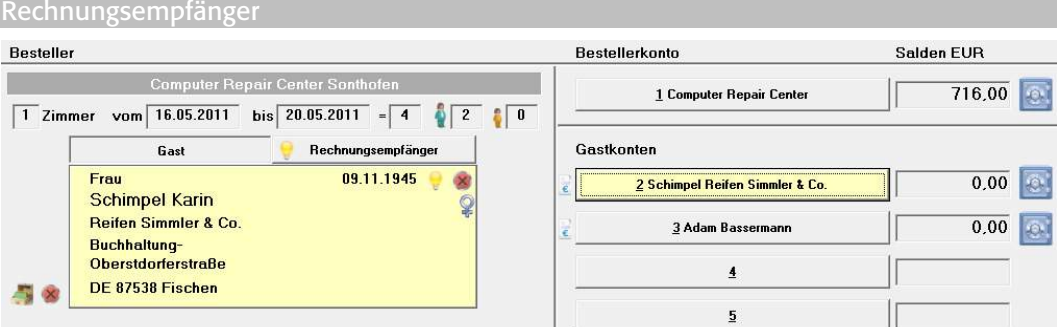

Sie können einem Bestellerkonto bzw. den angelegten Gastkonten eine abweichende Rechnungsanschrift zuordnen. Im Gastdatenbildschirm oder in der Kontenansicht klicken Sie hierzu auf das Feld Rechnungsempfänger oberhalb der angezeigten Adresse.

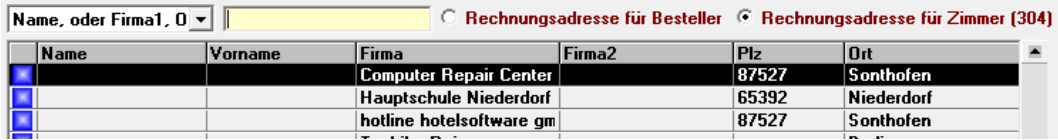

Wählen Sie den gewünschten Rechnungsempfänger und geben Sie an, ob die Rechnungsadresse für das Bestellerkonto oder für die Gastkonten gelten soll (bei Anwahl über die Kontenansicht entfällt diese Abfrage).

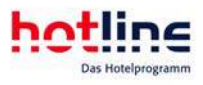

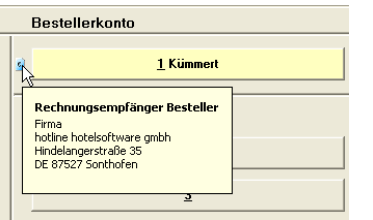

Nach Aktivierung des Feldes Rechnungsempfänger oder über einen Tool-Tip neben den Besteller- bzw. Gastkonten wird Ihnen die Rechnungsadresse angezeigt.

Tipp: Sie können innerhalb der Adressverwaltung einen festen Rechnungsempfänger zu jeder angelegten Adresse hinterlegen. Wählen Sie hierzu den Bereich Marketing/Rechnung.

Rechnungsempfänger können in gleicher Weise gelöscht werden wie Gastkonten. Rufen Sie den Rechnungsempfänger auf und klicken Sie auf das im Adressfeld angezeigte rote Kreuz

Wichtig! Die Zuordnung der verbuchten Umsätze erfolgt unabhängig vom Rechnungsempfänger auf den Namen, der auf dem abzurechnenden Konto hinterlegt wurde!

#### Tipp:

Sie können Gastkonten bereits beim Reservierungsvorgang erfassen, sofern es sich um Nebenadressen des Bestellers handelt. Setzen Sie hierzu bei der Adressauswahl das Häkchen bei der Nebenadresse wie dargestellt:

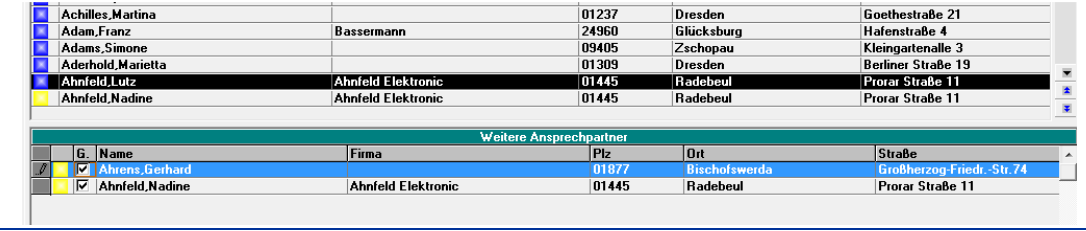

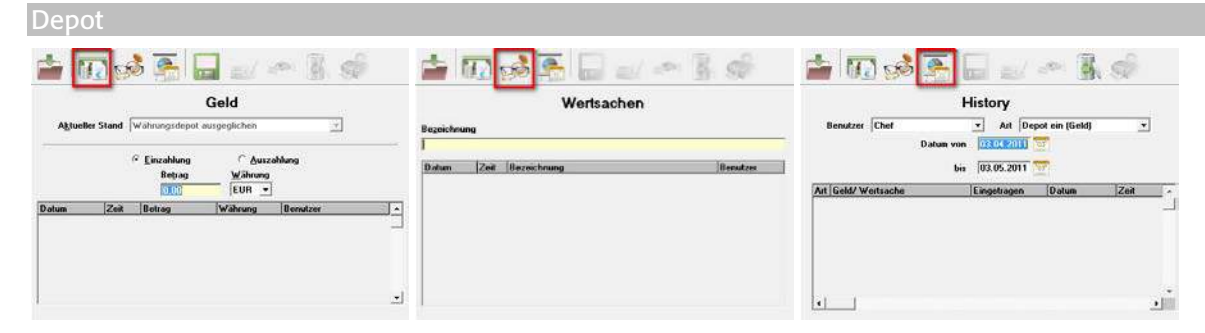

Im Depot können Wertsachen sowie Geldbeträge eingetragen werden. Sie können für jeden Vorgang eine Quittung ausgeben sowie den Ausgabe-Vorgang protokollieren. Über die History werden Ihnen alle Vorgänge aufgezeichnet und können somit nachvollzogen werden.

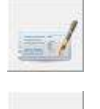

Quittung drucken

#### Wertgegenstand ausgeben

Die Geldbeträge, welche vom Gast in der eingestellten Hauswährung hinterlegt werden, werden automatisch in das Kassenbuch eingetragen und sind dort über den Button **Detailliert** abrufbar.

Geldbeträge in Fremdwährung werden als Wertsachen betrachtet und fließen nicht in das Kassenbuch ein.

Im Bereich Listen/Auswertungen - Finanzlisten – Kasse können Sie eine Liste über den derzeitigen Depotbestand mit sämtlichen Einzelbewegungen abrufen (gegliedert nach Gast).

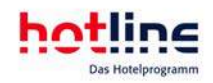

Im Programm hotline service können Sie die Anzahl der zu druckenden Quittungsexemplare einstellen.

#### Begleitpersonen eintragen

Sie können jeder Gastadresse beliebig viele Begleitpersonen zuweisen. Im Gastbildschirm befinden sich hierfür zwei Buttons unterhalb der Gastadresse.

Wählen Sie Begleitadresse zuweisen **were bereits begegende Adresse auszuwählen**, eine neue Adresse einzutragen und eine vorhandene zu bearbeiten. Die Auswahl erfolgt analog zum Eintrag der Gastadresse.

Die Begleitperson(en) werden Ihnen unterhalb der Gastadresse angezeigt (inklusive Geschlecht und Geburtsdatum).

Die Daten der Begleitpersonen stehen Ihnen auch über das Housekeeping "Geburtstage im Haus" zur Verfügung.

Über den zweiten Button können Sie die Begleitadresse löschen . Markieren Sie hierzu die gewünschte Person (linker Mausklick auf den Namen) und wählen Sie anschließend den Button mit dem roten Kreuz. Selbstverständlich wird diese Adresse nicht aus der Adressverwaltung, entfernt.

#### Tipp:

Sie können Begleitpersonen bereits beim Reservierungsvorgang erfassen, sofern es sich um Nebenadressen des Bestellers handelt. Markieren Sie hierzu bei der Adressauswahl die Nebenadressen wie dargestellt:

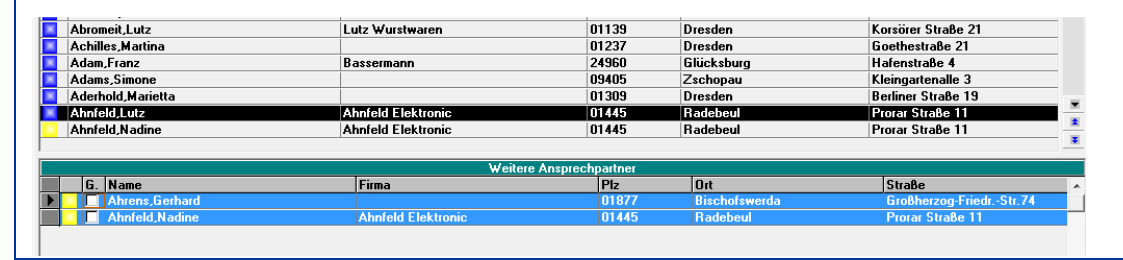

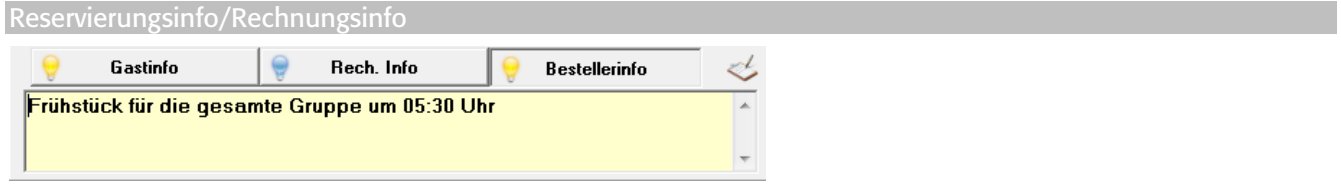

An dieser Stelle geben Sie spezielle Informationen für diese Reservierung ein. Dabei können Sie zwischen Gastinfo (zimmerbezogen) und Bestellerinfo unterscheiden. Die Reservierungsinfo wird unter anderem auf folgenden Listen angedruckt:

- Hausdamenliste detailliert
- Ankommende Gäste
- Abreisende Gäste
- Belegungsvorschau
- Nicht angekommen (No Shows)
- Auslaufende Vormerkungen

Die Rechnungsinfo wird Ihnen beim Abrechnungsvorgang angezeigt und kann (je nach Konfiguration des Rechnungsformulars) auch auf der Rechnung selbst angedruckt werden. Falls Sie mit verschiedenen Abteilungen arbeiten (diese können im Serviceprogramm hinterlegt werde), können Sie die Gastinformationen einzelnen Abteilungen zuweisen.

Zimmerstatus

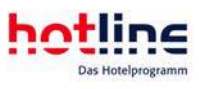

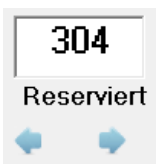

Gibt den derzeitigen Reservierungsstatus an. Über die Pfeiltasten können Sie den Status ändern (z.B. von vorgemerkt auf reserviert oder Check-Out auf reserviert). Die Zimmernummer kann hier auch manuell eingegeben/geändert werden. Über einen Doppelklick wird Ihnen die Liste der freien Zimmer angezeigt.

**Message** 

Nach Anwahl öffnet sich folgendes Fenster:

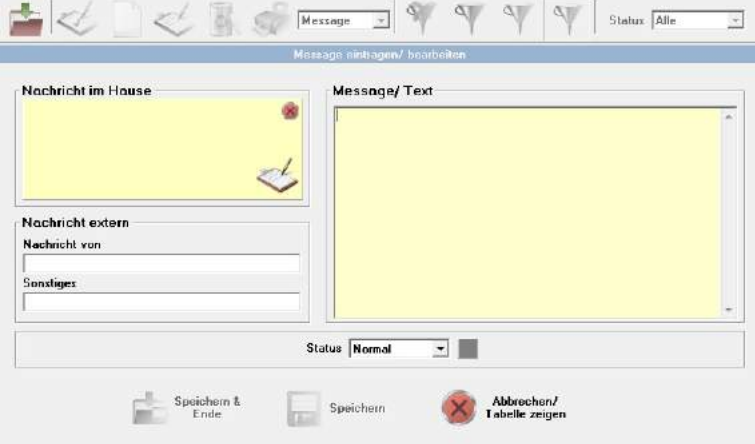

Hier können Sie Nachrichten für den Gast hinterlegen, die entweder mit einer bereits gespeicherten Adresse verbunden werden, bzw. von externen Personen hinterlegt wurden.

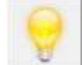

Wenn für den Gast eine Message hinterlegt wurde, weist eine brennende Glühbirne auf die vorhandene Nachricht hin.

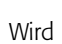

Wird die Nachricht dem Gast übermittelt, so bestätigen Sie dies mit dem neben dargestellten Button.

Über Speichern gelangen Sie in die Tabellenansicht aller eingetragener Nachrichten:

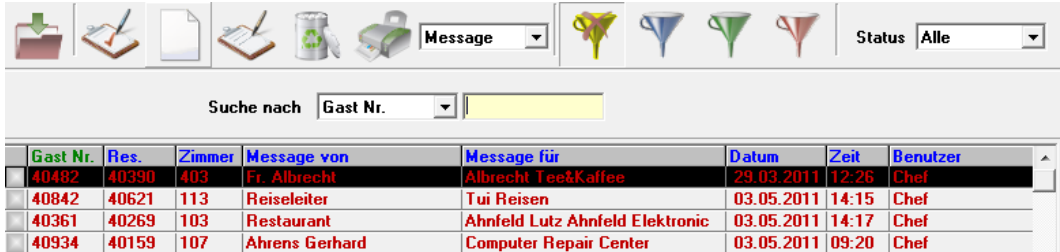

Funktionsbeschreibung

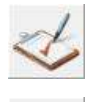

Nachricht übermittelt

neue Nachricht erstellen

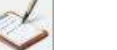

ausgewählte Nachricht bearbeiten

markierte Nachricht löschen

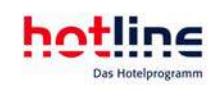

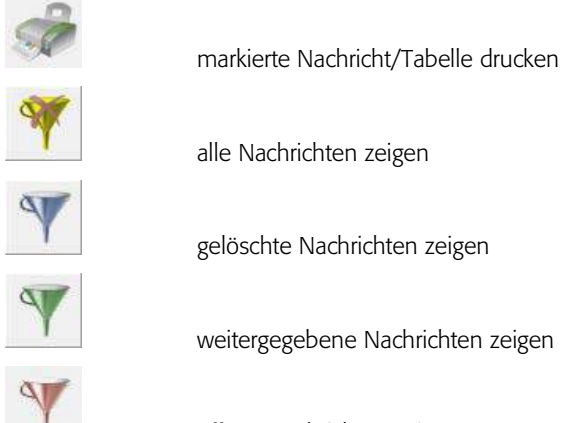

offene Nachrichten zeigen

Innerhalb des Belegungsplans weist der Tool-Tipp über die eingetragene Nachricht hin. Zudem sehen Sie über die Statussymbole vor der Zimmernummer (Glühbirnen) ob eine Nachricht für den Gast vorliegt.

Im Bereich der Hauslisten - Arbeitslisten steht Ihnen eine Message-Kontroll-Liste zur Verfügung. Die Message-Funktion erreichen Sie auch über den Menüpunkt *Backoffice*.

## Weckruf

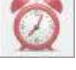

Sie haben die Möglichkeit, eine Weckzeit an einem bestimmten Tag oder für einen Zeitraum (z.B. gesamter Aufenthalt) einzustellen. Bestätigen Sie Ihre Eingabe durch das Speichern mittels Klick auf die Diskette oder löschen Sie Einträge nach Auswahl über den Papierkorb.

Die eingetragenen Weckrufe können Sie sich ausdrucken lassen (Weckrufliste).

Verschiedene Telefonanlagen bieten die Möglichkeit, den Weckruf vollautomatisch zu übernehmen. Auch verschiedene Pay-TV-Systeme sind dazu in der Lage. Mit hotline frontoffice wurden bereits verschiedene Anbindungen realisiert. Sollten Sie daran Interesse haben, sprechen Sie mit uns.

#### Reservierungshistory

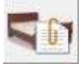

Durch Betätigung dieser Schaltfläche öffnet sich das Fenster der Reservierungshistory. Hier können Sie sich über sämtliche Tätigkeiten informieren, die mit dieser Reservierung durchgeführt wurden. Es wird detailliert aufgelistet, wer welche Änderungen an dieser Reservierung zu welchem Zeitpunkt durchgeführt hat.

#### **Termineintrag**

Neben dem Button *Reservierungshistory* befindet sich die Schaltfläche *Termin*. Hier können Termine für bestimmte Di 03 Benutzer, Abteilungen oder für die Allgemeinheit eingetragen werden. Termine, die anstehen oder verstrichen sind, werden rot dargestellt, sofern sie nicht vorher als 'erledigt' gekennzeichnet wurden. Sie können sich eine Liste der Termine über das Drucksymbol ausdrucken.

In der Terminverwaltung (Menü *Backoffice* - *Housekeeping*) können die Termine aller Reservierungen für die einzelnen Abteilungen aufgerufen werden.

Zu beachten ist hierbei jedoch, dass lediglich der Benutzer "CHEF" das Recht hat, die Termine aller Benutzer bzw. Abteilungen einzusehen. Sollten Sie beispielsweise mit dem Benutzernamen "REZEPTION" im hotline frontoffice Programm angemeldet sein und Sie wählen im Drop Down Feld den Benutzer Chef, um dessen Termine einzusehen, erscheint ein Anmeldebildschirm in dem Sie zunächst das Passwort des Benutzers "Chef" eingeben müssen.

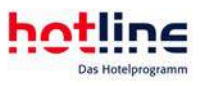

Wenn Sie im Bereich Gastdaten einen neuen Termin eintragen, können Sie entscheiden, ob, Sie den Termin dem aktuell geöffnetem Gast oder dem aktuell geöffnetem Zimmer zuweisen möchten. Setzen Sie hierfür den Punkt bei Gast oder bei Zimmer.

#### Eine automatische Erinnerung an Termine erhalten Sie nur, wenn Sie hotline notify aktivieren!

#### Beschwerde-/Mängelmanagement

Hier können Sie eine Beschwerde oder einen Mangel in einem bestimmten Zimmer erfassen und einer bestimmten 函 Abteilung zuweisen. Die Bedienung erfolgt in gleicher Weise wie beim Terminkalender. Auch hier können Sie im Bereich Housekeeping "To-Do-Listen" für einzelne Abteilungen erstellen. Mit dem roten Trichter können Sie nach offenen, mit dem grünen Trichter nach erledigten Beschwerden/Mängeln filtern. Der gelbe Trichter listet alle Beschwerden/Mängel auf.

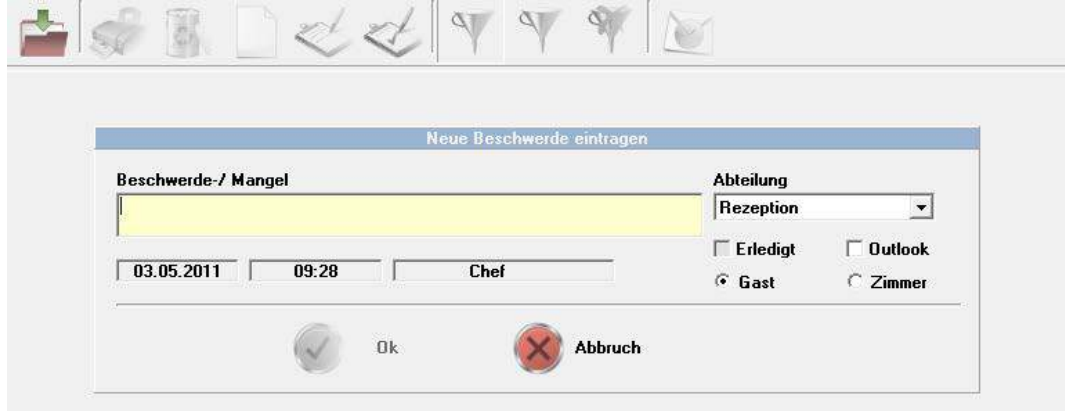

Die Funktion , Reservierung kopieren' erlaubt Ihnen einen Aufenthalt nach verschiedenen Regeln innerhalb eines gegebenen Zeitraums beliebig oft zu kopieren. Dabei können Sie diese neue(n) Reservierung(en) auf einer Rechnung zusammenfassen (=Gruppenreservierung) oder für jeden Folgeaufenthalt eine eigene Rechnung schreiben (=Einzelreservierung).

Bedenken Sie bitte, dass es sich um die Kopie eines einzelnen Zimmers handelt.

Nach Anwahl des Buttons *Reservierung kopieren* öffnet sich folgendes Fenster:

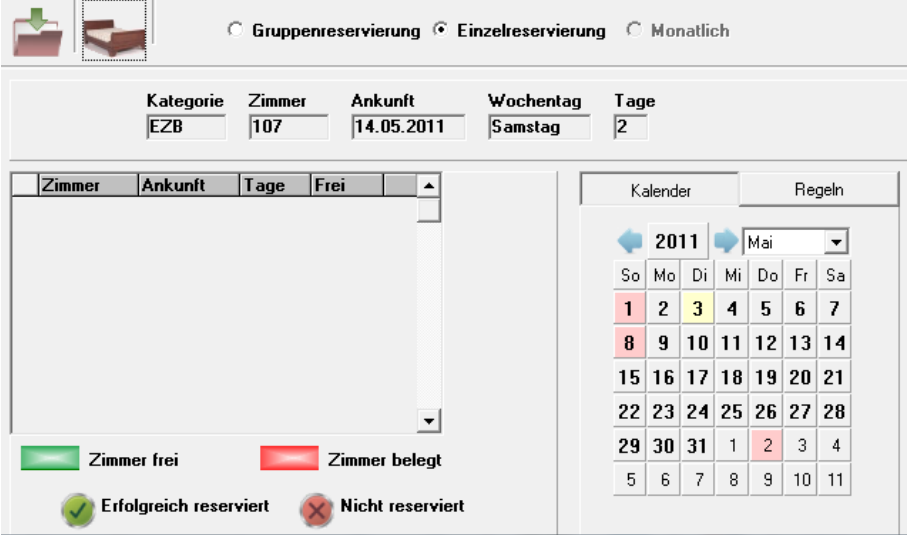

Zunächst wählen Sie, ob Sie eine Einzelreservierung (=neue Rechnung für jeden kopierten Aufenthalt) oder eine Gruppenreservierung (=entspricht einer Sammelrechnung aller Aufenthalte) vornehmen wollen.

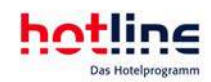

#### **Kalenderfunktion**

Über die Kalenderfunktion können Sie per Klick auf das entsprechende Datum den Anreisetag des neuen Aufenthalts bestimmen. Sie können beliebig viele Aufenthalte neu generieren. Im linken Bereich des Fensters werden Ihnen die Daten des neuen Aufenthalts angezeigt. Ein grüner Balken weist Sie dabei auf ein freies, ein roter Balken auf ein bereits belegtes Zimmer hin.

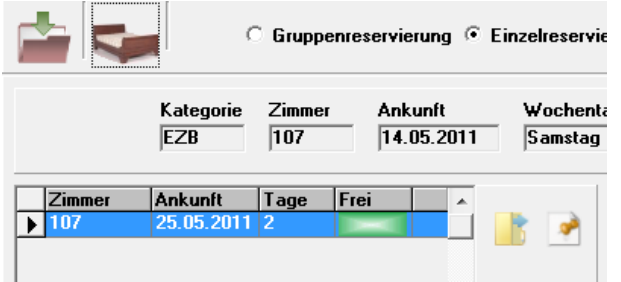

Sie haben nun die Möglichkeit dem neuen Aufenthalt ein anderes Zimmer zuzuweisen oder den Eintrag in der Liste zu löschen. Dies erfolgt über die Anwahl des jeweiligen Buttons rechts neben dem neuen Eintrag (freie Räume anzeigen <sup>1</sup>/löschen <sup>1</sup>).

Um den kopierten Aufenthalt endgültig zu reservieren, klicken Sie den Reservierungsbutton

Erfolgreiche Reservierungen werden Ihnen hinter dem neuen Eintrag mit einem grünen Häkchen, nicht erfolgreiche Reservierungen mit einem roten Kreuz dargestellt. Editieren Sie den Eintrag in diesem Fall erneut (Vergabe eines freien Zimmers) und starten Sie die automatische Reservierung erneut.

### Reservierung nach Regeln kopieren

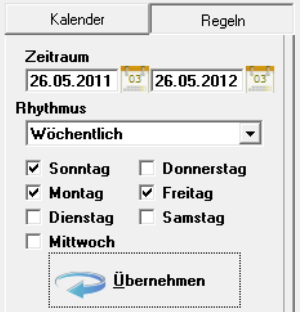

Falls Sie regelmäßig wiederkehrende Reservierungen haben (z.B. von Handlungsreisenden, die jeden ersten Montag im Monat anreisen), können Sie auf der Registerkarte 'Regeln' verschiedene Optionen festlegen, die die Regelmäßigkeit des zur Kopie ausgewählten Aufenthalts beschreiben.

Legen Sie zunächst den Zeitraum fest, in welchem die Reservierung kopiert werden soll. Geben Sie entweder das Datum manuell ein oder verwenden Sie die Kalender rechts neben dem Eingabefenster. Über das Drop-Down-Feld , Rhythmus' können Sie festlegen, ob die Reservierung z.B. wöchentlich, jede zweite Woche, jede erste Woche im Monat etc. angelegt werden soll. Wählen Sie nun den gewünschten Anreisetag und klicken Sie auf Übernehmen. Im linken Bereich des

Fensters , Reservierung kopieren' werden Ihnen nun die neuen Aufenthalte angezeigt. Ein rotes Feld im Bereich frei weist auf ein bereits belegtes, ein grünes Feld auf ein freies Zimmer hin. Manuell können Sie die Zimmernummer ändern, indem Sie auf den gelben Ordner neben dem entsprechenden Eintrag klicken **5**. Falls Sie einen bestimmten Aufenthalt aus der Liste entfernen wollen, wählen Sie diesen per Mausklick an. Sie können ihn löschen, indem Sie das rote Kreuz neben dem Eintrag anwählen ...

Sofern alle gewünschten neuen Reservierungen korrekt dargestellt werden, starten Sie den automatischen Reservierungsvorgang

Vergessen Sie bitte nicht die gewünschte Option 'Gruppenreservierung' oder 'Einzelreservierung' einzustellen.

Neben den Einträgen erscheinen nun grüne Häkchen für erfolgreiche Reservierungen bzw. rote Kreuze, falls die Reservierung nicht erfolgreich kopiert wurde

Zum Thema *Kopieren von Gruppenreservierungen* lesen Sie bitte den entsprechenden Abschnitt unter Gruppenreservierung.

#### Ressourcenplaner

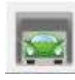

Hier können Sie einzelnen Reservierungen alle Arten von Ressourcen, die Sie vorher angelegt haben, zuweisen und wieder aufrufen: Garagen, Zustellbetten, Tische, etc.

#### Marketingcodes

Nach Anwahl der Funktion Marketingcodes können Sie jeder Reservierung spezielle Merkmale hinterlegen, die Sie später über Listen auswerten können. Sie können einen Buchungsweg sowie einen Marketcode vergeben. Zudem haben Sie die

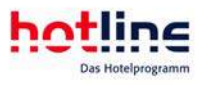

Möglichkeit, eine Bemerkung in freier Textform unter 'Sonstiges' zu hinterlegen. Buchungsweg und Marketcode können Sie im Programm hotline service anlegen. Sie können die Marketingcodes auch direkt bei der Reservierung erfassen. Hierzu müssen Sie den Button **weitere Informationen beim Reservierungsvorgang anwählen:** 

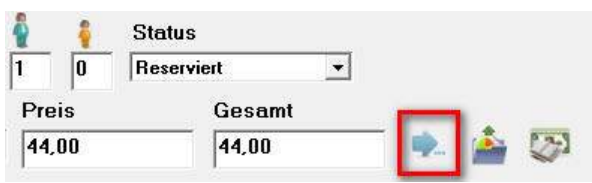

Sollen Marketingcodes bei jeder Reservierung zwingend erfasst werden aktivieren Sie dieses Pflichtfeld im Programm hotline service. No-Show-Rechnung erstellen

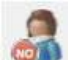

Um diese Funktion nutzen zu können, hinterlegen Sie zunächst ein No-Show-Arrangement im Programm hotline service. Nach Anwahl des Buttons werden auf der linken Seite die Arrangementleistungen, auf der rechten Seite alle übrigen Leistungen aller zugehörigen Gastkonten dargestellt.

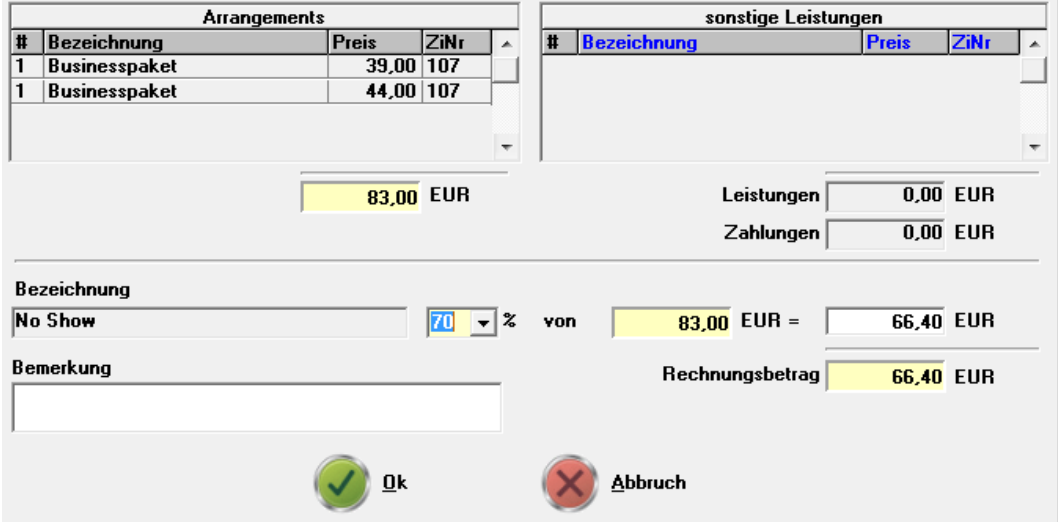

Wählen Sie den Prozentsatz des Arrangements aus, der in Rechnung gestellt werden soll und klicken Sie *OK*. Es wird nun eine Passantenrechnung erstellt, auf der das No-Show-Arrangement in Höhe des gewählten Prozentsatzes sowie die Zusatzleistungen angezeigt werden. Sie können vor der Abrechnung die Zusatzleistungen stornieren oder ebenfalls abrechnen. Fahren Sie fort wie bei einer herkömmlichen Abrechnung.

Reservierungen, die über diese Funktion storniert wurden, finden Sie in der No ShowListe innerhalb des Menüpunkts Backoffice.

No-Show-Rechnungen können nur für einzelne Zimmer erstellt werden! Die Reservierung wird automatisch aus dem Belegungsplan storniert!

Laut Urteil des Europäischen Gerichtshofs (EuGH) ist zu unterscheiden, ob der Gast von einem eingeräumten Rücktrittsrecht rechtzeitig Gebrauch macht und eine "Stornogebühr" vereinbart war. Dann handelt es sich um Schadenersatz und es ist keine Mehrwerftsteuer auszuweisen. Oder wurde dem Gast kein Rücktrittsrecht eingeräumt, oder die Rücktrittsfrist ist verstrichen, oder der Gast reist ohne sich zu melden nicht an, also der klassische NoShow-Fall. Dann ist die Mehrwertsteuer auszuweisen. Diese Angaben sind ohne Gewähr!

Routing-Regeln

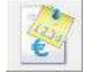

 Über diese Funktion können Sie festlegen, ob Artikel, Positionen, Leistungspakete oder Arrangements generell auf andere Konten/Zimmer gebucht werden sollen. Diese Einstellungen betreffen nur das aktuell aufgerufene Zimmer!

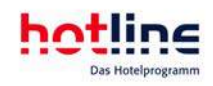

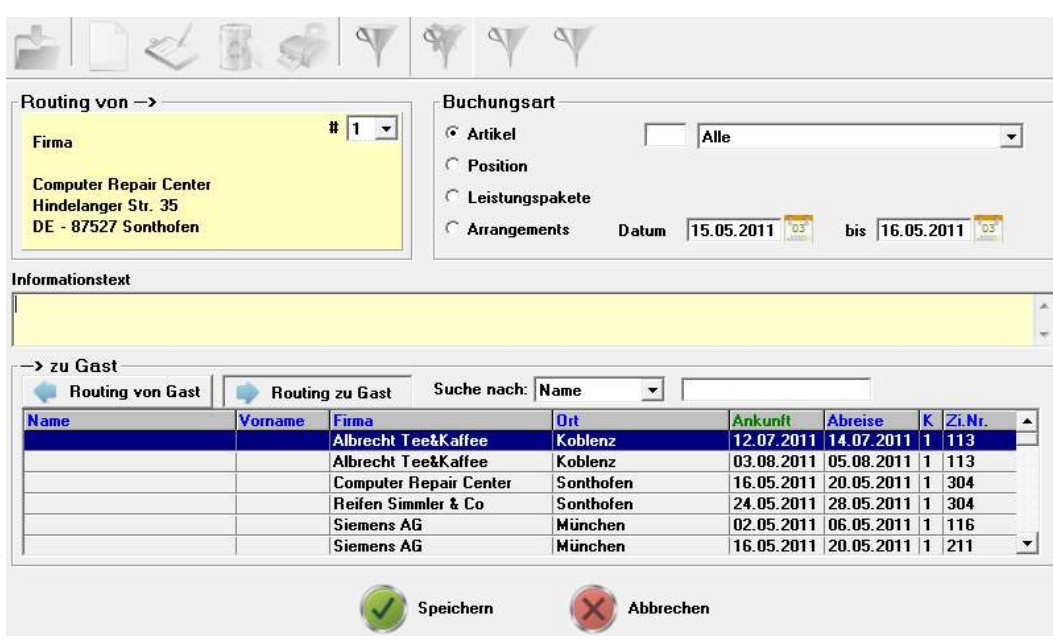

Über diese Funktion übergeben Sie das Zimmer mit den zugehörigen Reservierungsdaten und dem Passwort an den Hotelomat (lizenzabhängig).

Zimmerschlüssel erstellen

Wäschewechsel $\sqrt{4}$ 

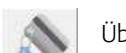

Über diese Funktion können Zimmerschlüssel für Schliesskartensysteme erstellt werden (lizenzabhängig).

Wäschewechsel

Im Programm hotline service können Sie ein Standardwäschewechselintervall eintragen, welches für jede Reservierung vorgeschlagen wird.

Dieses kann für jede Reservierung individuell abgeändert werden.

Der Wäschewechsel wird auf folgenden Listen angedruckt:

- Wäscheliste
- Hausdamenliste komprimiert
- Hausdamenliste detailliert

Mit einem Klick auf den nebenstehenden Button öffnet sich folgendes Fenster:

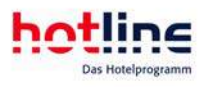

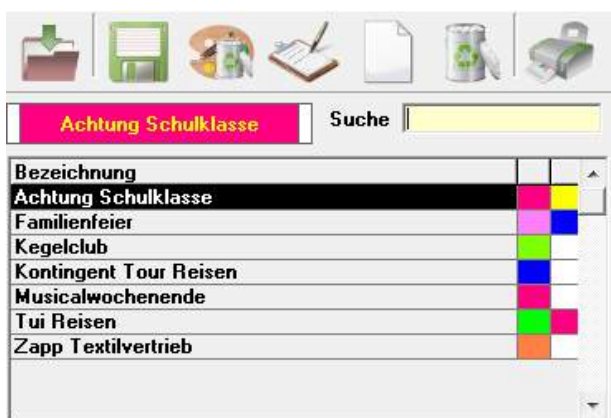

Hier haben Sie die Möglichkeit, der geöffneten Reservierung, eine Sonderfarbe zuzuweisen.

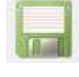

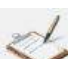

Eintrag speichern

Sonderfarben aller markierten Zimmer entfernen.<br>Eintrag bearbeiten

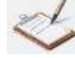

Eintrag bearbeiten

Neue Sonderfarbe bestimmen

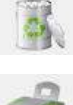

Einträge löschen.

Liste aller Einträge drucken

Um eine neue Eintragung anzulegen klicken Sie auf **D.** Geben Sie zunächst eine Bezeichnung ein. Sie können eine beliebige Farbe für den Balken sowie für die Schriftfarbe einstellen. Klicken Sie hierzu auf den Vorschaubalken und wählen anschließend die gewünschte Farbe aus.

Bestätigen Sie Ihre Eingaben mit OK. Um die Sonderfarbe der Reservierung zuzuweisen wählen Sie ...

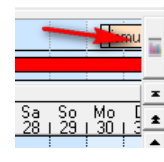

Im Belegungsplan können Sie die Sonderfarben bei Bedarf aktivieren/deaktivieren.

## Die Buttonleiste des Gastbildschirms

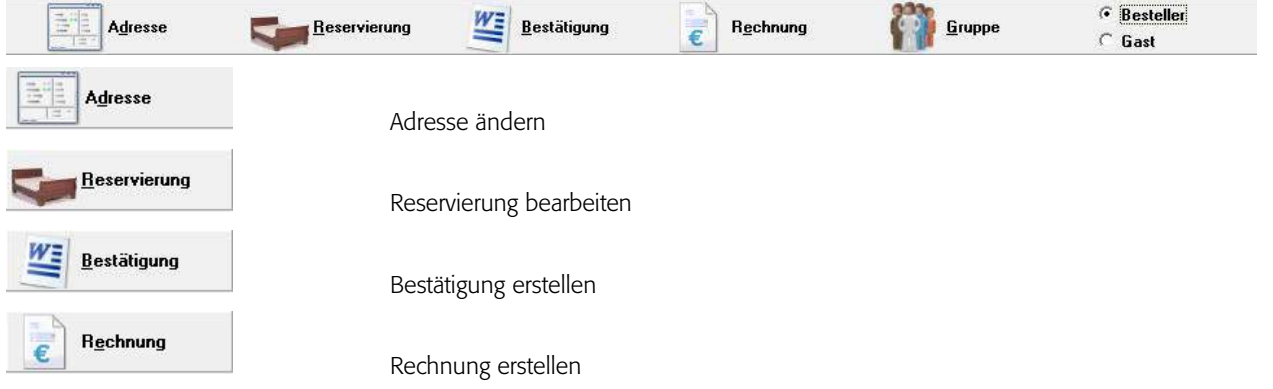

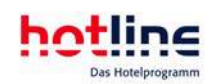

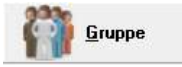

Gruppenbildschirm aufrufen

#### Adresse

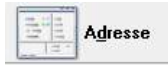

 Durch Anwahl des Buttons können Sie eine Änderung der Adresse (Bestelleradresse bzw. Gastadresse(n)) oder auch die Zuordnung einer anderen Adresse zur ausgewählten Reservierung

vornehmen.

Es besteht auch die Möglichkeit in die Gasthistory zu verzweigen, um von dort Informationen abzurufen oder neue Informationen einzutragen.

Über die einzelnen Registerkarten haben Sie Zugriff auf alle Einträge der Adresse. Klicken Sie auf Wechseln um eine andere Adresse auszuwählen.

Reservierung bearbeiten

**Reservierung** 

Über diesen Button gelangen Sie in den Bearbeitungsmodus der Reservierung, um:

- Reservierungsdaten (An- und Abreisedatum, Zimmernummer, Preise etc.) zu ändern,
- den Reservierungsstatus zu ändern,
- weitere Zimmer oder Aufenthalte einzutragen,
- einen Zimmerumzug vorzunehmen.

Nehmen Sie hier die gewünschten Änderungen vor. Klicken Sie anschließend auf OK. Es erfolgt die Abfrage, ob die Preise neu berechnet werden sollen. Klicken Sie auf Ja, um die Preise zu aktualisieren oder auf Nein, um die bestehenden Preiseintragungen beizubehalten.

Kontrollieren Sie den Stand der gebuchten Leistungen in der detaillierten Kontenansicht. Sie können an dieser Stelle unzutreffende Leistungen löschen, indem Sie diese markieren und mit der ENTF Taste löschen. Sie können die Leistung auch über das Kontextmenü (Rechtsklick in die Zeile) oder durch Anwahl des Papierkorbs stornieren.

Fehlende Leistungen können mit der Funktion Aufbuchen eingetragen werden.

#### Weitere Aufenthalte

Diese Funktion wird in erster Linie dazu verwendet, eine bestehende Reservierung ab einem bestimmten Zeitpunkt zu verändern.

Ein weiterer Aufenthalt führt immer zu einer lückenlosen Belegung innerhalb des gesamten Aufenthalts. Beispiel:

Der Gast reserviert ein Zimmer für vier Tage. Nach diesen vier Tagen kommt seine Frau und sie verbringen weitere drei Tage im selben (oder auch einem anderen) Zimmer. Auch Umzüge (siehe folgender Abschnitt) werden als weitere Aufenthalte behandelt. Ein weiterer Aufenthalt ist somit ein Umzug in das gleiche Zimmer.

Wenn Sie nun der Reservierung weitere Aufenthalte hinzufügen möchten, dann wählen Sie im Fenster Reservierungsdaten die Schaltfläche *Speichern*. Sie kehren nun wieder zur Reservierungstabelle zurück.

Hier klicken Sie auf den Button Weitere Aufenthalte. Die Schreibmarke blinkt nun im hellblau hinterlegten Feld Abreise. Geben Sie hier das Abreisedatum oder die weitere Aufenthaltsdauer in Tagen ein und bestätigen Sie dies mit der Eingabetaste. Ordnen Sie anschließend noch ein Zimmer zu (es kann natürlich auch das gleiche Zimmer wie zuvor sein, falls sich nur die Personenanzahl, der Preis oder das Standardarrangement geändert hat) und berichtigen Sie gegebenenfalls die Preis- und Arrangementangaben.

Wenn Sie nun noch weitere Aufenthalte eingeben möchten (angenommen die Ehefrau aus unserem Beispiel reist nach drei Tagen ab wie vorgesehen, der Mann bleibt jedoch noch weitere zwei Tage allein im Zimmer), dann klicken Sie auf Speichern.

Sie kehren nun wieder zur Reservierungstabelle zurück, von wo aus Sie den Vorgang fortsetzen oder mit OK beschließen können.

Weitere Zimmer

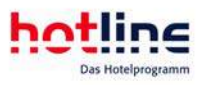

Diese Funktion gehört bereits zur Reisegruppenfunktionalität und wird immer dann gewählt, wenn einer bestehenden Einzel- oder Gruppenreservierung ein weiteres Zimmer hinzugefügt werden soll.

Dabei ist nicht zwingend so, dass dieses weitere Zimmer zur gleichen Zeit wie das/die andere(n) Zimmer belegt werden.

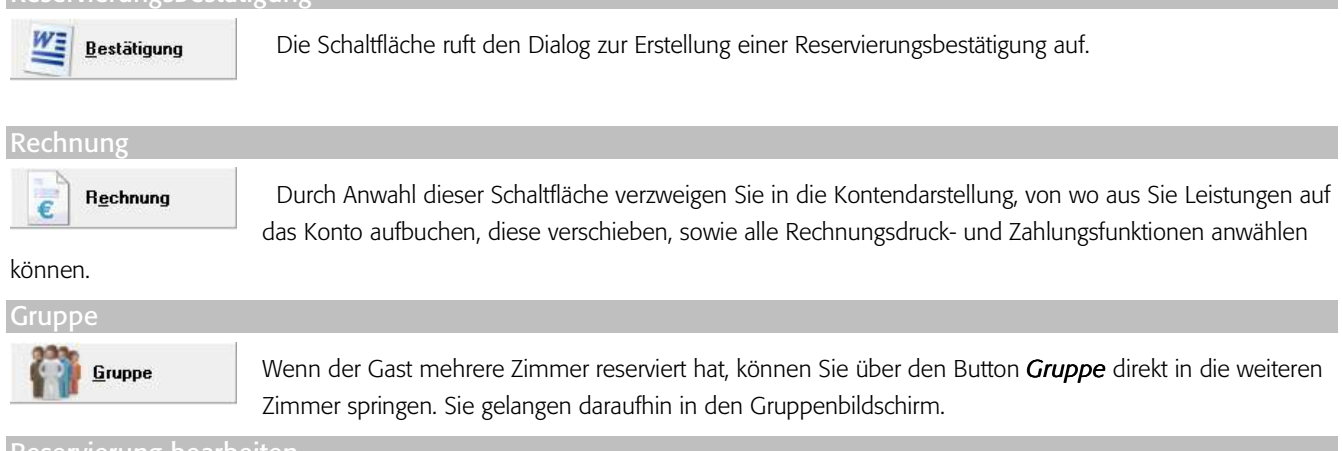

Reservierung bearbeiten

Reservierungsbestätigung

Wählen Sie eine Reservierung zur Bearbeitung aus. Klicken Sie jetzt auf den Button *Reservierung*. Es öffnet sich zunächst die Reservierungstabelle:

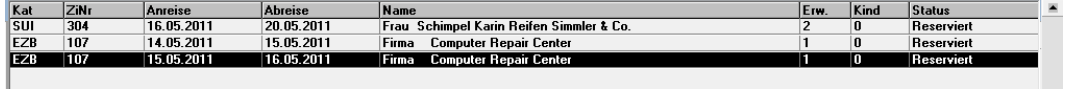

In der Tabelle sind alle Reservierungen des Bestellers aufgeführt. Markieren Sie die Reservierung, die Sie bearbeiten wollen durch Anklicken. Klicken Sie nun auf den Button *Bearbeiten*. Die Reservierungsdaten werden daraufhin in die Eingabefelder geladen. Die Maske sieht wie folgt aus:

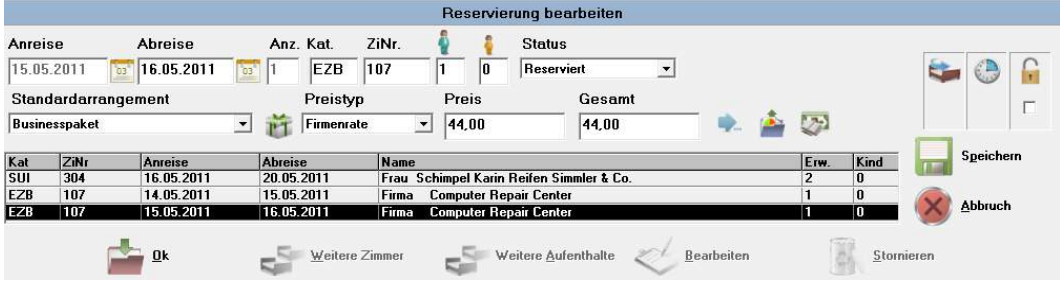

Zimmerumzug

Umzug durch Änderung einer bestehenden Reservierung

Wenn es sich bei diesem Umzug um eine Änderung des ursprünglich gebuchten gesamten Aufenthaltes handelt, gehen Sie folgendermaßen vor:

Zunächst wird der bestehende Aufenthalt auf die Verweildauer im ersten Zimmer verkürzt. Anschließend wird (pro Umzug) ein weiterer Aufenthalt eingetragen.

Jedem Aufenthalt können separate Reservierungsangaben (Preis, Personenzahl, Standardarrangement etc.) hinterlegt werden.

Die Verkürzung des Ursprungsaufenthaltes kann am Belegungsplan mit der Maus erfolgen, oder Sie gehen wie folgt vor:

Wählen Sie die betroffene Reservierung zur Bearbeitung aus. Klicken Sie jetzt auf den Button *Reservierung*. Es öffnet sich das Fenster Reservierung bearbeiten.

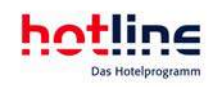

In der Tabelle sind alle Reservierungen des Bestellers aufgeführt (bei mehreren Einträgen markieren Sie die gewünschte Reservierung). Wählen Sie nun Bearbeiten. Tragen Sie im Feld Abreisedatum das Datum des Umzugs ein. Es erscheint das Fenster Aufenthalt verkürzen.

Löschen Sie nun die nicht mehr zutreffenden, gebuchten Leistungen.

Anschließend wählen Sie Speichern. Die Reservierungstabelle erscheint wieder. Klicken Sie nun auf Weitere Aufenthalte. Das Abreisedatum wird zum Anreisedatum für das Folgezimmers. Ergänzen Sie nun wie gewohnt die anderen Reservierungsangaben und speichern Sie diese abschließend mit OK.

Im Feld Umzüge werden nun sämtliche Aufenthalte des Gastes aufgelistet.

Neue Reservierung mit Umzug

Wenn Sie eine neue Reservierung von Anfang an mit Umzug eintragen, gehen Sie wir folgt vor:

Geben Sie den Aufenthalt im ersten Zimmer wie gewohnt ein. Bevor Sie die Reservierung abschließen, klicken Sie rechts unten auf Speichern und anschließend auf den Button Weitere Aufenthalte.

Das Anreisedatum wird automatisch in das entsprechende Eingabefeld eingetragen. Geben Sie die weiteren Daten wie gewohnt ein. Bestätigen Sie die Eingaben durch Anklicken des Buttons *OK*. Das Reservierungsfenster wird daraufhin geschlossen.

Im Feld Umzüge werden sämtliche Aufenthalte des Gastes aufgelistet. Um diese Liste einzusehen, klicken Sie auf den Button mit dem Pfeil nach unten.

#### Reservierung löschen

Wählen Sie eine Reservierung zur Bearbeitung aus. Klicken Sie jetzt auf den Button *Reservierung*.

Der Reservierungsbildschirm öffnet sich. In der Tabelle sind alle Reservierungen des Bestellers aufgeführt. Markieren Sie durch Anklicken die Reservierung, die gelöscht werden soll.

Klicken Sie nun auf den Button *Stornieren*. Es folgt eine Abfrage, ob die Reservierung wirklich gelöscht werden soll. Tragen Sie den Grund der Stornierung ein und klicken Sie auf den Button *Ok*, um die Reservierung zu löschen oder auf Abbrechen, um den Löschvorgang abzubrechen. Falls die Reservierung gelöscht wurde, wird diese in die Stornoliste aufgenommen. Liegt für denselben Zeitraum ein Eintrag in der Warteliste vor, so werden Sie darauf hingewiesen. Lesen Sie in diesem Zusammenhang auch den Abschnitt Warte- und Stornoliste.

Bei Reservierungen mit Umzügen können Sie wahlweise den ersten oder zweiten Aufenthalt löschen.

# Gruppenreservierung

Als Gruppenreservierung bezeichnen wir alle Reservierungen eines Bestellers, die mehrere Zimmer umfassen. Einzelreservierungen können durch Hinzufügen weiterer Zimmer zu Gruppenreservierungen werden. Außerdem lassen sich bereits bestehende Einzelreservierungen nachträglich zu einer Gruppe zusammenfassen.

# Gruppenreservierung eintragen

Es bestehen fünf Möglichkeiten, eine Gruppenreservierung durchzuführen:

- · am Belegungsplan, durch Bejahen der Abfrage Weitere Zimmer
- am Kategoriespiegel, durch Eintragung einer Zimmerzahl größer 1
- als manuelle Reservierung, durch Angabe einer Zimmerzahl größer 1.
- durch nachträgliches Erweitern einer bestehenden Einzelreservierung. Hierzu rufen Sie zunächst die Einzelreservierung auf. Aus dem Gastdatenbildschirm heraus rufen Sie nun den Belegungsplan oder den Kategoriespiegel auf. Im Feld Fensterinfo in der Kopfzeile des Belegungsplans bzw. des Kategoriespiegels erscheint nun in blauer Schrift der Name der

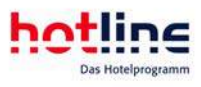

im Hintergrund aktiven Einzelreservierung. Wenn Sie nun eine Reservierung vornehmen, wird sie dieser hinzugefügt und es entsteht eine Gruppe;

• durch Zusammenfassen von zwei unabhängigen Einzelreservierungen. Diese wird meist dann vorgenommen, wenn zwei Personen unabhängig voneinander reservieren bzw. anreisen und bei der Abreise eine Gesamtrechnung wünschen. In diesem Fall gehen Sie wie folgt vor: Sie rufen den Gast, der dem Besteller hinzugefügt werden soll, also nun keine eigene Rechnung bekommt, in der Gastdatentabelle oder auch in der Check-Out-Tabelle auf, und klicken ihn mit der rechten Maustaste an. Dann wählen Sie Aufenthalt Kopieren. Nun klicken Sie den Gast, der die Gesamtrechnung bekommt, also zum Besteller wird, ebenfalls mit der rechten Maustaste an und klicken auf Kopierten Aufenthalt Einfügen.

# Der Gruppenbildschirm

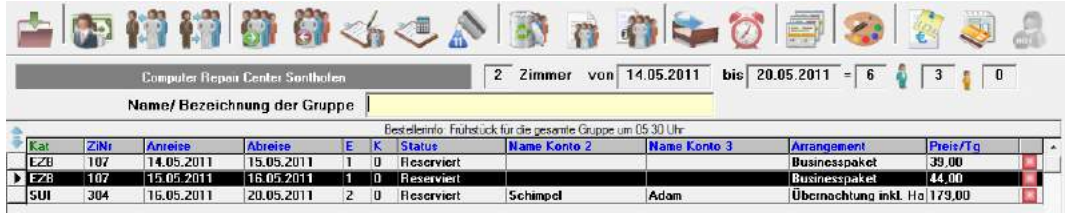

Sobald Sie mit der Maus über einen Tabelleneintrag "fahren" wird ein Tooltipp mit Detail-Informationen angezeigt.

Sie können jeder Gruppe unabhängig von der Adresse eine individuelle Bezeichnung (Gruppennamen) geben. In der Gastdatentabelle kann nach diesem Namen gefiltert werden. Das erleichtert bei mehreren Gruppen desselben Bestellers die Suche.

Tipp: Jeder Benutzer kann die Tabellen-Spalten beliebig anordnen. Klicken Sie mit der linken Maustaste auf den Spaltenkopf und halten Sie die Maustaste gedrückt. Ziehen Sie nun die Tabellenspalte an die gewünschte Position. Diese Einstellungen bleiben auch beim nächsten Programmstart gespeichert. Sie können die Einstellungen wieder zurücksetzen, indem Sie mit der rechten Maustaste auf einen beliebigen Punkt in der Tabelle klicken. Wählen Sie nun den Menüpunkt *Tabellenstandardansicht wiederherstellen*.

## Aufruf von der Gastdatentabelle

Bestehende Gruppenreservierungen werden in der Gastdatentabelle in roter Schrift dargestellt. Das Feld 'Zimmernummer' bleibt leer. Die zugehörigen Zimmer werden in den folgenden Zeilen dargestellt (jeweils mit Angabe der Kontonummer).

Das Konto 1 eines jeden Zimmers innerhalb einer Reisegruppe ist das Bestellerkonto. Dadurch können Sie durch Aufruf eines jeden beliebigen Gruppengastes auf den gesamten Buchungsstand des Bestellerkontos zugreifen.

Wenn Sie diesen Button (Filter auf Bestellerzeilen setzen) anklicken, werden ausschließlich Gruppen angezeigt.

Wenn Sie den Eintrag durch Doppelklick, durch Markieren mit anschließendem OK oder durch Klicken mit der rechten Maustaste und anschließendem Bearbeiten ausgewählt haben wird der Gastbildschirm angezeigt.

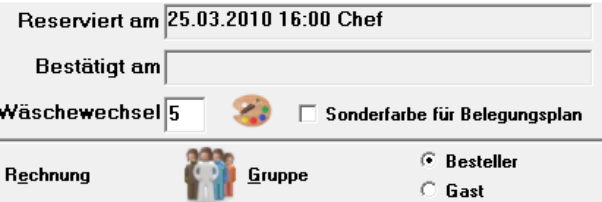

Wenn Sie unten rechts Besteller wählen, können Sie den Button Gruppe am unteren Bildschirmrand zur weiteren Bearbeitung des Bestellerkontos anwählen. Wenn Sie Gast wählen, kann nur das Gastkonto dieses Zimmers bearbeitet werden. Der Button Gruppe ist dann nicht anwählbar.

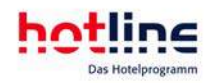

Vergeben Sie im Gruppenbildschirm einen Gruppennamen, so können Sie auch nach diesen Informationen innerhalb der Gastdatentabelle suchen.

## Aufruf vom Belegungsplan

Klicken Sie mit der rechten Maustaste auf ein beliebiges Zimmer der Gruppe. Es erscheint der Gastbildschirm. Wählen Sie nun Gastoder Besteller zur weiteren Bearbeitung (wie oben beschrieben).

Ausschnitt des Gruppenbildschirms:

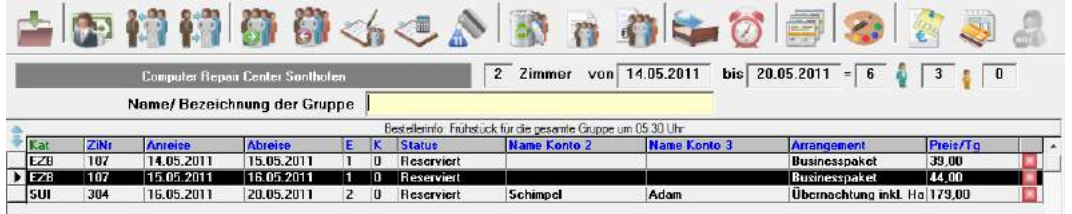

## Zuordnung der Zimmer

Den Kategoriereservierungen müssen noch Zimmer zugeordnet werden. Dieser Vorgang kann jederzeit erfolgen, spätestens jedoch dann, wenn der Gast anreist.

### Kategoriereservierungen können im Belegungsplan nicht dargestellt werden.

Im Kategoriespiegel wird nur die Zahl der freien Zimmern angezeigt, also die Auswirkung der bestehenden Reservierungen. Insofern birgt die Erfassung von Kategoriereservierungen ohne nachfolgende Zimmerzuordnung immer die Gefahr der Überbelegung wenn gleichzeitig zimmergenau am Belegungsplan reserviert wird.

Um nun einer Kategoriereservierung Zimmer zuzuordnen klicken Sie auf den Button Gruppe.

Es erscheint der Gruppenbildschirm. Sie können nun in der Spalte ZiNr die Zuordnung manuell vornehmen oder sich mittels Doppelklick die in diesem Zeitraum freien Zimmer dieser Kategorie anzeigen lassen und auswählen. Zur beschleunigten Eingabe können Sie auch nach der Erstanwahl die Eingabetaste verwenden. Mit der Pfeiltaste 'unten' kommen Sie in die jeweils nächste Zeile.

## Zuordnung der Gastnamen

Um die Namen der Gäste zu erfassen klicken Sie in das Feld Name Konto 2 bzw. Name Konto 3. Mit einem Namenseintrag wird eine Adresse angelegt, die lediglich aus diesem Namen besteht. Wünschen Sie eine vollständige Erfassung der Adressdaten, klicken Sie doppelt in das Feld Name Konto 2 oder Name Konto 3 bzw. betätigen Sie die Eingabetaste.

## Abrechnungsstand

Am rechten Tabellenrand des Gruppenbildschirms befindet sich die Anzeige des Abrechnungsstandes. Sind die Leistungen aller Konten des Zimmers abgerechnet wird die Anzeige auf grün gestellt. Diese Anzeige ist bei einer entsprechenden Meldung des Tagesabschluss besonders nützlich (z.B. Leistungen nicht abgerechnet). Es empfiehlt sich das betroffene Zimmer aufzurufen und den Buchungsstand der Konten zu kontrollieren. Enthält ein Konto noch Buchungen die nicht blau, sondern schwarz dargestellt werden, müssen diese noch abgerechnet oder gegebenenfalls auch gelöscht werden. Ansonsten wird geprüft, ob alle Salden auf Null stehen. Falls dies nicht der Fall ist, muss noch eine Zahlung eingetragen bzw. berichtigt werden.

## Die Buttonleiste des Gruppenbildschirms

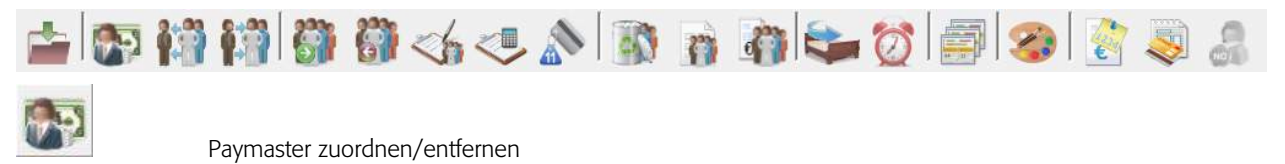

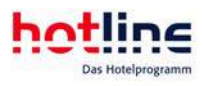

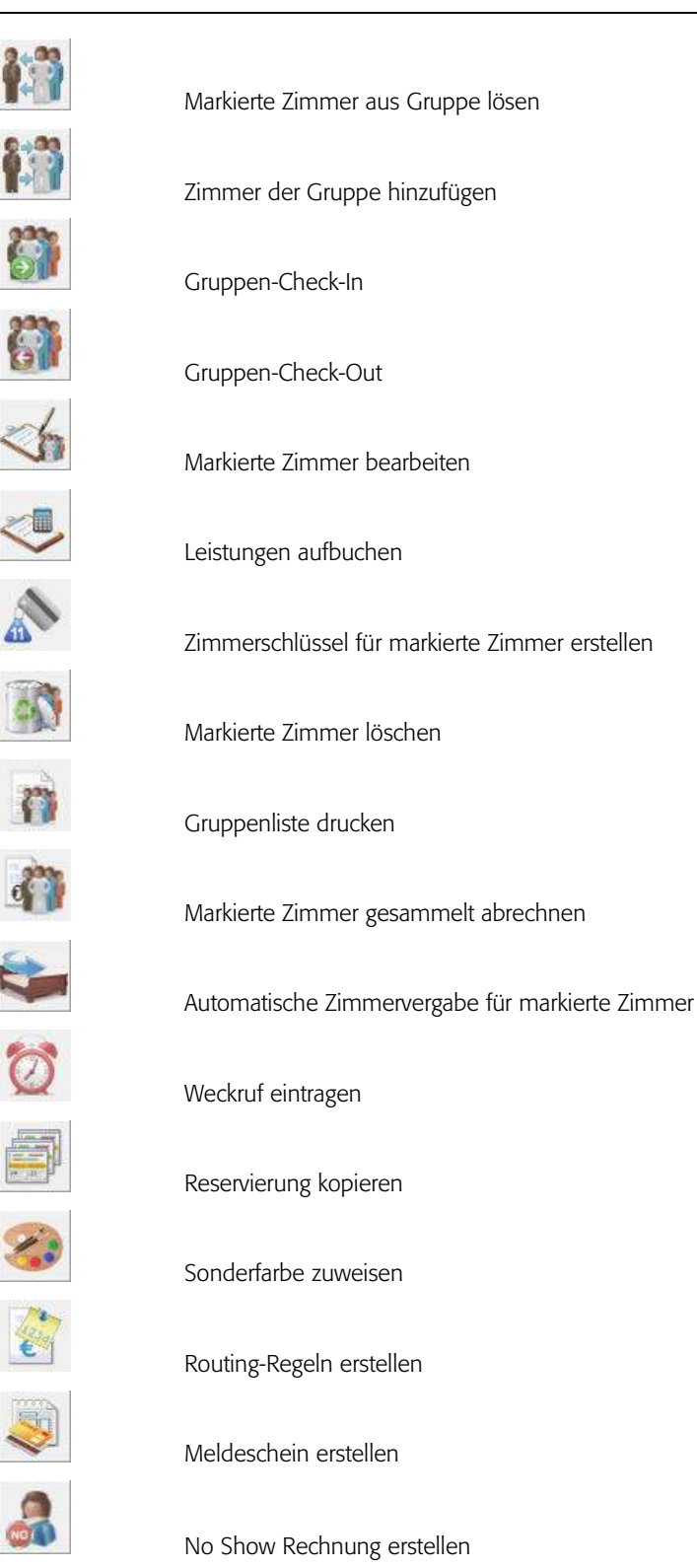

Markierte Zimmer bearbeiten

Zimmerschlüssel für markierte Zimmer erstellen

Markierte Zimmer löschen

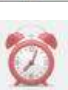

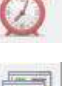

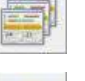

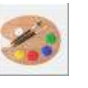

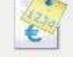

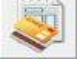

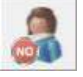

No Show Rechnung erstellen

Umschalter komprimiert/detailliert

Markieren von Tabelleneinträgen

Der Zeiger in der Spalte am linken Bildschirmrand kann mit den Pfeiltasten oder durch Anklicken verschoben werden. Wenn Sie die gesamte Tabelle markieren wollen, setzen Sie den Zeiger auf die erste Zeile. Klicken Sie dann bei gedrückter Umschalt-(Shift-)Taste auf die letzte Zeile.

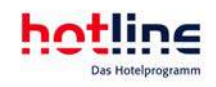

Paymaster zuordnen/entfernen

Alle Zeilen werden nun markiert dargestellt. Dies funktioniert auch von unten nach oben sowie für eine beliebige Anzahl von Zeilen, immer ausgehend von der aktiven Zeile.

Durch diese beschleunigte Bearbeitungsmöglichkeit können Sie die Zimmer einer Gruppe auf schnellste Weise einchecken, bearbeiten oder löschen.

Wenn Sie gewisse Zeilen auswählen möchten, klicken Sie diese bei gedrückter STRG-Taste an. Diese Taste kehrt auch eine bestehende Markierung um. Wenn Sie zum Beispiel inmitten einer Gruppe sechs Zeilen markiert haben und nun eine dieser Zeilen demarkieren möchten, klicken Sie auf diese bei gedrückter STRG-Taste.

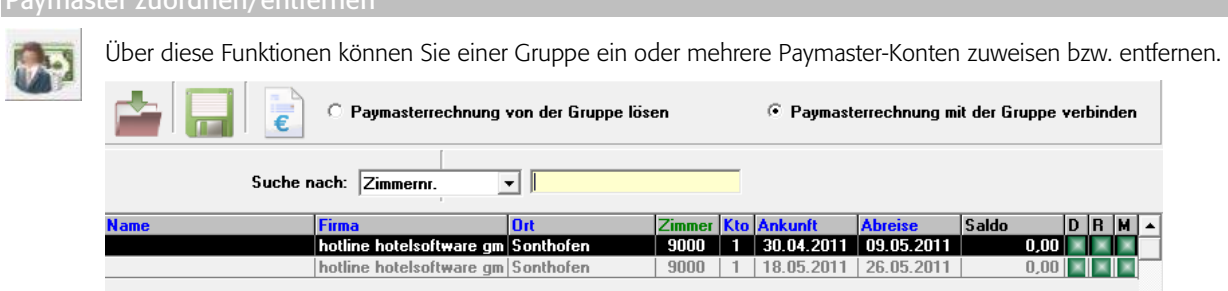

Die Paymasterkonten sind anschließend sowohl im Gruppenbildschirm sichtbar, als auch in der Kontenansicht des Rechnungsbildschirms, wo sie bebucht und abgerechnet werden können.

Sie können in dieser Ansicht auch einen neuen Paymaster anlegen:

Im Gastdatenbildschirm wird ein zugeordneter Paymaster links neben der Zimmernummer angezeigt. Per Tool-Tip können Detail-Informationen eingesehen werden:

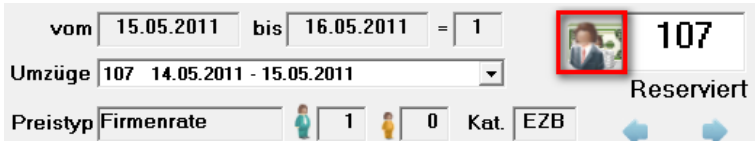

#### Zugeordnetes Paymasterkonto im Gruppenbildschirm:

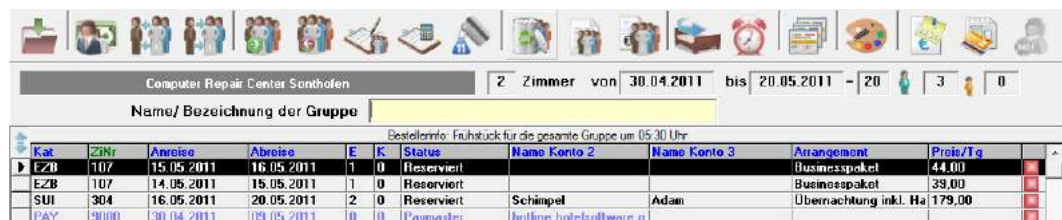

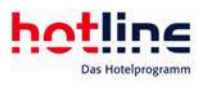

#### Zugeordnetes Paymasterkonto im Rechnungsbildschirm (Besteller-Ansicht):

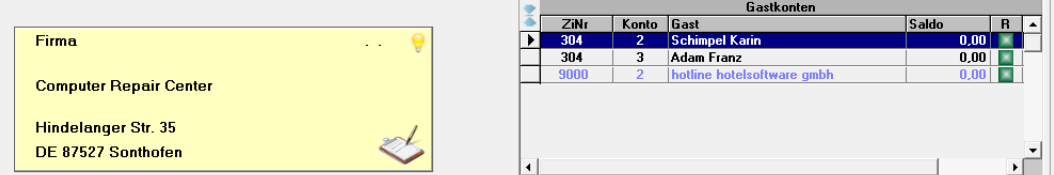

#### Anzeige von Paymasterkonten im Belegungsplan:

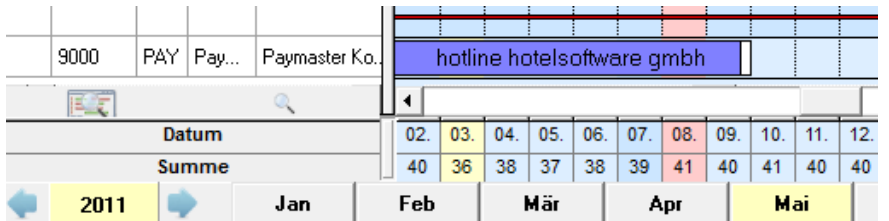

#### Markierte Zimmer aus Gruppe lösen

Sie können einzelne Zimmer aus der Gruppe herausnehmen und zu Einzelreservierungen umwandeln. Markieren Sie die gewünschten Zimmer und wählen Sie den Funktionsbutton.

Beantworten Sie die folgende Frage mit Ja:

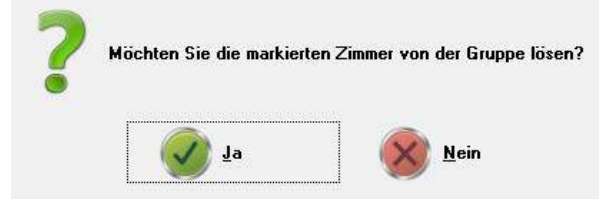

### Zimmer der Gruppe hinzufügen

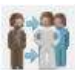

Sie können Zimmer der ausgewählten Gruppe hinzufügen, indem Sie nebenstehenden Button klicken. Anschließend können Sie die gewünschte Reservierung auswählen und mittels Klick auf den *grünen Haken* der Gruppe zuordnen.

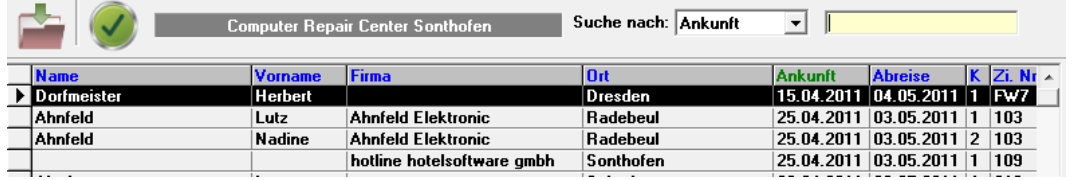

#### Gruppen-Check-In

Markieren Sie die gewünschten Zimmer mittels STRG- oder SHIFT-Taste und führen Sie den Gruppen-Check-In über nebenstehenden Button durch.

#### Gruppen-Check-Out

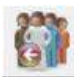

Markieren Sie die gewünschten Zimmer mittels STRG- oder SHIFT-Taste und führen Sie den Gruppen-Check-In über nebenstehenden Button durch.

#### Markierte Zimmer bearbeiten

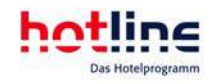

Es können nur gemeinsame Eigenschaften der markierten Zimmer bearbeitet werden (z.B. Arrangement ändern). Die anderen Datenfelder sind bei unterschiedlichen Inhalten nicht anwählbar. Wenn Sie eine Änderung durchführen, gilt diese für alle markierten Zimmer.

Sie können unter anderem Kontingente, den Reservierungsstatus oder auch den Buchungsweg ändern. Sofern Sie die Arrangement, Preistyp, Personenzahl oder den Tagespreis ändern, können Sie sich über den Info-Button <sup>o</sup>den Standard-Preis, der für diese Reservierung gültig wäre anzeigen.

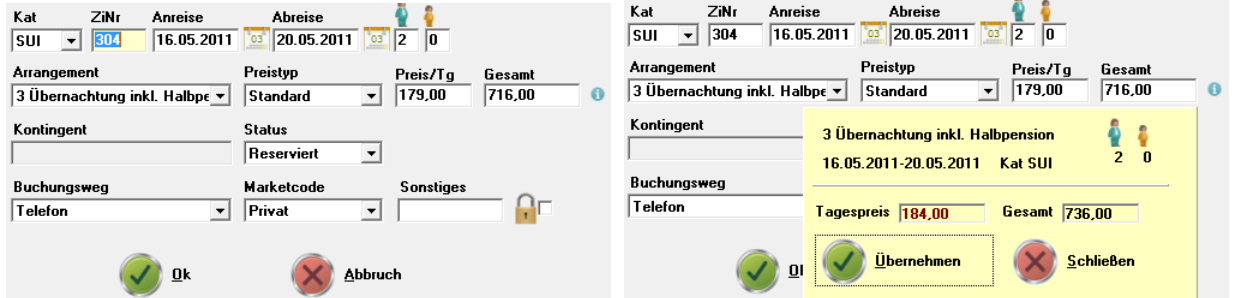

### Achtung! Die Aktualisierung des Preises erfolgt nicht automatisch!

#### Leistungen aufbuchen

Nach Anwahl dieses Buttons können Sie den markierten Zimmern Leistungen (Artikel oder Leistungspakete) aufbuchen.

#### Zimmerschlüssel erstellen

Hier können Sie für die markierten Zimmer Zimmerschlüssel kodieren. Zur Nutzung dieser Funktion benötigen Sie eine entsprechende Lizenz zur Anbindung einer Schließanlage.

#### larkierte Zimmer löschen

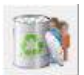

Hier können einzelne oder mehrere Zimmer endgültig gelöscht werden.

#### Gruppenliste drucken

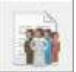

Nach Anwahl dieser Schaltfläche wird eine Liste mit den hinterlegten Gruppeninformationen ausgegeben.

#### Markierte Zimmer abrechnen

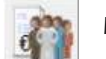

Markieren Sie die gewünschten Zimmer und rechnen Sie diese gesammelt ab.

#### Automatische Zimmervergabe

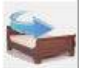

Über diese Funktion können Sie den markierten Einträgen die Zimmer in den entsprechenden Kategorien automatisch zuweisen. Andernfalls können Sie die Zimmernummer in der Gruppenliste manuell eintragen (Klick auf Zimmernummer im gewünschten Eintrag).

Die automatische Zimmervergabe kann bereits beim Eintragen der Gruppen-Reservierung veranlasst werden.

#### Weckruf eintragen

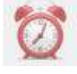

Markieren Sie die gewünschten Zimmer und tragen Sie einen Weckruf gemeinsam für alle Zimmer ein. Die eingetragenen Weckrufe können Sie sich ausdrucken lassen (Weckrufliste).
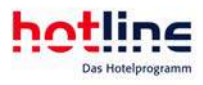

Sie haben die Möglichkeit, an nur einem bestimmten Tag oder in einem Zeitraum (z.B. gesamter Aufenthalt) eine Weckzeit einzustellen. Bestätigen Sie Ihre Eingabe durch das Speichern mittels Klick auf die Diskette oder löschen Sie Einträge nach Auswahl über den Papierkorb.

Reservierung kopieren

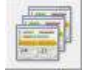

Über diese Funktion können Sie den Aufenthalt der Gruppe an einen bestimmten Anreisetag kopieren (einmal vervielfältigen). Siehe auch Einzelreservierungen

#### erfarben zuweisen

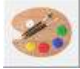

Mit einem Klick auf den nebenstehenden Button öffnet sich das Fenster Sonderfarben. Hier haben Sie die Möglichkeit, den markierten Reservierungen, eine Sonderfarbe im Belegungsplan zuzuweisen. Siehe auch Einzelreservierungen.

outing-Regeln anlegen

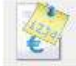

Hier können Sie, identisch zu Einzelreservierungen, Routing-Regeln hinterlegen. Somit können Artikel, Positionen, Leistungspakete oder Arrangements standardmäßig verteilt werden.

Meldeschein erstellen

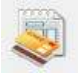

Gruppen-Meldeschein erstellen (die Funktionalität ist abhängig vom verwendeten Meldeschein-System)

#### Detaillierte Gruppenansicht

Über diesen Umschalter kann ein auf die Gruppe gefilterter Kategoriespiegel eingeblendet werden. Somit ist genau ersichtlich wann wie viele Zimmer in welcher Kategorie gebucht wurden, vorgemerkt, reserviert usw. sind.

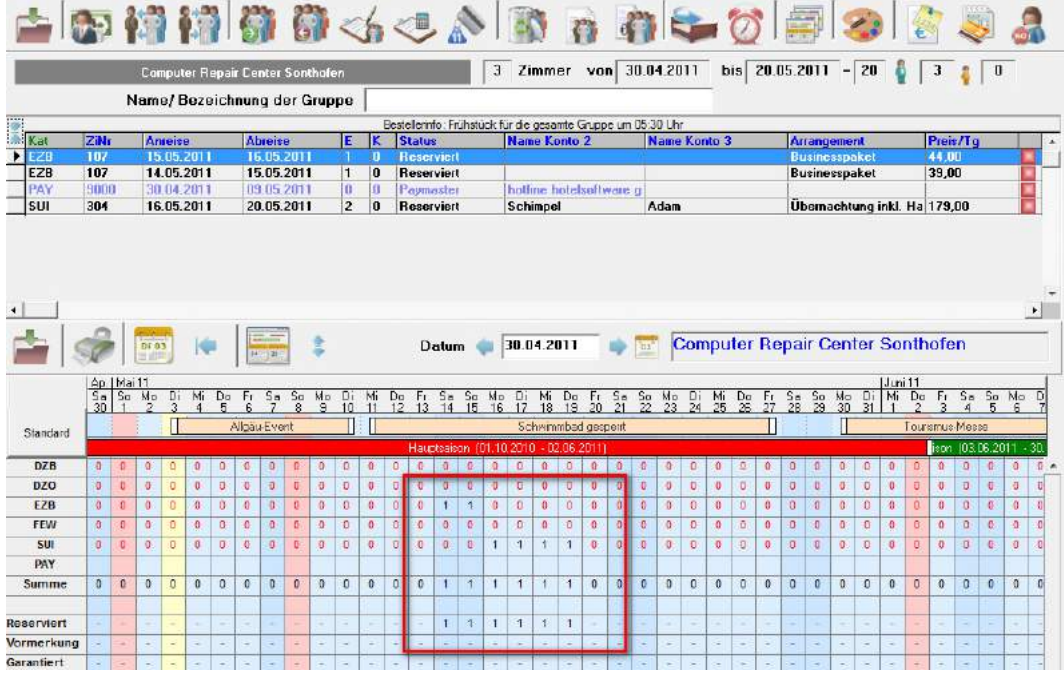

### Automatisches Aufbuchen von Leistungen

Wenn Sie eines der Zusatzmodule Telefon (Gesprächsgebührenerfassung) oder Pay-TV-Schnittstelle einsetzen, werden bei angelegtem Konto 2 die Gebühren automatisch auf dieses Konto gebucht.

Es besteht die Möglichkeit, im Programm hotline service festzulegen, wie viele Konten beim Reservierungsvorgang automatisch angelegt werden sollen. Dies kann für Gruppen- und Einzelreservierungen separat festgelegt werden.

Wenn Sie das Modul Restaurantschnittstelle einsetzen, kann bei manchen Kassensystemen festgelegt werden, welches Gastkonto automatisch bebucht werden soll.

### Rechnungsstellung einer Gruppe

Der Rechnungsbildschirm des Einzelgastes und der des Bestellers haben unterschiedliche Funktionalitäten. Auf dem Gastrechnungsbildschirm werden auf dem Bestellerkonto nur noch die Leistungen aufgelistet, die das ausgewählte Zimmer betreffen. Dadurch ist es möglich, dass unterschiedliche Gäste einer Gruppe parallel an mehreren Arbeitsplätzen abgerechnet werden können.

Rechnungsbildschirm eines einzelnen Gastes einer Gruppe:

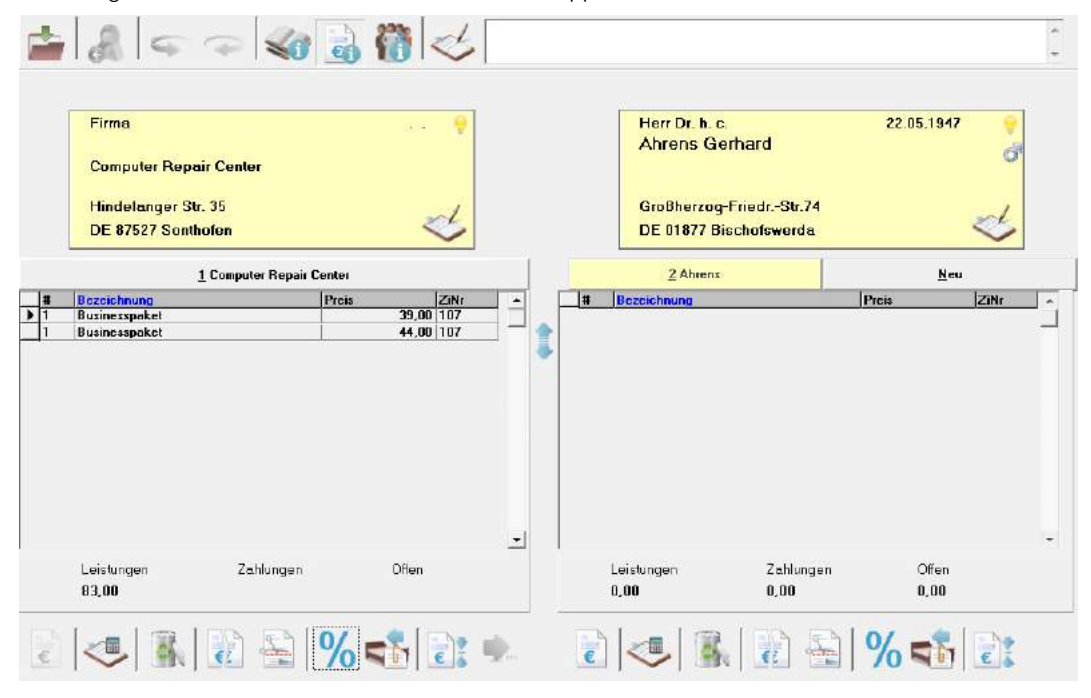

Der Abrechnungsbutton unter dem Bestellerkonto wird in diesem Bearbeitungsmodus ausgeblendet, d.h. hier kann keine Gruppenrechnung erstellt werden.

### Gruppenrechnungsbildschirm (Bestelleransicht):

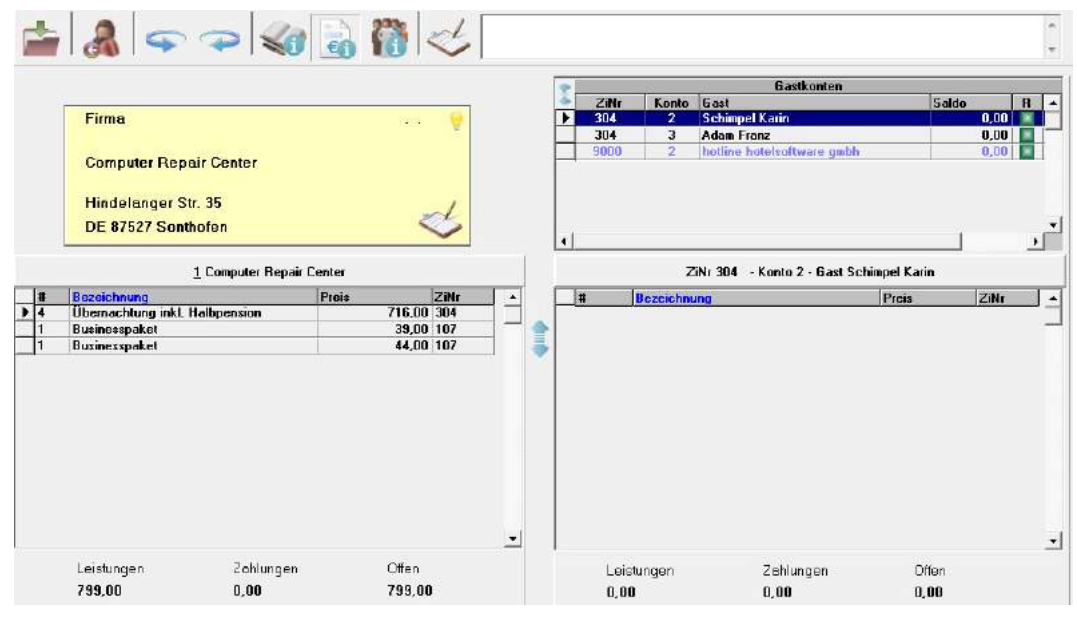

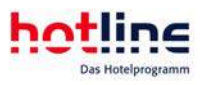

Auf dem Bestellerkonto links werden sämtliche Leistungen angezeigt, die auf die Gruppe gebucht wurden. Rechts sind alle Konten der Gruppenmitglieder aufgelistet. In diesem Bildschirm können alle Konten der Gruppe bebucht und abgerechnet werden. Die Leistungen können per Drag&Drop auf sämtliche Konten verteilt werden. Es können mehrere Leistungen markiert und durch Klicken auf den Button mit dem Pfeil nach rechts (unter dem Bestellerkonto) auf die Gastkonten verteilt werden. Der Button mit dem Doppelpfeil nach rechts (ganz oben neben dem Checkout-Button) verteilt alle Arrangements auf die Gastkonten. Der Button mit dem Doppelpfeil nach links sammelt alle Arrangements von den Gastkonten und bucht sie auf den Besteller.

Sind Leistungen auf Gastkonten verbucht, so können Sie diese im Detail sichtbar machen, indem Sie den entsprechenden Eintrag (das entsprechende Gastkonto) anwählen:

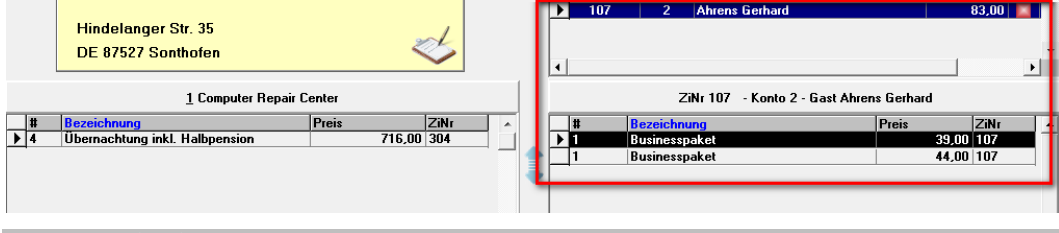

#### Gruppen-Check-Out

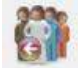

Eine gesamte Gruppe kann mit einem Klick auf den Check-Out-Button ausgecheckt werden.

# Reservierungsbestätigung

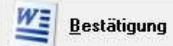

Die Erstellung von Reservierungsbestätigungen erfolgt durch Anwahl dieser Schaltfläche im Bildschirm 'Gastdaten' bearbeiten.

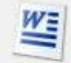

@

Aufruf über Microsoft Word™

Email-Versand

Wichtig! Für den Emailversand sind Microsoft Outlook™ bzw.Microsoft Outlook Express™ Voraussetzung.

Über die Registerkarten im Bereich Optionen können Sie auswählen, welche Daten angedruckt werden sollen.

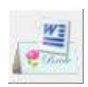

Sofern für den aufgerufenen Gast bereits eine Reservierungsbestätigung erstellt wurde, können Sie diese über die dargestellte Schaltfläche erneut aufrufen.

# Check-In

Es bestehen folgende Möglichkeiten einen Gast einzuchecken:

#### Check-In-Tabelle

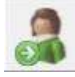

Rufen Sie die Tabelle über die Schaltfläche der Hauptbuttonleiste, mit F7 oder über das Menü Office auf. Es erscheinen sämtliche Reservierungen mit heutiger Anreise sowie alle nicht angereisten Gäste der Vortage. Der Aufbau dieser Tabelle entspricht der Gastdatentabelle nur die Bestellerkonten werden nicht angezeigt.

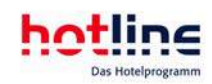

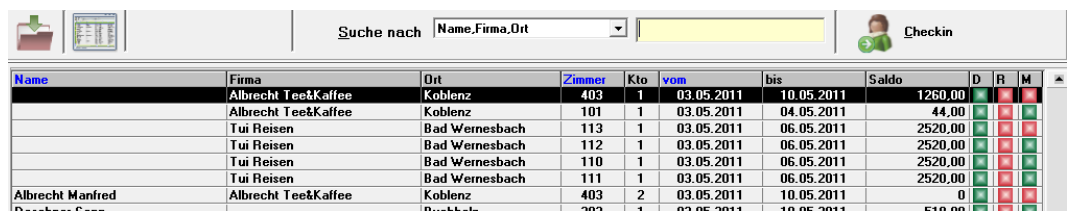

Wenn Sie auf den blauen Spaltenkopf klicken (Name, Zimmernummer, vom) wird die Tabelle nach dieser Spalte aufsteigend sortiert.

Tipp: Jeder Benutzer von hotline frontoffice kann die Tabellenspalten beliebig anordnen. Klicken Sie dazu mit der linken Maustaste auf den Spaltenkopf und halten Sie die Maustaste gedrückt. Ziehen Sie nun die Tabellenspalte an die gewünschte Position. Diese Einstellungen werden für jeden Benutzer gespeichert und beim nächsten Programmstart wird die Tabelle erneut so angezeigt. Die vorgenommenen Einstellungen lassen sich wieder zurücksetzen indem Sie mit der rechten Maustaste auf einen beliebigen Punkt in der Tabelle klicken und den Menüpunkt *Tabellenstandardansicht wiederherstellen*  anwählen.

Um den Check-In durchzuführen suchen Sie den gewünschten Eintrag und markieren ihn durch Anklicken.

Klicken Sie jetzt auf den Button Check-In rechts oben. Der Eintrag verschwindet daraufhin aus der Tabelle. Sie können natürlich vor dem Check-In durch Klicken auf den Button OK bzw. durch Betätigen der Eingabetaste das zuvor mit Maus oder den Pfeiltasten markierte Zimmer zur Bearbeitung aufrufen und dann den Check-In durchführen.

Tipp: Sie können aber auch mit der rechten Maustaste auf die Reservierung klicken. Es öffnet sich daraufhin das Kontextmenü mit der Möglichkeit des Checkin. Nachdem Sie die gewünschten Check-Ins durchgeführt haben, schließen Sie die Tabelle durch Klicken auf den Button "Fenster schließen".

Die beschriebene Vorgehensweise trifft auch für die Gastdatentabelle zu.

Wenn es sich um eine Kategoriereservierung ohne Zimmerzuordnung handelt, öffnet sich das Fenster 'Freie Zimmer'. Ordnen Sie dem Gast hier ein Zimmer zu.

Es werden alle freien Zimmer dieser Kategorie angezeigt, optimiert nach An- bzw. Abreisedatum. Das "ideale" Zimmer steht immer ganz oben. Die farbige Markierung am Ende der Zeile zeigt an, ob ein Zimmer bezugsfertig gemeldet wurde, oder nicht.

#### Reservierung bearbeiten

Wenn Sie sich im Gastbildschirm befinden, ist die Suchleiste ebenfalls sichtbar und Sie können den Gast wie zuvor beschrieben einchecken.

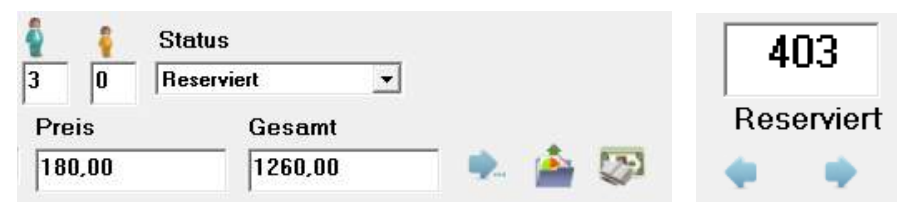

Sie können der Reservierung den Reservierungsstatus Belegt auch direkt zuordnen, z.B. bei einem Walk-In.

#### Gruppen-Check-In

Wenn mehrere Gäste einer Gruppe gemeinsam anreisen, rufen Sie die Gruppe über die Gasttabelle auf und klicken im Gastbildschirm auf den Button Gruppe.

Markieren Sie im Gruppenfenster die betreffenden Zimmer wie im Abschnitt Gruppenbildschirm beschrieben.

Reisen die Gruppenmitglieder einzeln an, so empfiehlt sich der Check-In über die Tabelle (wie zuvor beschrieben).

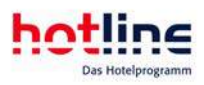

#### Check-In am Belegungsplan

Ist das Kontextmenü am Belegungsplan zugeschaltet, können Sie den Gast direkt am Plan einchecken.

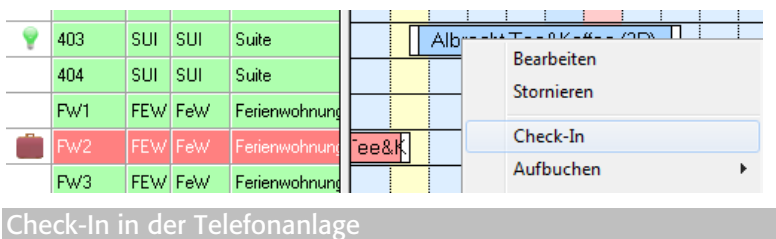

Durch den Check-In-Vorgang wird die automatische Freischaltung des Zimmertelefons durchgeführt. Voraussetzung hierfür ist die eingerichtete Berechtigungsumschaltung (Check-In/Check-Out-Modul) der Telefonschnittstelle hotline dialog.

Nicht alle Telefonanlagen bieten diese Funktionalität. Wenn Sie Fragen hierzu haben, scheuen Sie sich nicht, uns kurz anzurufen. Wir beraten Sie gern.

#### Check-In im Pay-TV-System

Verschiedene Pay-TV-Systeme bieten die Möglichkeit, eine Begrüßungsseite am Fernsehgerät darzustellen.

Der Text kann in der Regel vorgegeben werden und beinhaltet Anrede und Namen des Gastes (z.B. "Guten Tag, Herr Mustermann, wir wünschen Ihnen einen angenehmen Aufenthalt in unserem Hause.").

Das Gerät schaltet sich durch den Check-In-Vorgang automatisch ein und stellt den Text bildschirmfüllend dar.

#### Check-In bei Schließsystemen

Es besteht die Möglichkeit, verschiedene Schließsysteme an hotline frontoffice anzubinden.

Der Ablauf der Erstellung der Schlüssel mit den entsprechenden Zugangsberechtigungen, das Aufbuchen eines Guthabens für Warenautomaten oder andere Zugangsleistungen etc. entnehmen Sie bitte der gesonderten Beschreibung der Schnittstelle zu Ihrem Schließsystem.

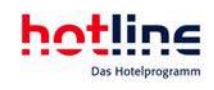

# Rechnung und Zahlung

Eine Rechnung kann jederzeit erstellt werden. Voraus- oder Teilabrechnungen können ebenfalls jederzeit erstellt werden. Die Rechnungsstellung nach erfolgtem Check-Out ist ebenfalls möglich, allerdings kann das Gastkonto dann nicht mehr bearbeitet werden.

# Der Rechnungsbildschirm (Kontenansicht)

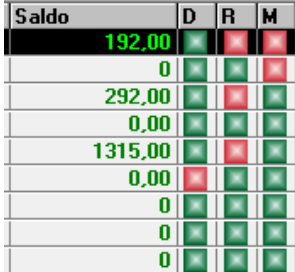

In der Gasttabelle, der Check-In-Tabelle und in der Check-Out-Tabelle sehen Sie auf der rechten Seite die aktuellen Salden aller Konten sowie den aktuellen Kontensaldo.

Der Gastbildschirm wird entweder über einen Doppelklick auf eine Tabellenzeile angezeigt oder auch über die Eingabetaste nach Markierung der gewünschten Zeile. Außerdem kann er durch Anklicken einer Zeile mit der rechten Maustaste sowie das dann angezeigte Kontextmenü angezeigt werden. Der Aufruf der Kontenansicht erfolgt dann über den Button Rechnung.

In der Check-In/-Out-Tabelle können Sie die Rechtsklickfunktion Abrechnen wählen. Sie gelangen so direkt in den Rechnungsbildschirm (siehe unten).

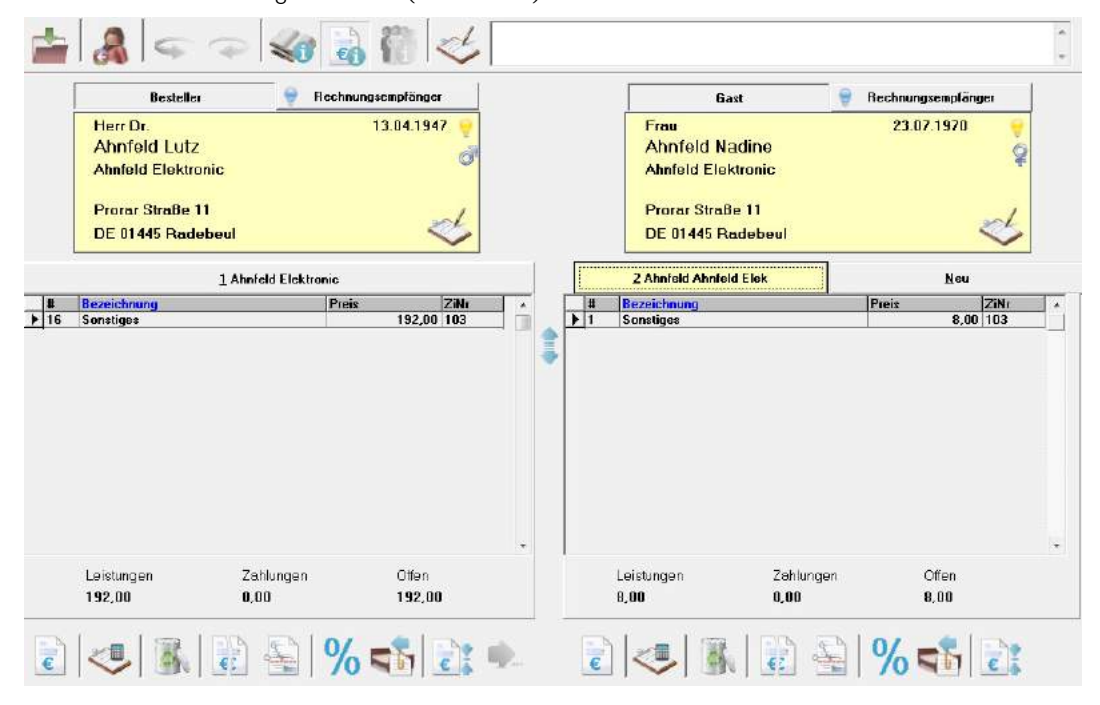

Im Bereich Info wird Ihnen die eingetragene Rechnungsinformation dargestellt.

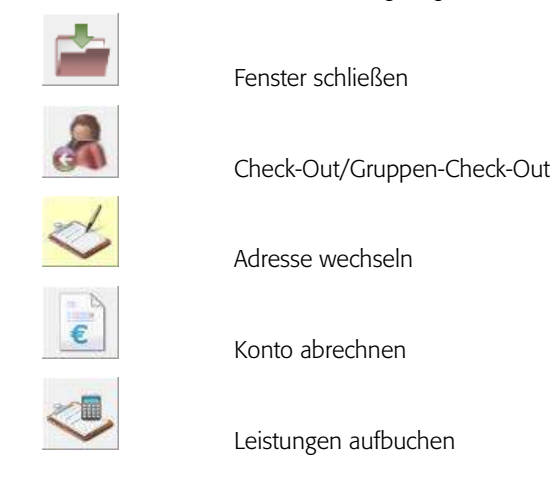

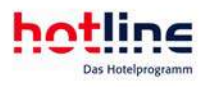

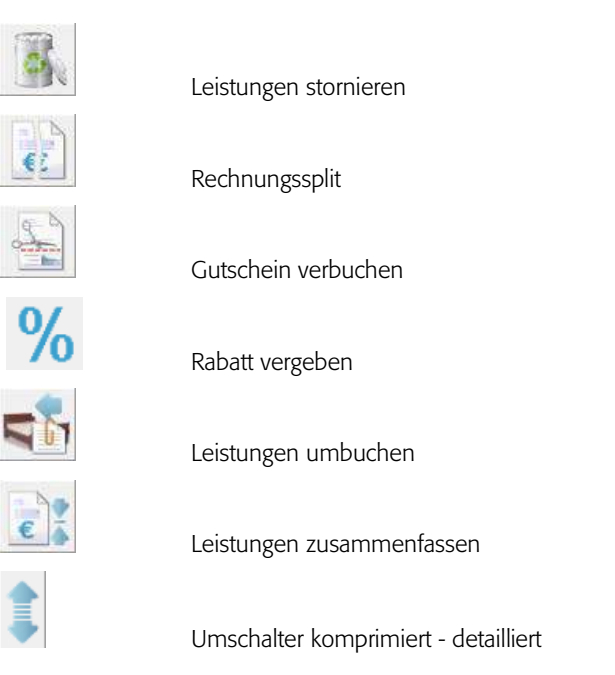

Auf dem Rechnungsbildschirm wird das Bestellerkonto (Konto 1) links dargestellt. Sind zwei Konten angelegt, wird rechts das zweite Konto (das Gastkonto) angezeigt. Wenn mehr als zwei Konten angelegt sind, wird dies in der Titelleiste des rechten Kontos angezeigt. Hier können die zusätzlichen Konten durch Anklicken angezeigt werden oder durch Klick auf den Button Neu kann ein neues Konto angelegt werden. Nach dem Aufruf werden die Leistungen auf den Konten in komprimierter Form dargestellt.

Durch Anwahl des Buttons Detailliert/Komprimiert (in der Mitte zwischen den beiden Konten) können Sie in die detaillierte Kontenansicht wechseln.

Es werden sämtliche Buchungen auf den Konten einzeln aufgeführt. Darunter werden die Summen der Leistungen, der bereits geleisteten Zahlungen, sowie der noch offene Betrag angezeigt. Um wieder in die komprimierte Ansicht zurückzuschalten, klicken Sie erneut auf den Detailliert/Komprimiert Button zwischen den Konten.

Beim Reservierungsvorgang werden die Leistungen auf der Basis eines Standard- bzw. Festpreisarrangements auf dem Bestellerkonto (links) tagesgenau für den gesamten Aufenthalt gebucht. In der komprimierten Darstellung wird die Bezeichnung des bzw. der Arrangements (z.B. Übernachtung mit Frühstück) in der jeweiligen Anzahl angezeigt. Auch auf der Rechnung erscheinen die Bezeichnungen der komprimierten Ansicht.

Die im Programm hotline service angelegten Artikel können über den Punkt Position/Rechnungstexte zu Rechnungspositionen mit einem einheitlichen Rechnungstext zusammengefasst werden.

Beispiel:

Wenn nicht alle Einzelbuchungen der Minibar eines Aufenthaltes auf der Rechnung erscheinen sollen, ordnen Sie im Programm hotline service diesen Artikeln den Rechnungspositionstext Minibar zu. Die betroffenen Buchungen werden automatisch komprimiert. Auf der Rechnung wird angedruckt 4 x Minibar ... Betrag...

Werden einzelne oder alle Leistungen auf einem Gastkonto in blauer Schrift dargestellt so sind diese bereits abgerechnet. Nach einer Stornierung der entsprechenden Rechnung würden diese Positionen wieder in schwarzer Schrift dargestellt.

### Konten abrechnen

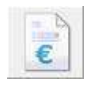

Rechnungsstellung und Zahlungsverbuchung können in hotline frontoffice gleichzeitig oder zu unterschiedlichen Zeitpunkten vorgenommen werden:

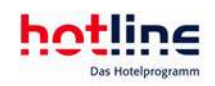

### Rechnungsdruck vor Zahlungsverbuchung

In der Ferienhotellerie fordert der Gast häufig schon Tage vor der Abreise die Rechnung an.

Suchen Sie den Gast in der Gasttabelle (oder am Abreisetag in der Check-Out-Tabelle) und wählen Sie mittels rechtem Mausklick den Button Abrechnen. Sie gelangen direkt in die Kontenansicht des Rechnungsbildschirms. Alternativ können Sie im Gastbildschirm den Button Rechnung anklicken.

Sie haben nun die Wahl entweder nur ein bestimmtes Konto dieses Gastes abzurechnen oder aber alle Gastkonten dieses Aufenthaltes.

Ein bestimmtes Konto wählen Sie aus, indem Sie beim betreffenden Konto unten links auf den Button Konto abrechnen klicken.

Mehrere Konten rechnen Sie gleichzeitig ab, indem Sie im Bereich 'Konten für Rechnungsstellung' die jeweiligen Konten anhaken.

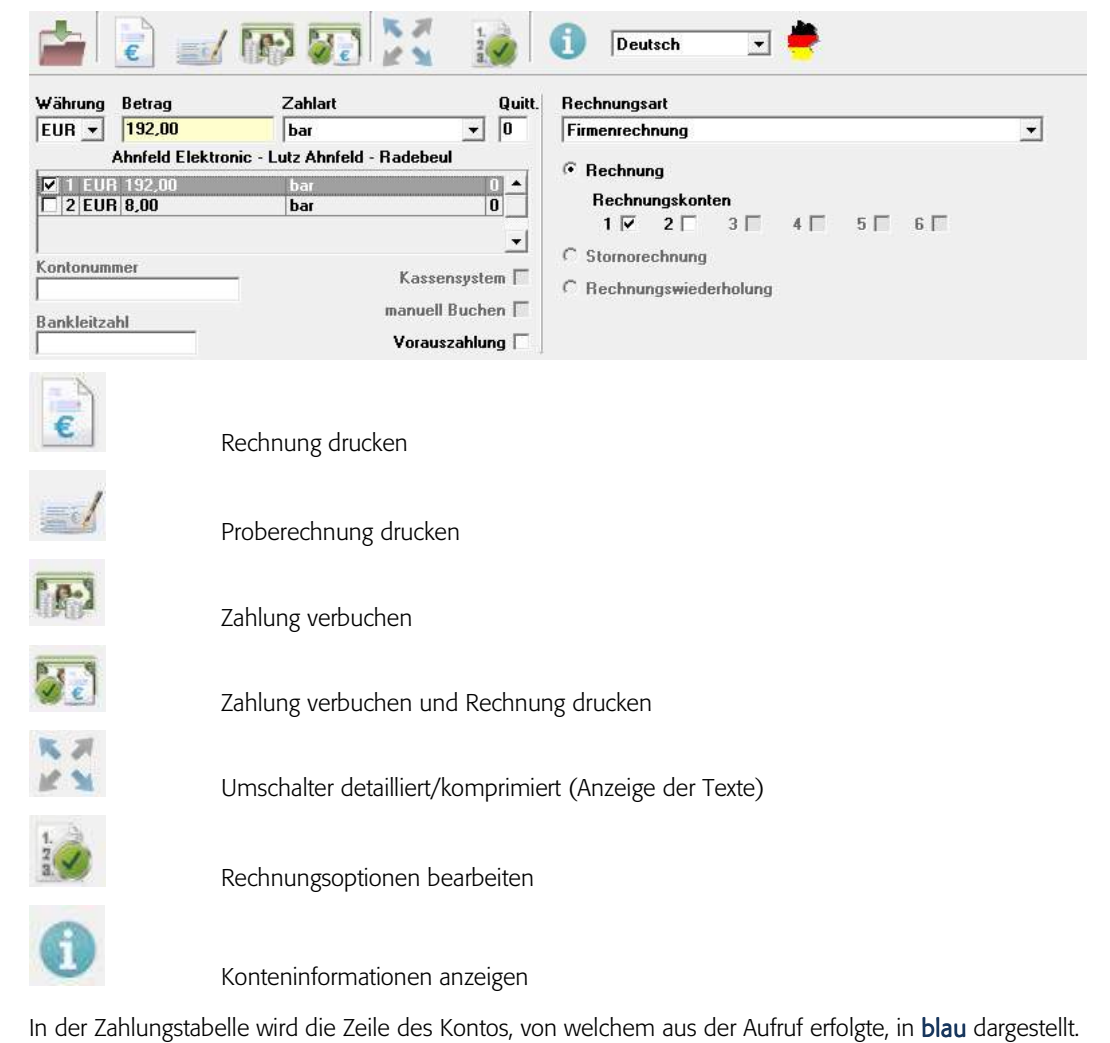

Im Bereich 'Rechnungerstellung enthält das Kontrollkästchen desjenigen Kontos ein Häkchen, welches Sie zuvor zur Abrechnung

Wenn Sie nur eine Endrechnung drucken wollen ohne gleichzeitig eine Zahlung zu verbuchen, dann entfernen Sie das (die) Zahlungsmarkierung(en) am rechten Ende der Zahlungstabelle durch Anklicken. Der Eintrag wird nun schwarz dargestellt. Im Feld 'Zahlbetrag' steht 0,00.

Das voreingestellte (Standard-) Rechnungsformular kann gewechselt werden, indem in die gleichnamige Kombo-Box am unteren Rand des Fensters geklickt wird.

Wenn Sie auf Einstellungen klicken können Sie die aktuellen Druckoptionen ändern.

ausgewählt haben.

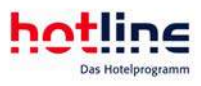

Zur dauerhaften Änderung der Einstellungen nutzen Sie bitte das Programm hotline service.

Wenn Sie in den Einstellungen die Vorschau aktiviert haben, wird die Rechnung zunächst am Bildschirm angezeigt. Mit dem Abbruchbutton oben links im Vorschaubildschirm lässt sich der Druckvorgang abbrechen.

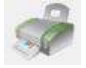

Der Button Drucken im Fenster ,Abrechnung – Zimmer xy' löst den Druckvorgang aus. Durch Anwahl des Druckersymbols oben links im Vorschaubildschirm wird der Ausdruck eingeleitet. Die Rechnung wird gleichzeitig verbucht und die abgerechneten leistungen werden anschließend in der Kontenansicht in blauer Schrift dargestellt.

Wenn alle Leistungen abgerechnet sind schaltet die Abrechnungsanzeige in der Gasttabelle auf grün um.

### Rechnungsdruck und Zahlungsverbuchung gleichzeitig

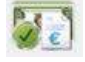

In Stadthotels wird Wert auf eine schnelle Abwicklung des Check-Out-Vorgangs gelegt. Die Gestaltung des Fensters Abrechnung wird diesem Anspruch gerecht.

Wenn Sie nur ein Konto abrechnen wollen klicken Sie auf den Button Konto abrechnen, der sich links unter dem abzurechnenden Konto befindet. Anschließend wird der Abrechnungsbildschirm geöffnet.

Wollen Sie mehrere Konten abrechnen, wählen Sie diese im Abrechnungsbildschirm aus.

In der Zahlungstabelle werden die ausgewählten Konten in blauer Schrift dargestellt und die Zeile(n) mit einem Häkchen am Ende versehen. Im Feld Zahlbetrag steht die Summe der Beträge der blau markierten Zeilen. Im Abschnitt Zahlung wählen Sie nun die Zahlungsart aus. Die Anzahl der Quittungen kann von Zahlungsart zu Zahlungsart variieren. Die vorgeschlagenen Werte können Sie im Programm hotline service unter Finanzen-Einstellungen-Zahlarten einstellen. Die Zahl der Quittungen kann aber auch bei jedem Zahlungsvorgang individuell geändert werden.

Im Feld Rechnungsart wählen Sie das gewünschte Formular aus.

Wenn Sie alle Angaben gemacht haben, betätigen Sie den abgebildeten Button Verbuchen. Dadurch werden die Quittungen und die Rechnungen in der gewünschten Anzahl gedruckt und die Zahlung und die Rechnung verbucht. Ausnahme: Wenn Sie bei den Einstellungen das Kästchen Vorschau mit einem Häkchen versehen haben, können Sie die Rechnung zuvor am Bildschirm betrachten. Diese Vorschau können Sie mit dem roten Button Verlassen abbrechen. Dadurch wird die Rechnung nicht verbucht. Wenn Sie allerdings im Vorschaubildschirm auf das Druckersymbol klicken, wird die Rechnung gedruckt und verbucht.

Die Leistungen und die Zahlungen der abgerechneten Konten werden im Rechnungsbildschirm in blauer Schrift angezeigt. In der Gasttabelle schaltet die Rechnungsanzeige auf grün wenn alle Leistungen abgerechnet und bezahlt sind und der Saldo wird mit 0,00 dargestellt.

### Rechnung nach Word, Excel, Html und Outlook exportieren

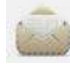

Sie können eine Rechnung nach Word, Excel, Html und Outlook exportieren, indem Sie in der Rechnungsvorschau auf den "Dokument exportieren" klicken.

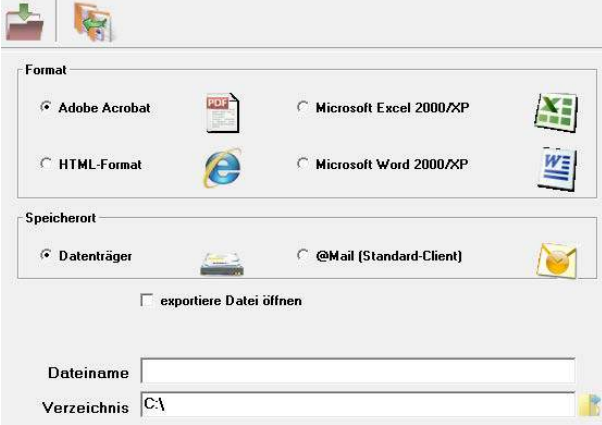

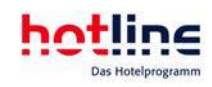

Wählen Sie nun aus, in welches Programm Sie die Rechnung exportieren möchten. Zusätzlich können Sie zwischen folgenden Optionen wählen: Sie können die Rechnung direkt in das ausgewählte Programm exportieren (durch setzen des Häkchens exportierte Datei in Anwendung öffnen) oder die Rechnung auf einem Datenträger speichern. Geben Sie hierzu den gewünschten Dateinamen und den Pfad ein. Um den Vorgang abzuschließen klicken Sie auf den Export-Button

### Kontoauszug/Buchungsprotokoll

Wenn Sie einen Kontoauszug bzw. eine Zwischenrechnung über die bisher gebuchten Leistungen ausdrucken wollen ohne diese Rechnung zu verbuchen, gehen Sie wie folgt vor: Rufen Sie das Konto wie zuvor beschrieben auf und klicken Sie auf Einstellungen. Aktivieren Sie hier das Kontrollkästchen Kontoauszug.

Nach Rückkehr in den Abrechnungsbildschirm wird automatisch das Rechnungsformular 'Kontoauszug' aktiviert. Wenn Sie nun auf Drucken klicken, wird ein Buchungsprotokoll über den Stand der gebuchten Arrangements und der sonstigen Leistungen ausgedruckt.

Wünschen Sie einen Kontoauszug in Form einer (Zwischen-)Rechnung ohne diese jedoch zu verbuchen, wählen Sie im Abrechnungsbildschirm das gewünschte Formular aus und wählen anschließend Drucken. Die Rechnung wird dann ohne Nummer ausgedruckt und nicht verbucht.

### Stornorechnung

Gedruckte und verbuchte Rechnungen können nicht einfach aus dem System gelöscht werden sondern müssen im Falle einer Fehlabrechnung storniert werden.

Eine Stornorechnung ist ein eigenständiger Beleg mit eigener Rechnungsnummer, bei der alle mit der ursprünglichen Rechnung fakturierten Beträge automatisch mit negativem Vorzeichen gegen gebucht werden. Eine Stornierung von Teilbeträgen ist nicht möglich.

Die Funktion ,Stornorechnung' berichtigt die bereits verbuchten Zahlungen nicht. Wenn Sie eine Zahlung stornieren wollen, muss zuvor die Rechnung storniert werden. Wenn seit dem Druck einer Rechnung ein Tagesabschluss durchgeführt wurde ist eine Stornierung nicht mehr möglich. Eröffnen Sie in diesem Fall die Rechnung neu (siehe Rechnungswiederholung).

Rechnungen für Gäste die bereits ausgecheckt wurden können ebenfalls storniert werden. In der Check-Out-Tabelle werden die ausgecheckten Gäste nicht mehr angezeigt. Suchen Sie den Belegungseintrag in der Gasttabelle. Die ausgecheckten Gäste werden dort in grauer Schrift dargestellt. Mit der Rechtsklickfunktion Abrechnen gelangen Sie in den Abrechnungsbildschirm. Alternativ können Sie den Gast auch am Belegungsplan mittels Rechtsklick zur Bearbeitung aufrufen.

In der Kontenansicht werden sämtliche abgerechneten Leistungen in blauer Schrift als Zeichen der erfolgten Verbuchung dargestellt.

Wählen Sie nun die Schaltfläche Konto Abrechnen. Im Abrechnungsfenster klicken Sie auf Einstellungen. Hier aktivieren Sie das Kontrollkästchen Stornorechnung. In der daraufhin erscheinenden Kombobox wählen Sie die Nummer der zu stornierenden Rechnung aus und bestätigen diese Auswahl mit OK*.*

Wenn Sie nun im Abrechnungsfenster Drucken wählen, wird der Stornobeleg mit einer neuen Rechnungsnummer ausgedruckt.

Wir empfehlen Ihnen, alle Stornobelege aufzubewahren, um eine lückenlose Rechnungsnummerierung zur einfachen Kontrolle zu gewährleisten.

Nach Abschluss der Stornierung werden die Leistungen auf dem Konto wieder schwarz dargestellt und können bearbeitet und neu abgerechnet werden.

### Rechnungswiederholung

Sofern noch kein Tagesabschluß durchgeführt wurde, können Rechnungen auch über den Rechnungsbildschirm wiederholt werden.

Gehen Sie wie folgt vor, um eine bereits gedruckte und verbuchte Rechnung zu wiederholen:

Rufen Sie im Menü Office den Menüpunkt Rechnungswiederholung auf. Es öffnet sich folgendes Fenster:

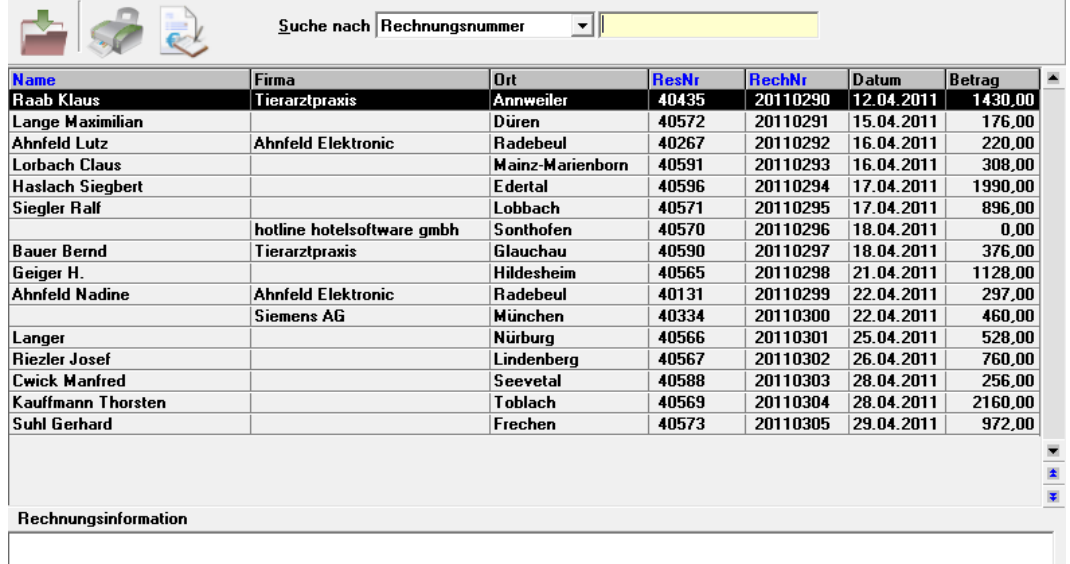

Suchen Sie den Rechnungsempfänger über die Suchleiste. Folgende Suchkriterien stehen zur Verfügung:

- Name, Firma, Ort (auch kombiniert)
- Reservierungsnummer
- Rechnungsnummer
- Gruppenname

Nachdem Sie die zu wiederholende Rechnung markiert haben, können Sie die bekannten Optionen oder auch ein anderes Rechnungsformular auswählen. Den Ausdruck starten Sie mit der Schaltfläche *Drucker Drucker*.

Die Rechnung selbst kann nicht weiter verändert bzw. editiert werden.

Tipp: Jeder Benutzer kann die Tabellen-Spalten beliebig anordnen. Klicken Sie mit der linken Maustaste auf den Spaltenkopf und halten Sie die Maustaste gedrückt. Ziehen Sie nun die Tabellenspalte an die gewünschte Position. Diese Einstellungen bleiben auch beim nächsten Programmstart gespeichert. Sie können die Einstellungen wieder zurücksetzen, indem Sie mit der rechten Maustaste auf einen beliebigen Punkt in der Tabelle klicken. Wählen Sie nun den Menüpunkt *Tabellenstandardansicht wiederherstellen*.

#### Rechnung neu eröffnen

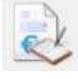

Über den Button *Rechnung neu eröffnen* können Sie wie bei der Rechnungswiederholung die ausgewählte Rechnung öffnen. Der Unterschied zu dem Vorgang der Rechnungswiederholung besteht darin, dass automatisch eine Stornorechnung und eine neue Passantenrechnung erstellt wird.

Gehen Sie dazu wie folgt vor: Wählen Sie die zu bearbeitende Rechnung aus. Klicken Sie anschließend auf die Schaltfläche *Rechnung neu eröffnen*. Es wird eine Stornorechnung der gewählten Rechnung erstellt, die Sie zunächst ausdrucken müssen.

Automatisch mit der Stornorechnung wird eine Passantenrechnung mit denselben Rechnungspositionen erstellt. Es öffnet sich folgendes Fenster:

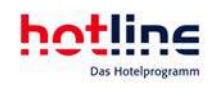

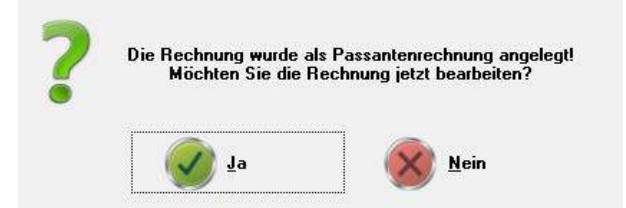

Klicken Sie auf Ja, um die neu erstellte Rechnung zu bearbeiten. Das Bearbeiten der Rechnung (Stornieren von Leistungen, neue Leistungen aufbuchen, etc.) ist wie bei einer herkömmlichen Rechnung möglich.

Der gesamte Vorgang ist durch das Drucken der neuen Rechnung abgeschlossen

Wechseln des Rechnungsempfängers

Sie haben in der Rechnungswiederholung die Möglichkeit, die Rechnungsanschrift zu wechseln, indem Sie in der Rechnungswiederholung unter Optionen, den Haken "Rechnungsanschrift wechseln", setzen. Nachdem Sie den Haken gesetzt haben klicken Sie um Fortzufahren auf den Button *Drucker Drucker*.

Nun öffnet sich ein Fenster, wo Sie die neue Rechnungsanschrift auswählen können. Selbstverständlich können Sie auch eine neue Adresse anlegen sowie eine bestehende Adresse abändern. Wenn Sie die richtige Adresse ausgewählt haben bestätigen Sie mit dem Button *Ok*. Es öffnet sich nun die Rechnungsvorschau mit neuer Rechnungsanschrift bzw. falls keine Vorschau eingestellt ist wird die Rechnung mit geänderter Anschrift gedruckt

# Zahlungsverbuchung

Zahlungen können jederzeit eingetragen werden, egal ob es sich um eine Voraus-, Teil- oder Abschlusszahlung handelt.

Suchen Sie den Gast in der Gasttabelle (oder am Abreisetag in der Check-Out-Tabelle). Der aktuelle Saldo ist aus der Tabelle ersichtlich.

Wählen Sie nun mittels rechtem Mausklick den Button Abrechnen. Sie gelangen direkt in die Kontenansicht. Alternativ können Sie den Button Rechnung im Gastbildschirm anklicken. Sie gelangen so ebenfalls in die Kontenansicht.

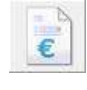

Klicken Sie hier auf den Button Abrechnen, der sich links unter dem jeweiligen Konto befindet.

Sie gelangen nun in den Abrechnungsbildschirm.

Dieses Fenster ist in zwei Bearbeitungsbereiche unterteilt: Zahlung und Endrechnung. Sie können beide Bearbeitungsschritte gleichzeitig durchführen z.B. bei der Abreise des Gastes. Dieser Funktionsablauf ist im Abschnitt 'Rechnungsdruck und Zahlungsverbuchung gleichzeitig' detailliert beschrieben.

Im Bereich Zahlung wird der Saldo des Kontos zum Ausgleich vorgeschlagen.

Wenn der Saldo größer als Null ist, wird er in blauer Schrift angezeigt. Die Summe aller offenen Beträge steht im Feld Gesamtsaldo. Dieser wird im Feld Zahlbetrag zum Zahlungsausgleich vorgeschlagen.

Wurde für das Konto bereits eine Rechnung gedruckt, werden in der Tabelle Rechnungsnummer und -datum angezeigt.

Wenn Sie für ein bestimmtes Konto keine Zahlung verbuchen möchten entfernen Sie die Zahlungsmarkierung der entsprechenden Zeile durch Anklicken. Der Wert im Feld Zahlbetrag wird dadurch entsprechend abgeändert.

Wenn Sie eine Teilzahlung eintragen wollen, ändern Sie den Wert im Feld Zahlbetrag.

Werden mehrere Konten dargestellt, wird durch Anklicken der Zahlungsmarkierung in der Tabelle die Zahlung dem richtigen Konto zugeordnet.

Wenn Sie eine Fremdwährung auswählen, wird der ausgewählte Zahlungsbetrag in die Fremdwährung umgerechnet. Sie können hier z.B. eine Teilzahlung in US-Dollar verbuchen, um dann anschließend die Restzahlung in Ihrer Hauswährung einzutragen. In der Kasse wird immer der Gegenwert gemäß des von Ihnen hinterlegten Umrechnungskurses in Ihrer Hauswährung verbucht.

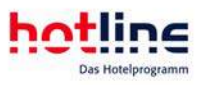

Klicken Sie jetzt auf den Button Zahlung verbuchen. Der Zahlbetrag wird nun vom Saldo des Kontos abgezogen und im Feld Offen <Währung> dargestellt. Bei einer Gesamt- bzw. Restzahlung wird der Wert in der Spalte Offen <Währung> auf Null gestellt, die Zahlungsmarkierung des Kontos entfernt und der Tabelleneintrag in schwarzer Schrift dargestellt.

Wenn ein Konto vollständig abgerechnet ist, also auch die Rechnung verbucht ist, wird dieses Konto in der Saldenliste grau dargestellt und mit Rechnungsnummer und -datum versehen. Dieser Eintrag kann nun nicht mehr bearbeitet werden. Darunter wird jedoch das gleiche Konto nochmals in schwarzer Schrift ohne Betrag und Rechnungsangaben angezeigt. Dies dient zum Stornieren bzw. Gegenbuchen (wie im folgenden Abschnitt beschrieben).

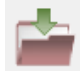

Um das Zahlungsfenster zu schließen klicken Sie oben links auf den roten Button Verlassen. In der Kontenansicht sehen Sie nun den aktuellen Saldo.

Sämtliche Barzahlungen werden direkt in das Kassenbuch übernommen. Die Fremdwährungen erhöhen den Kassenbestand gemäß den im Programm hotline service hinterlegten Umrechnungskursen.

### Stornieren einer Zahlung

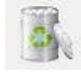

Sollten Sie eine Zahlung falsch verbucht haben und dies berichtigen wollen, muss zunächst die falsche Zahlungsverbuchung gegengebucht (=storniert) werden.

Gehen Sie dabei wie folgt vor:

Rufen Sie zunächst den Gast in der Gasttabelle oder am Abreisetag in der Check-Out-Tabelle auf und wählen Sie mittels rechtem Mausklick Abrechnen. Alternativ können Sie die Reservierung im Belegungsplan durch Rechtsklick zur Bearbeitung auswählen und dann über den Button Rechnung in die Kontenansicht (Rechnungsbildschirm) verzweigen.

Hier können Sie sich durch Anklicken des Buttons Detailliert/Komprimiert zwischen den beiden dargestellten Gastkonten einen Überblick über die verbuchten Zahlungen und Zahlungsarten verschaffen. In der Fußzeile des Kontos sehen Sie die Summe der geleisteten Zahlungen.

Wenn die Rechnung schon gedruckt und verbucht wurde (alle Tabelleneinträge werden in blauer Schrift dargestellt), so stornieren Sie zunächst die Rechnung.

Markieren Sie nun die zu stornierende Zahlung und klicken mit der rechten Maustaste auf Leistung stornieren. Eine weitere Möglichkeit besteht darin, die Zahlung zu markieren und dann den Papierkorb anzuwählen.

Wenn mehrere Zahlungen verbucht wurden, erscheint die Abfrage, ob in die detaillierte Ansicht (Detailliert/Komprimiert) gewechselt werden soll.

Zahlungen werden beim Stornieren negativ gegengebucht!

## Zahlart wechseln

Auch bei bereits abgerechneten Konten kann über ein Kontextmenü die Zahlart gewechselt werden (z.B. nach einer fehlerhaften Verbuchung).

Klicken Sie die zu ändernde Zahlart mit der rechten Austaste an und wählen Sie im Kontextmenü Zahlart wechseln. Anschließend wählen Sie die richtige Zahlart aus. Über Rechnungswiederholung kann die neue Rechnung ausgedruckt werden. Intern wird die alte Zahlart (Barzahlungen auch im Kassenbuch) gegen gebucht.

# Vorauszahlungen

Wenn im Programm hotline service ein Vorrauszahlungsartikel deklariert wurde, wird im hotline frontoffice Programm (Rechnungsbildschirm-Konto abrechnen) ein Haken "Vorauszahlungen verbuchen" aktiviert. Sobald Sie das Häkchen "Vorauszahlung" setzen, ändert, können Sie nur noch Zahlungen verbuchen:

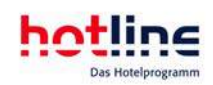

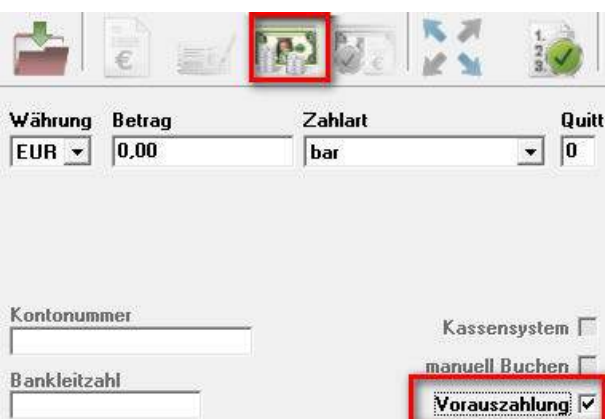

Nach einem Klick auf Vorauszahlung wird eine Rechnung mit der Vorauszahlung erzeugt. Nach erfolgtem Rechnungsdruck gelangen Sie wieder in die Kontenansicht.

Beim Druck der abschließenden Rechnung wird zusätzlich zu den eigentlichen Leistungen eine "Gutschrift" mit dem Vorauszahlungsbetrag angedruckt.

#### Rechnung Nr.: 20.110.308

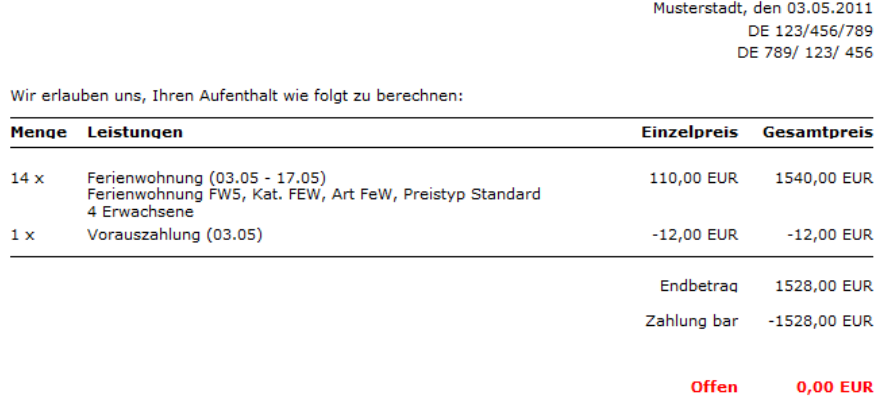

### Aufbuchen von Leistungen

Wählen Sie einen Gast zur Bearbeitung aus. Öffnen Sie den Gastbildschirm durch Klicken auf den Button Rechnung und anschließend auf den Button Aufbuchen der sich unter jedem Konto befindet.

In der Gastdaten-, der Check-In- und der Check-Out-Tabelle können Sie auch das Kontextmenü mittels rechtem Mausklick aufrufen und Aufbuchen wählen. Es öffnet sich folgendes Fenster:

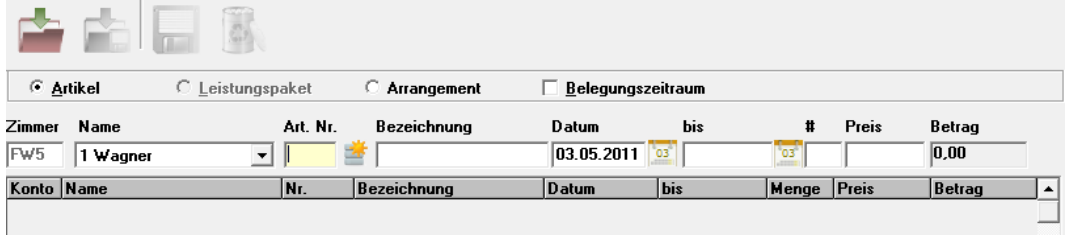

hotline frontoffice stellt das Fenster ,Aufbuchen' dar und trägt im Feld Name das Konto und den Namen des Gastes ein, von dem aus Sie diese Funktion aufgerufen haben. Wenn Sie einem anderen Konto Leistungen aufbuchen wollen, klicken Sie in das Feld Name.

Im Feld ArtNr wird die Eingabe einer Artikelnummer erwartet. Tragen Sie hier die Nummer des Artikels ein, den Sie aufbuchen wollen. Wenn Ihnen die Nummer nicht geläufig ist, klicken Sie doppelt in dieses Feld oder auf **.** Daraufhin wird eine Artikelliste eingeblendet. Wählen Sie den gewünschten Artikel durch Doppelklick aus.

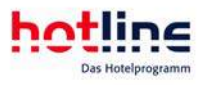

Sie können nach Nummer, Bezeichnung oder Preis suchen. Über den Button 'Diskette' speichern Sie Ihre Auswahl ab, der rote Ordner schließt das Fenster. Über das Druckersymbol können Sie eine Artikelliste ausdrucken.

Eine weitere Möglichkeit besteht darin, im Feld ArtNr die Anfangsbuchstaben des zu bebuchenden Artikels einzutragen. Achten Sie hierbei auf Groß- und Kleinschreibung.

Die Artikelnummer mit Bezeichnung und Einzelpreis wird in die Eingabefelder eingetragen. Sie können jetzt Bezeichnung, Datum, Preis und Menge ändern. Zur Buchung weiterer Leistungen klicken Sie auf den Button Speichern.

Die abgeschlossene Buchung wird darunter in der Buchungsliste dargestellt und der Cursor blinkt wieder im Feld ArtNr.

Wollen Sie eine täglich wiederkehrende Leistung buchen, wählen Sie den entsprechenden Artikel aus und geben im Feld Datum den ersten Tag der Leistung und im Feld bis den letzten Tag der Leistung ein.

Soll der Artikel für den gesamten Belegungszeitraum gebucht werden, so aktivieren Sie die Option "Belegungszeitraum". An- und Abreisedatum werden nun automatisch übernommen.

# Schnellbuchung

Der Aufruf erfolgt mit der Funktionstaste F9 oder über das Menü Office. Die Bearbeitungsschritte sind die gleichen wie unter *Aufbuchen von Leistungen* beschrieben. Der einzige Unterschied besteht darin, dass kein Gast ausgewählt werden muss, sondern dass die Leistungen direkt auf jedes angelegte Konto aller Zimmer aufgebucht werden können.

Der Button **in der Zimmernummer blendet eine Liste der Gäste im Haus auf.** 

Wenn Sie alle Buchungen eingegeben haben und die Funktion mit OK verlassen wollen, erfolgt die Abfrage, ob Sie ein Buchungsprotokoll ausdrucken wollen.

### Stornieren einer gebuchten Leistung bzw. mehrerer Leistungen

Es bestehen mehrere Möglichkeiten Leistungen zu stornieren. In jedem Fall müssen die zu löschenden Leistungen zunächst durch Anklicken markiert werden.

• Klicken Sie mit der rechten Maustaste in die Markierung. Es erscheint die Kontextmenüauswahl

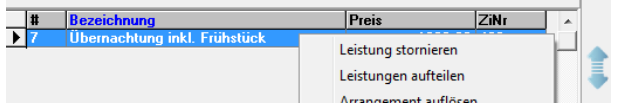

• Klicken Sie auf den Papierkorb, der sich unter dem Konto befindet.

In jedem Fall erfolgt anschließend die Abfrage, ob die Leistung wirklich gelöscht werden soll. Klicken Sie auf Ja, um die Leistung endgültig zu löschen oder auf Nein um den Löschvorgang abzubrechen.

# Gebuchte Leistungen bearbeiten

Über das Kontextmenü können Sie bereits gebuchte Leistungen mengenmäßig oder vom Betrag her bearbeiten. Sie können auch den Artikel ändern.

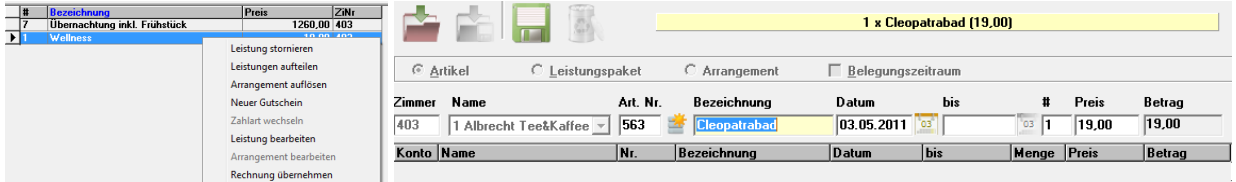

Somit können Sie fehlerhaft gebuchte Leistungen direkt bearbeiten, ohne sie vorher zu stornieren.

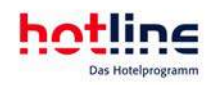

## Arrangementbestandteile bearbeiten

In der komprimierten Kontenansicht können Sie einzelne Bestandteile des Arrangements verändern. Klicken Sie hierzu mit der rechten Maustaste auf das gewünschte Arrangement und wählen Sie die Option Arrangement bearbeiten:

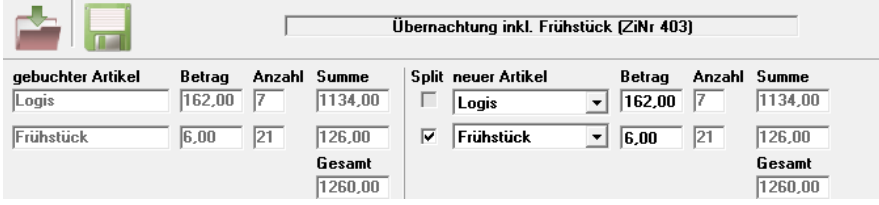

Über den Haken Split können Sie einzelne Bestandteile aus dem Arrangement heraus lösen bzw. später wieder hinzufügen. Desweiteren können Arrangementbestandteile durch andere Artikel ersetzt und der Einzelpreis verändert werden.

In der detaillierten Ansicht können Sie auch einzelne Leistungen innerhalb des Arrangements bearbeiten.

# Verschieben von Leistungen auf den Konten

Wenn Sie mindestens zwei Konten angelegt haben können Sie die Leistungen zwischen den Konten verschieben. Öffnen Sie dazu den Rechnungsbildschirm.

Wählen Sie die gewünschte Kontenansicht durch Anklicken der Buttons Detailliert/Komprimiert. Klicken Sie auf die zu verschiebende Leistung und halten Sie die Maustaste gedrückt. Der Mauszeiger verändert daraufhin seine Form (greifen). Bewegen Sie die Maus jetzt über das zweite Konto bis sich der Mauszeiger erneut verändert (fallen lassen). Dann lassen Sie die Maustaste wieder los. Der Eintrag verschwindet vom Ursprungskonto und wird auf dem Zielkonto eingetragen. Beachten Sie bitte, dass Arrangementbestandteile nicht verschoben werden können.

### Rechnungssplit

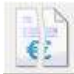

Haben Sie zwei oder mehr Konten angelegt, so können Sie einzelne Leistungen auf die verschiedenen Konten aufteilen ("splitten"). Markieren Sie die gewünschte(n) Leistung(en), indem Sie auf das graue Kästchen vor der Leistung klicken und wählen Sie die Splitfunktion mit der nebenstehenden Schaltfläche.

Sie können nun entscheiden, ob Sie den angezeigten Betrag in einem bestimmten Verhältnis, mengenmäßig oder prozentual teilen möchten. Alternativ kann auch einen Betrag angeben.

Im Anschluss wählen Sie noch das zu bebuchende Konto und die Anzahl der zu verschiebenden Teile an und bestätigen Ihre Auswahl mit OK.

# Buchung von Rabatten und Aufschlägen

Sie können Rabatte buchen. Zuvor muss jedoch im Programm hotline service unter System-Rechnungsdruck der Artikel definiert werden, auf den der Rabatt gebucht werden soll. Um Rabatte zu buchen klicken Sie im Rechnungsbildschirm auf den Prozent-Button.

Es öffnet sich nun folgendes Fenster:

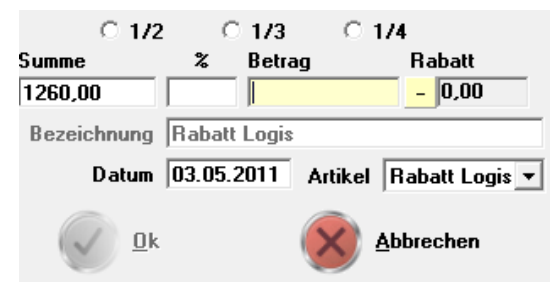

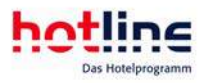

Hier können Sie den Rabatt in Prozent, manuell den gewünschten oder absoluten Betrag, eingeben. Bestätigen Sie mit Ok und der Rabatt wird gebucht.

Das Buchungsdatum und den zu bebuchenden Artikel können Sie innerhalb dieses Fensters ebenfalls ändern.

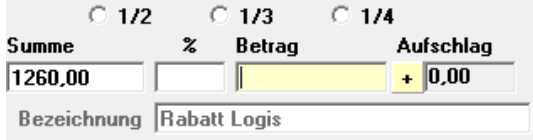

Sie können über dieselbe Funktion auch einen Aufschlag verbuchen (z.B. für Kreditkartenzahlungen). Ändern Sie hierzu lediglich das Vorzeichen vor dem Endbetrag per Mausklick und buchen Sie den Aufschlag.

# Check-Out

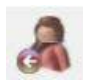

Der Check-Out-Vorgang ist in der Regel der letzte Arbeitsschritt bei der Bearbeitung einer Reservierung. Die Abreiseinformationen werden an die Schnittstellen (Telefon, Pay-TV, Restaurantkasse) übertragen.

### Gast auschecken

Es gibt folgende Möglichkeiten, einen Gast auszuchecken:

In der Check-Out-Tabelle

Der Aufruf der Check-Out-Tabelle erfolgt entweder mit dem entsprechenden Button in der Hauptbuttonleiste, aus dem Menü Office mit dem Menüpunkt Check-out oder über die Funktionstaste F8. Es erscheint folgendes Fenster:

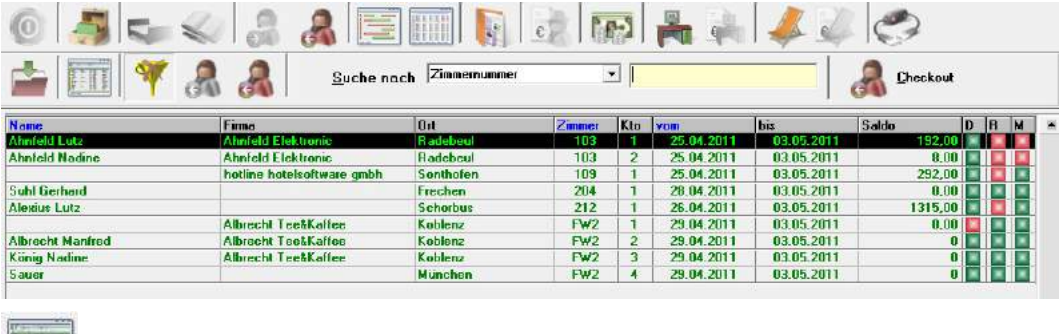

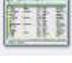

Umschalter Tabelle/Gastdaten

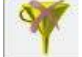

kein Filter aktiv

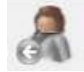

alle bereits ausgecheckten Gäste

noch nicht ausgecheckte Gäste

Der Abrechnungsstatus wird mit den roten bzw. grünen Anzeigen am rechten Ende der Tabelle dargestellt. Außerdem wird der aktuelle Saldo der angelegten Konten angezeigt.

Wenn eine der Anzeigelampen noch rot leuchtet, müssen Sie zunächst weitere Schritte durchführen:

- D weist auf einen bestehenden Depotsaldo hin.
- M steht für eine noch nicht mitgeteilte Message. M
- R bedeutet, dass die Rechnung für dieses Konto noch nicht verbucht wurde.

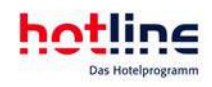

Klicken Sie mit der rechten Maustaste auf das gewünschte Konto.

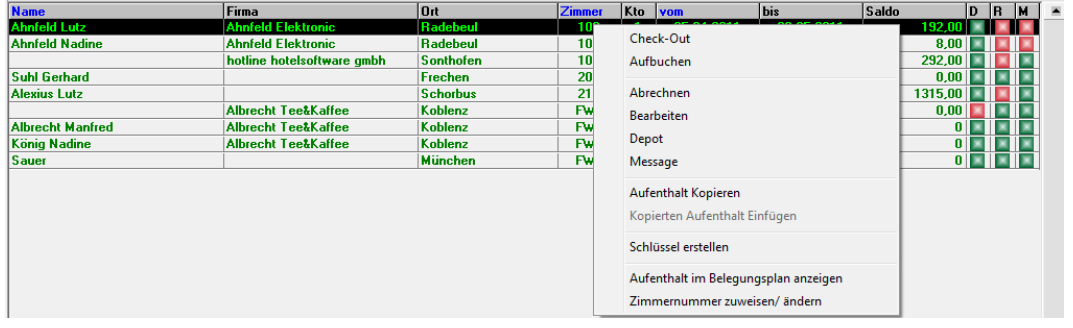

Im jetzt angezeigten Kontextmenü werden die möglichen Bearbeitungsschritte angeboten. Stehen alle "Ampeln' auf grün kann auch der Check-Out an dieser Stelle angewählt werden.

Sie können auch den Check-Out Button rechts oben in der Suchleiste verwenden.

Nach erfolgtem Check-Out verschwindet der Gast aus der Checkout-Tabelle, ist aber bis zum Tagesabschluss in der Gastdatentabelle (die grau erscheint) und im Belegungsplan (Checkout wird in einer anderen Farbe dargestellt) eingetragen und kann von dort auch zur Bearbeitung aufgerufen werden.

Tipp: Jeder Benutzer von hotline frontoffice kann die Tabellenspalten beliebig anordnen. Klicken Sie dazu mit der linken Maustaste auf den Spaltenkopf und halten Sie die Maustaste gedrückt. Ziehen Sie nun die Tabellenspalte an die gewünschte Position. Diese Einstellungen werden für jeden Benutzer gespeichert und beim nächsten Programmstart wird die Tabelle erneut so angezeigt. Die vorgenommenen Einstellungen lassen sich wieder zurücksetzen indem Sie mit der rechten Maustaste auf einen beliebigen Punkt in der Tabelle klicken und den Menüpunkt *Tabellenstandardansicht wiederherstellen*  anwählen.

#### Im Rechnungsbildschirm

Wenn Sie den Gast abgerechnet haben und sofort den Check-Out vornehmen wollen, klicken Sie nach dem Verlassen des 'Abrechnen' Fensters auf den 'Check-Out' Button. Sie gelangen dann direkt wieder in die Check-Out-Tabelle.

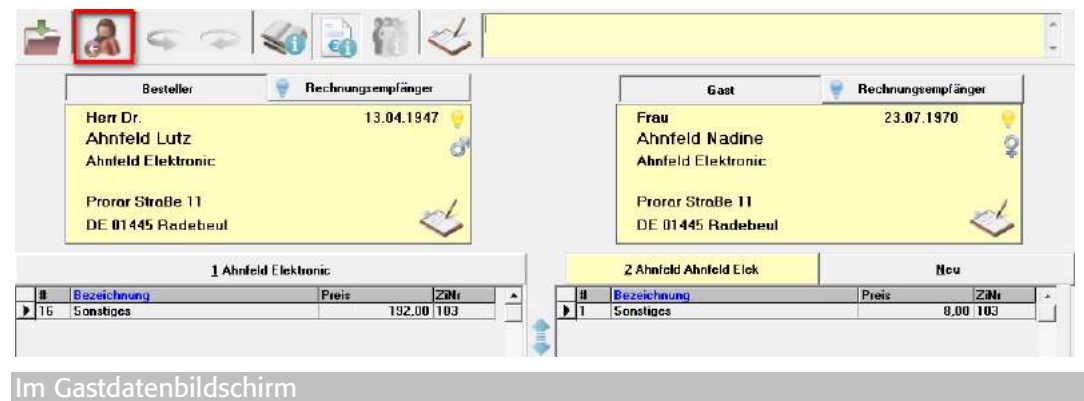

Nach Aufruf des Gastes über den Belegungsplan oder über die Gasttabelle, kann er über den Check-Out Button oben rechts ausgecheckt werden.

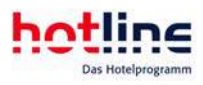

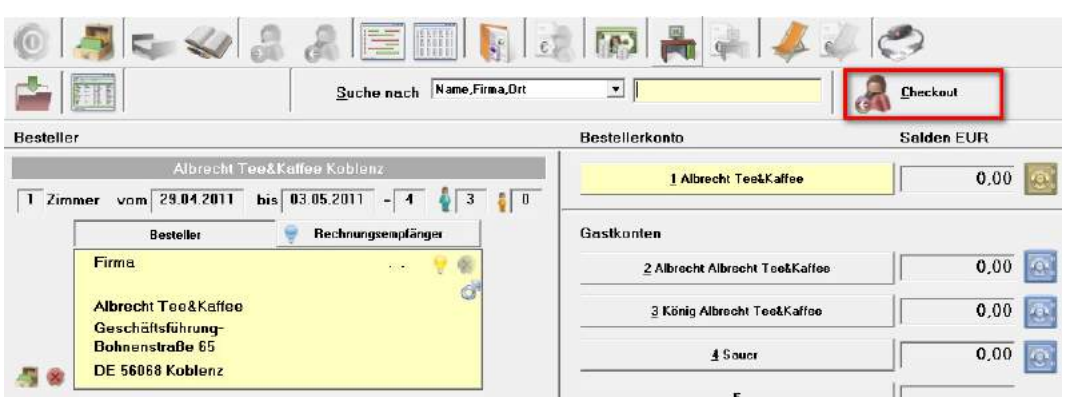

#### Am Belegungsplan

Sofern das Kontextmenü am Belegungsplan aktiv ist, können Sie Zimmer direkt auschecken.

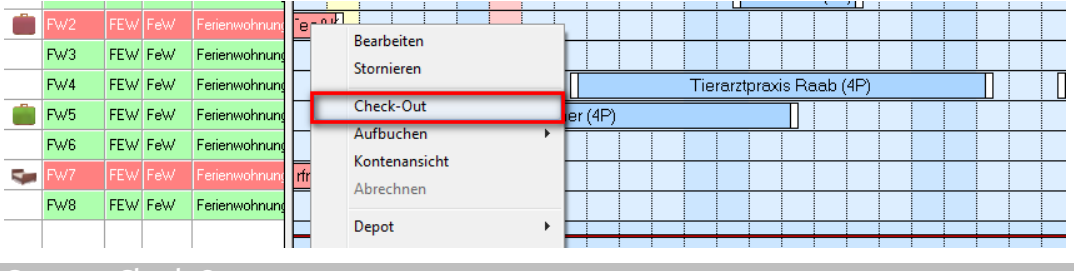

Gruppen-Check-Out

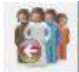

Eine gesamte Gruppe kann mit einem Klick auf den Check-Out-Button ausgecheckt werden.

# Listen und Auswertungen

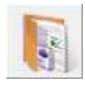

Das Listenprogramm kann von der Hauptbuttonleiste aus, über das Menü *Office - Listen/Auswertungen* oder durch die Funktionstaste *F12* aufgerufen werden.

Bei der Installation von hotline frontoffice wird ein Icon auf dem Desktop angelegt, über den Sie die Listen auch ohne vorheriges Starten von hotline frontoffice aufrufen können.

### Listen – Auswahlbildschirm

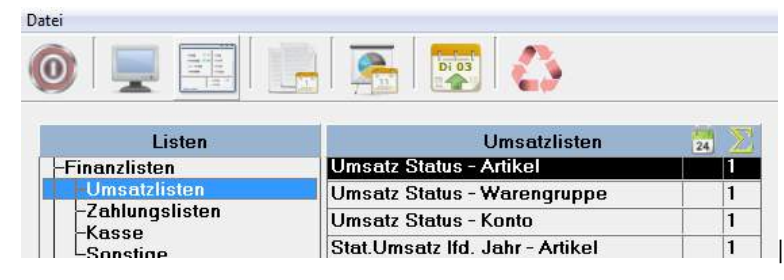

Sie können Listen in der Vorschau aufrufen oder auch direkt drucken. Bei Anwahl der Vorschau stehen Ihnen im oberen Bereich des Vorschaufensters folgende Schaltflächen zur Verfügung:

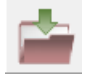

Vorschau schließen

Liste drucken

hotline frontoffice Benutzerhandbuch and Auswertungen • 91

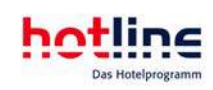

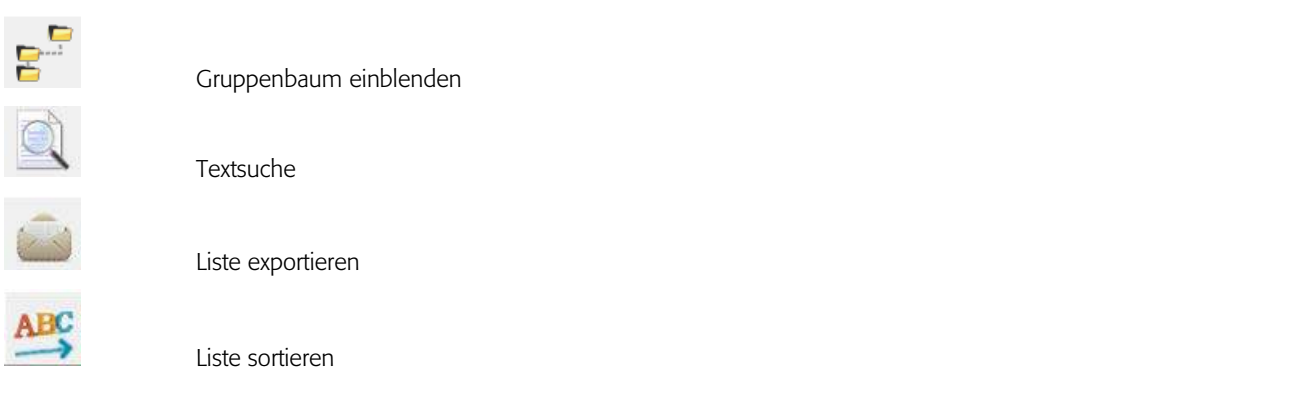

Mit den Pfeil-Buttons können Sie an den Anfang oder an das Ende der Liste verzweigen oder seitenweise vor und zurück blättern.

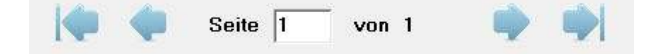

Die Funktion Drucken können Sie auch aufrufen, wenn Sie mit der rechten Maustaste auf die gewünschte Liste klicken und dann *ListeamBildschirm BildschirmBildschirm Bildschirmanzeigen anzeigenanzeigen anzeigen* wählen.

## Optionen

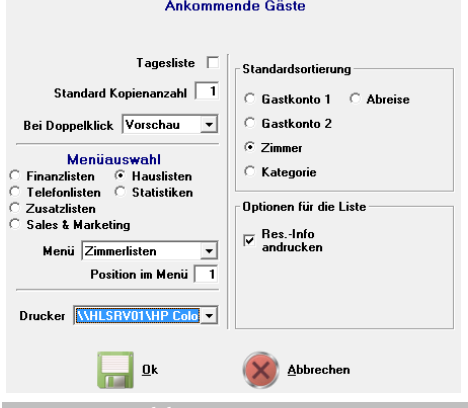

Im Menü *Datei* unter *Optionen* können Sie verschiedene Voreinstellungen für jede Liste treffen. Diese Funktion können Sie auch durch Rechtsklick in die entsprechende Liste mit anschließender Anwahl des Menüpunktes Optionen öffnen.

Wenn Sie das Kontrollkästchen Tageslisten aktivieren, werden durch Anwahl der Schaltfläche *Tageslisten* all diese Auswertungen auf dem Drucker ausgegeben. Die Standard Kopienzahl beträgt 1. Bei Bedarf ändern Sie den Wert hier ab.

Wenn Sie die Listen hauptsächlich direkt auf den Drucker ausgeben möchten, können Sie hier für jede Liste die Doppelklick-Funktionalität auf Vorschau oder Drucken einstellen.

Die einzelnen Listen werden bei Erstinstallation von hotline frontoffice bestimmten Listenmenüs zugeordnet. Die einzelnen Auswertungen sind Untermenüs zugeordnet, welche wiederum einem Hauptmenüpunkt zugeordnet sind.

Wenn Sie diese Gliederung anpassen möchten, klicken Sie zunächst auf eines der Hauptmenüs innerhalb der Sektion Menüauswahl, um anschließend in der Combobox Menü das Untermenü auszuwählen, welches von nun an die Liste aufnehmen soll. Abschließend legen Sie die Position der Liste im Untermenü fest.

Drucker

Falls Sie mehrere Drucker an Ihren PC oder in Ihrem Netzwerk angeschlossen haben, können Sie für jede Liste einen speziellen Drucker hinterlegen. Steht ein gewählter Drucker nicht zur Verfügung, wird die Liste auf dem Standarddrucker ausgegeben.

**Standardsortierung** 

Hier wählen Sie, in welcher Reihenfolge die Daten aufgelistet werden sollen.

**Standardoptionen** 

Menüauswahl

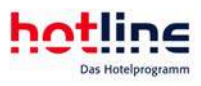

Dieser Punkt ist abhängig von den jeweiligen Listen. Sie können auswählen, ob beispielsweise Reservierungsinformationen mit angedruckt werden sollen oder nicht.

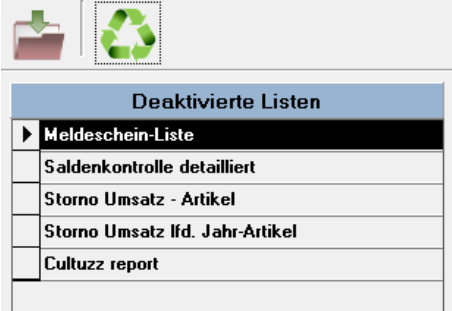

## Liste aktivieren/deaktivieren

Wenn Sie das Menü übersichtlicher gestalten wollen und nicht benötigte Listen entfernen möchten, wählen Sie die Schaltfläche *Deaktivieren*, nachdem Sie die betreffende Liste markiert haben.

Die Liste bleibt im System erhalten, verschwindet aber aus dem Menü.

Wenn Sie die Liste wieder aktivieren möchten, so wählen Sie im Menü Datei den Punkt *Liste aktivieren*. Es erscheint das nebenstehende Fenster

Durch Aktivieren wird die Liste wieder dem ursprünglichen Menü zugeordnet.

## Tageslisten

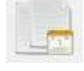

Wenn Sie diesen Button anwählen, werden sämtliche als Tageslisten definierten Auswertungen auf den Drucker ausgegeben.

In der Listenauswahl sind die Tageslisten mit einem Häkchen am rechten Ende der Tabelle gekennzeichnet. Die Festlegung, welche Auswertungen den Tageslisten hinzugefügt werden soll, treffen Sie im Menüpunkt Optionen (wie zuvor beschrieben).

## Tagesübersicht

Nach Anwahl der Schaltfläche *Tagesübersicht* wird Ihnen das nachfolgend abgebildete Fenster angezeigt.

Die angezeigten Werte beziehen sich immer auf den Reservierungs- und Abrechnungsstand zum Zeitpunkt des Aufrufs

der Funktion.

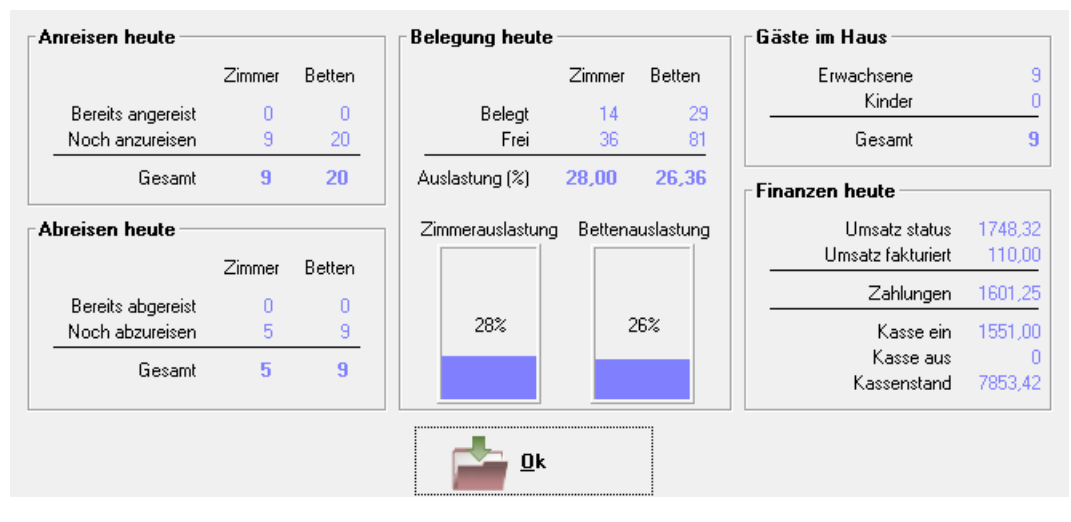

### **Tagesbericht**

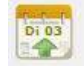

Über diesen Button erhalten Sie den Tagesbericht. Sämtliche Daten (täglich, laufender Monat, laufendes Jahr) werden Ihnen im Vergleich zu den Vorjahresdaten dargestellt:

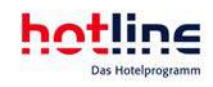

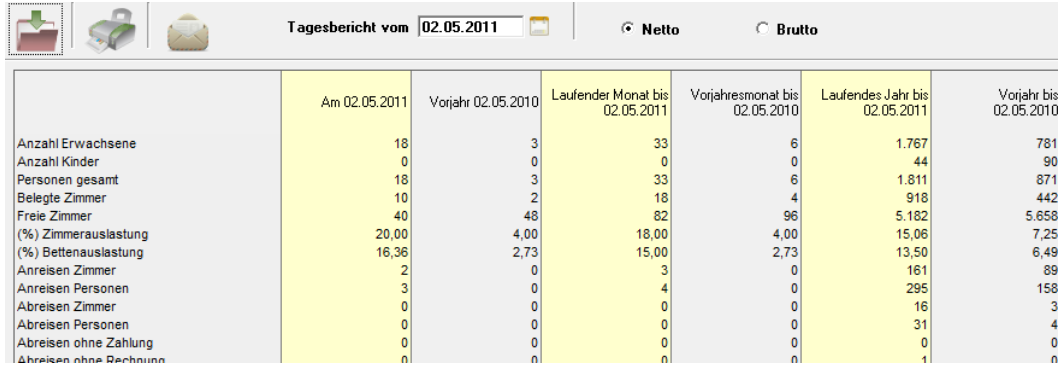

# Reorganisation

Sie können die Reorganisation im Service-Programm über die Schaltfläche in der Hauptbuttonleiste starten.

Wichtig! Die Reorganisation sollte täglich durchgeführt werden. Sollte durch unsachgemäßes Beenden des Programms Ihr Benutzerkonto gesperrt worden sein, führen Sie ebenfalls die Reorganisation durch. Dadurch wird der Login wieder freigegeben.

#### Daten-Reorganisation? Wozu?

Die Reorganisation sollte in regelmäßigen Abständen durchgeführt werden. Dadurch wird die Integrität des Datenbestandes sichergestellt und die Verarbeitungsgeschwindigkeit wird erhöht. Intern werden dadurch alle als gelöscht markierten Datensätze definitiv entfernt und es werden neue Index-Dateien gebildet, die zum schnellen Auffinden der Datensätze benötigt werden.

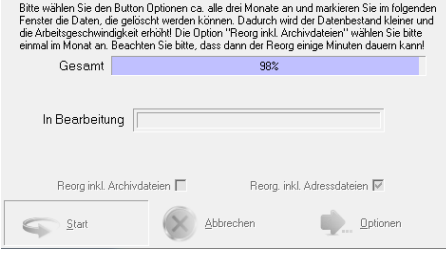

Sollten Sie hotline frontoffice einmal unkorrekt beenden (Programmabsturz, Stromausfall) so muss zwingend die Reorganisation aufgerufen werden.

Beachten Sie hierzu, dass vor dem Reorg hotline frontoffice auf allen angeschlossenen Computern beendet sein muss.

#### Reorg inklusive der Archivdateien

Um den Datenbestand übersichtlich zu halten und die Datenbanken nicht zu groß anwachsen zu lassen, werden die Bewegungsdateien (Rechnung, Belegung, Gastname) in jährlichen Dateien zusammengefasst.

So wird z.B. aus den Rechnungsdaten für 2011 nach Ablauf des Jahres die Datei RE2011.DBF aus der Rechnung.DBF gebildet. In der Regel werden diese Daten nach Ablauf des Kalenderjahres und einem bis zum Jahresende durchgeführten Tagesabschluss nicht mehr verändert.

Bei der Reorganisation unter Ausschluss dieser Archivdateien wird so eine Beschleunigung des Vorganges erreicht, da nur die Bewegungsdaten des aktuellen Kalenderjahres berücksichtigt werden. Wir empfehlen Ihnen, diese Dateien im System zu belassen. Dadurch können z.B. Rechnungen auch für zurück liegende Geschäftsjahre wiederholt werden. Eine ganze Reihe von List-Auswertungen und Statistiken berücksichtigen ebenfalls die Bewegungsdaten zurückliegender Jahre. Wählen Sie diese Option von Zeit zu Zeit, aber mindestens einmal im Monat an. Bedenken Sie, dass der Vorgang dadurch deutlich mehr Zeit benötigt.

#### Reorg inklusive Adressdateien

Wenn die Adressdatei mit der Zeit stark angewachsen ist, bzw. auch wenn Sie noch einen älteren PC mit niedriger Verarbeitungsgeschwindigkeit einsetzen, kann der Vorgang relativ lange dauern. Durch Ausschalten der Option Reorg inkl.

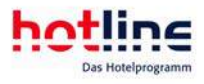

Adressdateien werden diese vom Reorg ausgenommen und der Vorgang beschleunigt. Dies sollte jedoch in jedem Fall der Ausnahmefall bleiben.

Bei langen Reorg-Durchlaufzeiten empfehlen wir Ihnen, entweder eine leistungsfähigere Hardware zu beschaffen, oder den Adressenbestand z.B. durch Dublettensuche zu optimieren.

Falls Sie im Netzwerk arbeiten, sollten die Möglichkeiten einer schnelleren Datenübertragung durch Optimierung der Verkabelungsart, der Netzwerkkarten und der Client-Software geprüft werden.

#### Reorganisation - Optionen

Nach Anwahl der Schaltfläche Optionen erscheint nachfolgendes Fenster:

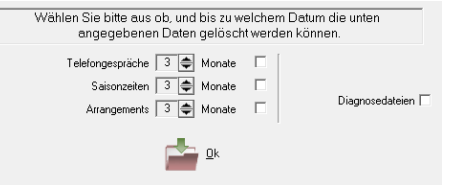

Durch Anklicken der Kontrollkästchen, die sich jeweils rechts neben den einzelnen Optionen befinden, können diese in den Reorganisationslauf mit einbezogen werden. Wählen Sie zusätzlich den Zeitraum aus, bis zu dem die entsprechenden Dateien erhalten bleiben bzw. gelöscht werden sollen.

Wenn Sie eine Diagnose des Datenbestandes durchführen, werden fehlerhafte

Reservierungen aus dem System entfernt und es werden Diagnosedateien erstellt. Durch Anwahl der Option Diagnosedateien werden diese entfernt. Wählen Sie diese Option nicht unmittelbar nach der Diagnose an, sondern erst, wenn Sie sicher sind, dass der Datenbestand vollständig und fehlerfrei ist.

# **Tagesabschluss**

Durch den Tagesabschluss werden die durch den Reservierungsvorgang oder durch das Aufbuchen gebuchten Leistungen sowie die Zahlungen endgültig fest geschrieben. Sie können nun nicht mehr verändert werden.

### History-Daten von Gästen sind erst nach dem Tagesabschlusses aufrufbar!

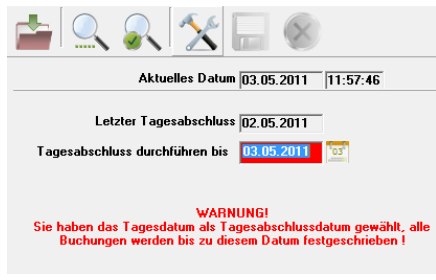

Wenn Sie den Preis von auf dieser Weise fest geschriebenen Leistungen nachträglich verändern möchten, ist dies durch ein manuelles Aufbuchen mit dem positiven oder negativen Betrag des entsprechenden Artikels möglich.

Verschiedene Listen, die den Buchungsstand betreffen, enthalten, sofern sich der Auswertungszeitraum (auch teilweise) nach dem Tagesabschlussdatum befindet, den Zusatz *vorläufig*. Wenn Sie mit der DATEV- bzw. FIBU-Schnittstelle arbeiten, können Sie maximal nur bis zum letzten durchgeführten Tagesabschluss

Buchungsdaten auslagern.

Sie haben die Möglichkeit, den Tagesabschluss zunächst zu prüfen. Wählen Sie hierzu das entsprechende Kontrollkästchen an. Der Tagesabschluss wird daraufhin nicht durchgeführt, sondern nur geprüft.

In jedem Fall wird, sofern Gründe hierfür vorliegen, ein Fehlerprotokoll ausgegeben, dem Sie die Gründe für einen nicht durchführbaren Tagesabschluss entnehmen können. Dies sind z.B.: No Show (Gast nicht eingecheckt), vergessener Check-Out, Leistungen nicht abgerechnet, Zahlung nicht verbucht,…

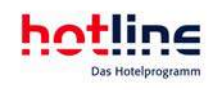

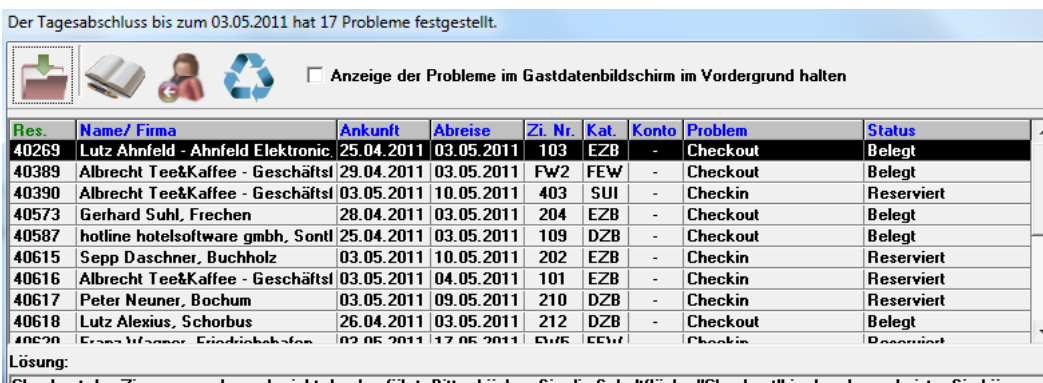

∥Checkout des Zimmers wurde noch nicht durchgeführt. Bitte drücken Sie die Schaltfläche "Checkout" in der oberen Leiste. Sie können<br>∥den Gast auch im Gastdatenbildschirm bearbeiten, indem Sie auf die Schaltfläche "Gastdat

Je nach Art des Problems können Sie direkt über die Tabelle einen Check-In bzw. Check-Out durchführen, die Rechnung bearbeiten oder den Eintrag im Gastdatenbildschirm anzeigen lassen.

### Tipp: Beachten Sie die Lösungsvorschläge im unteren Bereich des Fensters!

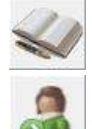

Wechsel in den Gastdatenbildschirm

Check-In durchführen

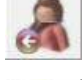

Check-Out durchführen

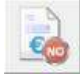

Rechnung bearbeiten

Nach der jeweiligen Tätigkeit gelangen Sie wieder in das Protokoll-Fenster.

Wird ein Eintrag aufgerufen und anschließend nicht bearbeitet, so wird er in der Tabelle grau dargestellt, ebenso bereits bearbeitete Einträge. Durch eine erneute Prüfung können Sie zuvor nicht bearbeitete Einträge wieder freigeben, abgearbeitete Fälle werden aus der Liste gelöscht:

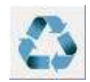

erneute Prüfung

Nach der erneuten Prüfung können Sie das Protokollfenster innerhalb der Gastdatentabelle im Vordergrund halten. Setzen Sie hierzu das entsprechende Häkchen:

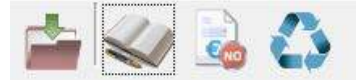

Anzeige der Probleme im Gastdatenbildschirm im Vordergrund halten

Wir empfehlen Ihnen, den Tagesabschluss täglich durchzuführen, um Fehlbuchungen etc. frühzeitig berichtigen zu können. Außerdem wird Ihr Programm nicht mit unnötigen Daten belastet. Sie können schneller und effektiver arbeiten! Über das Programm hotline service können Sie festlegen, ob der Tagesabschluss zwingend vorgeschrieben ist.

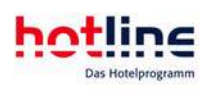